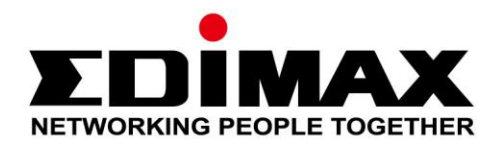

# **IR-113E**

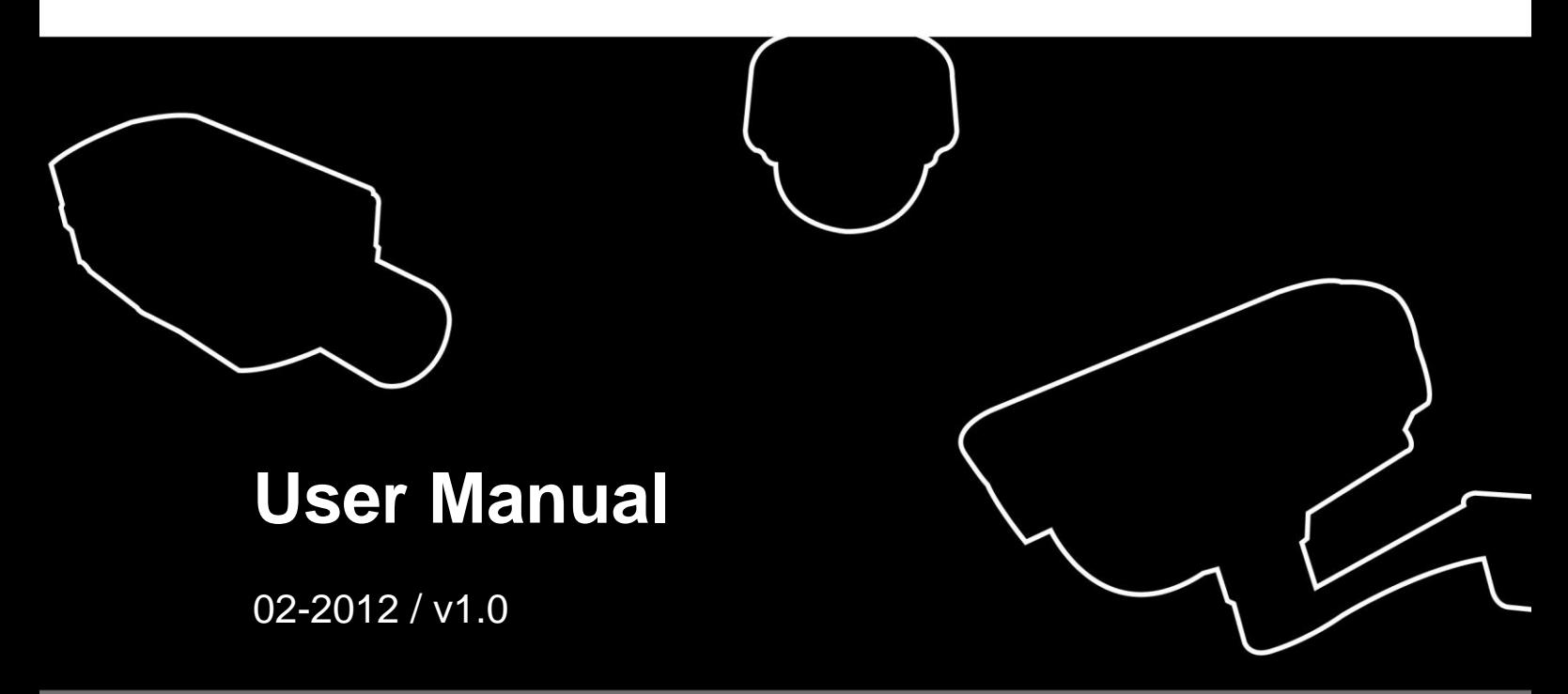

Download from Www.Somanuals.com. All Manuals Search And Download.

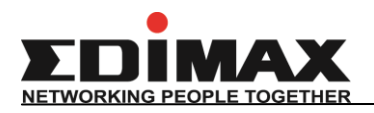

## - CONTENTS -

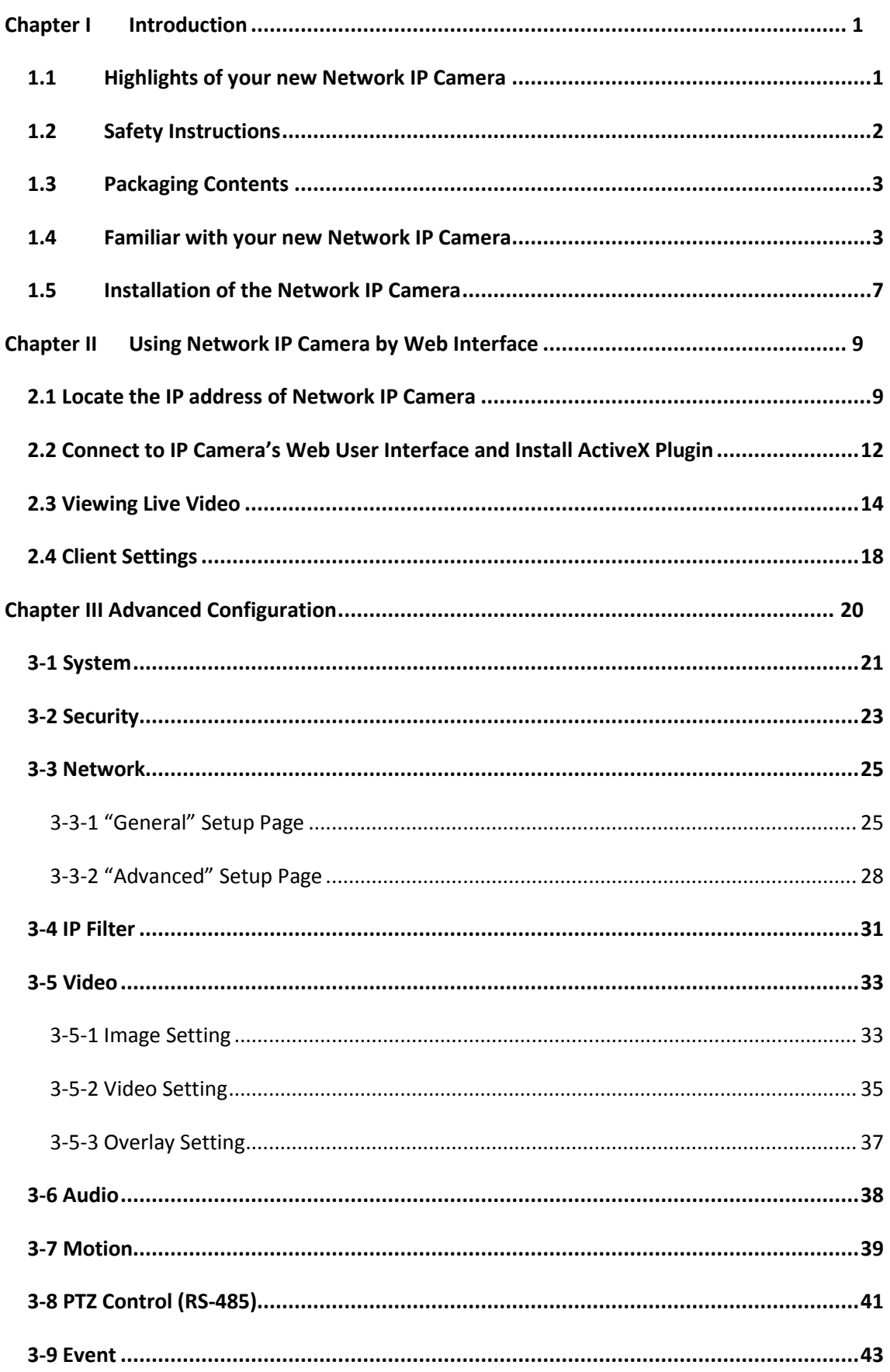

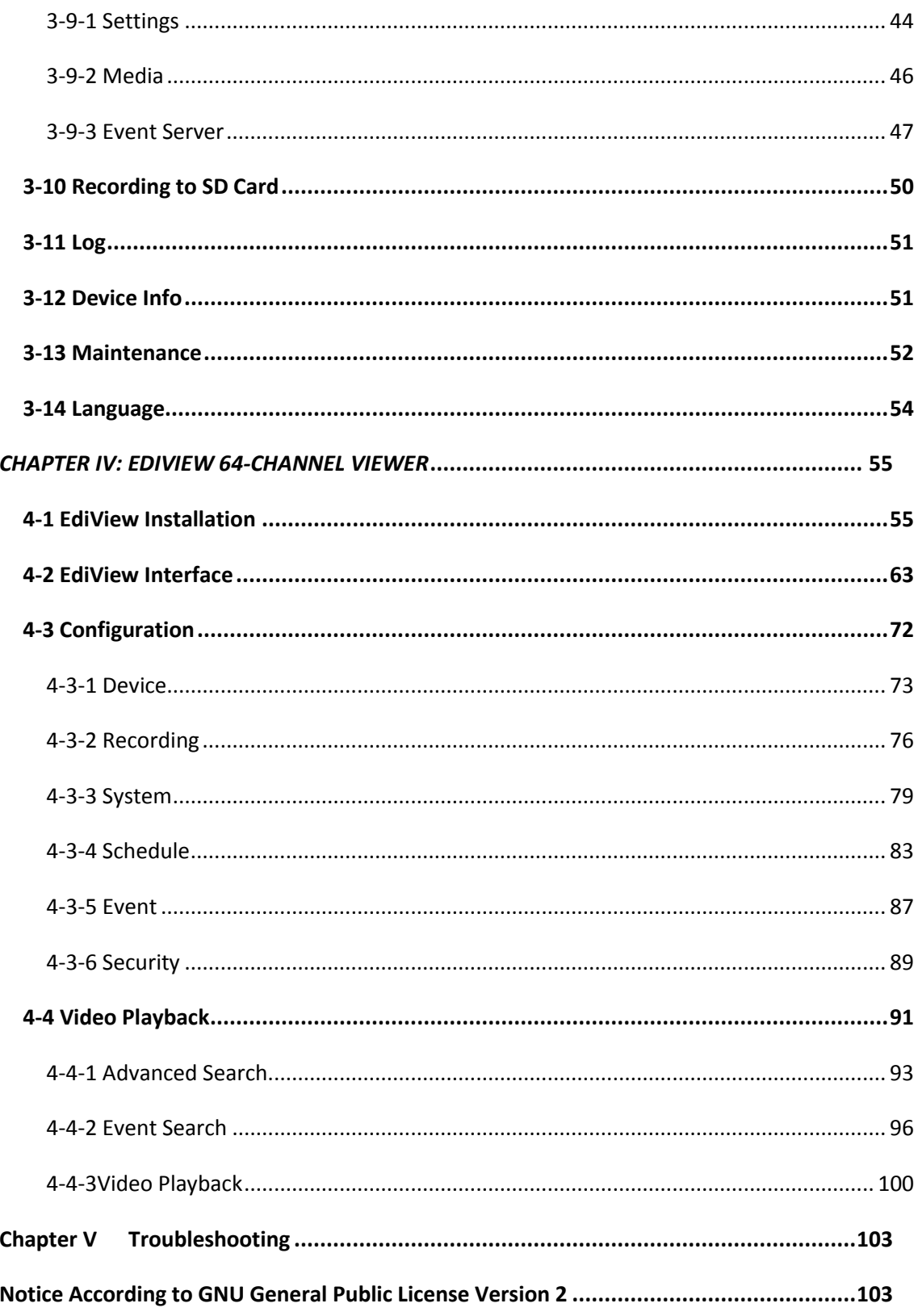

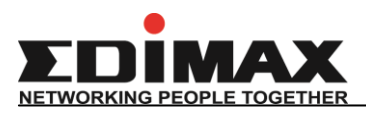

# <span id="page-3-0"></span>**Chapter I Introduction**

#### <span id="page-3-1"></span>**1.1 Highlights of your new Network IP Camera**

Congratulates on purchasing this high-resolution 3Mega pixels network IP Camera! This IP Camera provides 3Mega pixels high-resolution video quality, with the advanced megapixel lens, you can view images remotely in more detail than conventional close-circuit cameras.

Other highlights of this network IP Camera include:

- Ultra-high resolution 5Mega pixel CMOS image sensor.
- Analog video (BNC) output, works with conventional video devices such as TV Monitors, analog DVRs, etc.
- Digital input / output interface lets you connect peripherals such as external alarm, sensor, etc.
- Audio input / output interface, you can listen to voices in remote place, and speak to person in remote place.
- Built-in SD-card slot for local storage, which can act like a stand-alone DVR.
- Two Way audio.
- 3GPP Mobile Surveillance Supported.
- RS-485 communication supported.
- **O** ONVIF Compliant.
- The IR-113E (PoE model) Supports IEEE802.3af Power over Ethernet (PoE) standard.

#### <span id="page-4-0"></span>**1.2 Safety Instructions**

Please follow the safety instructions listed below when you're using this Network IP Camera, or you would harm this camera and / or yourself! Also, the warranty will become void if you disobey these safety instructions.

- This Network IP Camera is sophisticated electronic device; do not drop it from high places.
- Do not place this IP Camera at hot / humid places, and avoid direct sunlight.
- This IP Camera is not a toy; keep it out from the reach of children.
- Do not insert any accessories of this IP Camera into your body.
- Make sure lens set is secured when you're using this IP Camera, lens set may fall down if it's not properly secured, and cause damage to human and itself.
- If you want to use this IP Camera at any place that may be spilled by water or dirt, a secure and water-proof camera housing is required.
- Do not pull any cord that is connected to this IP Camera by force.
- IP Camera will become hot after long time of use. Refrain from touch IP Camera with hand, or cover this IP camera with paper or cloth.
- Never connect powered cable to IP Camera's DI/DO contacts.
- If the IP Camera falls into water when powered, do not attempt to retrieve it back by yourself! Find a qualified electric technician for help.

#### <span id="page-5-0"></span>**1.3 Packaging Contents**

Please check the contents of your new Network IP Camera when you unpack the package. If any item is missing, please contact your dealer of purchase for help.

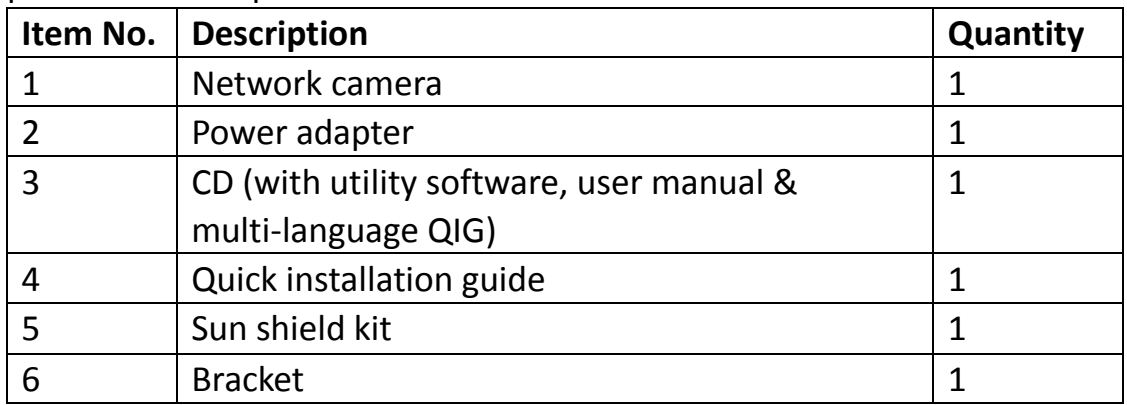

## <span id="page-5-1"></span>**1.4 Familiar with your new Network IP Camera**

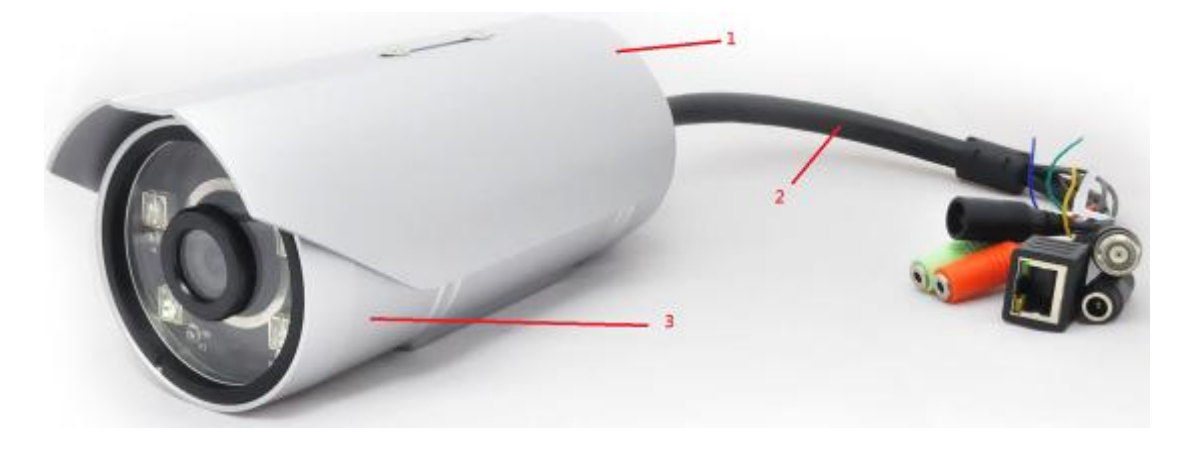

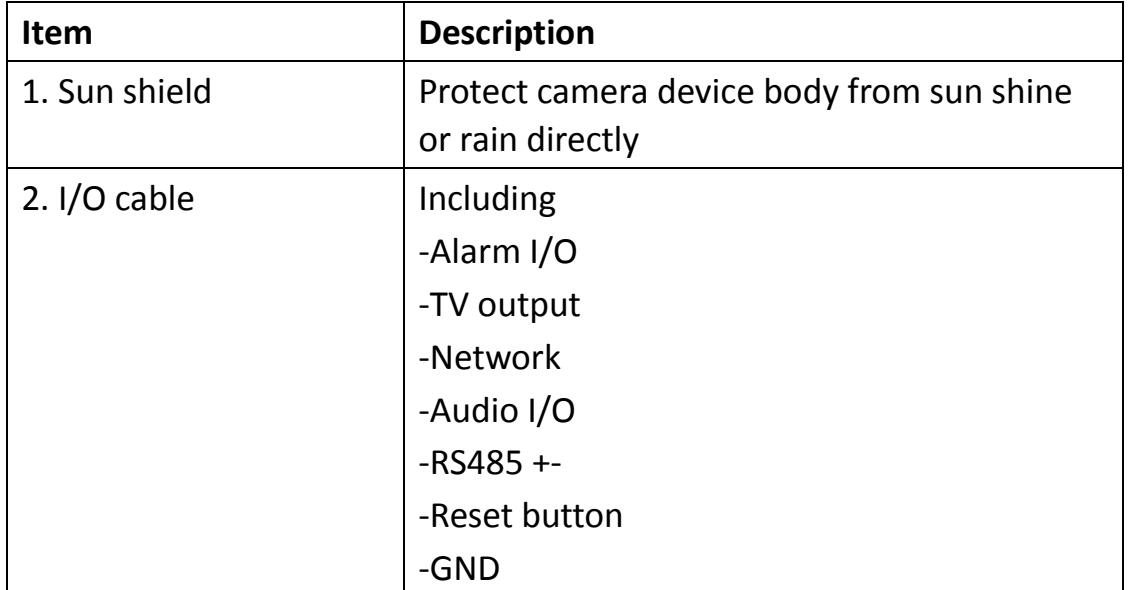

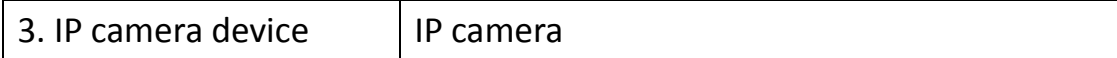

## **[Front site]**

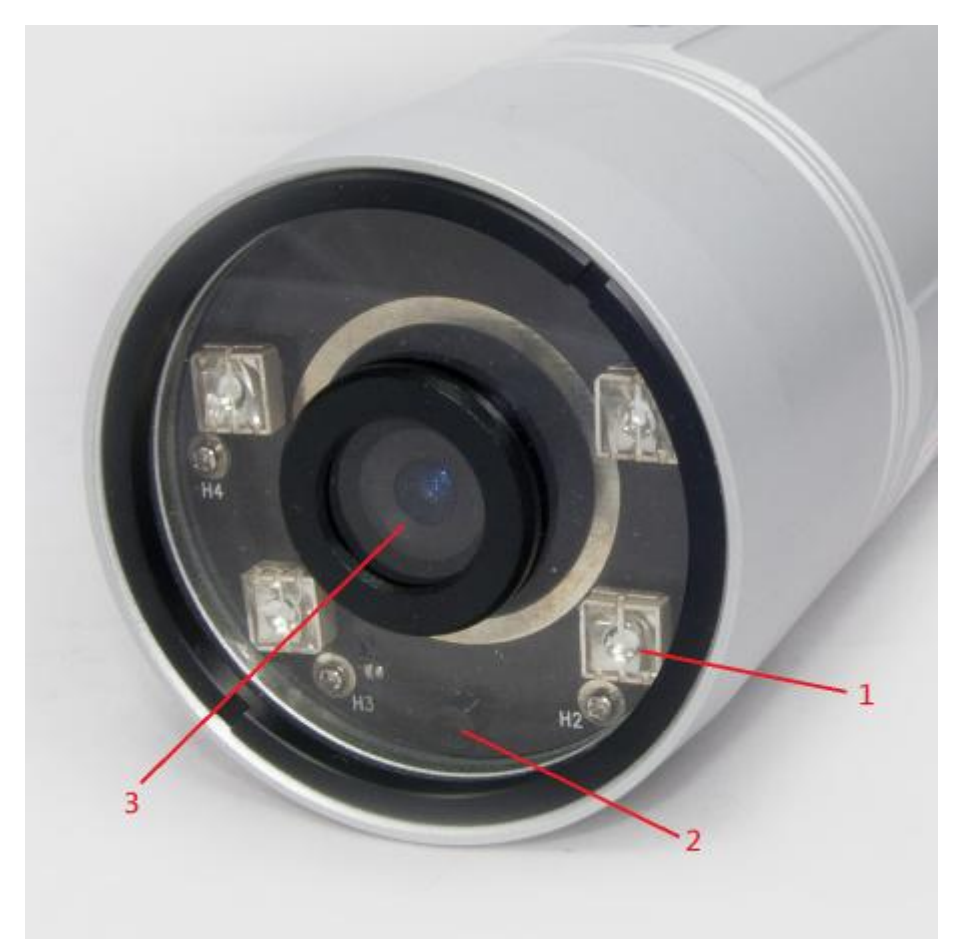

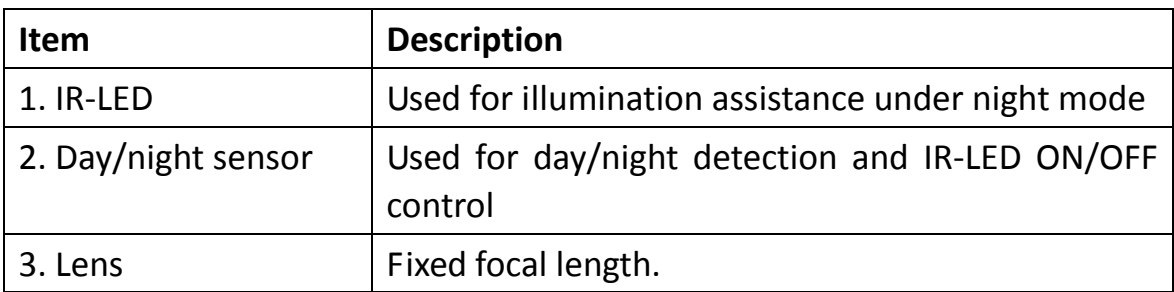

## **[Back]**

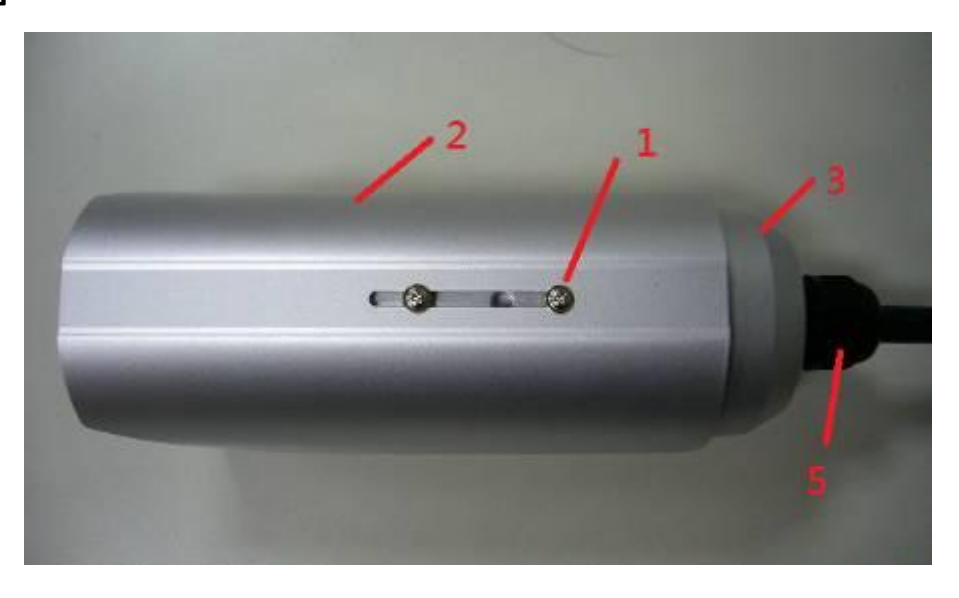

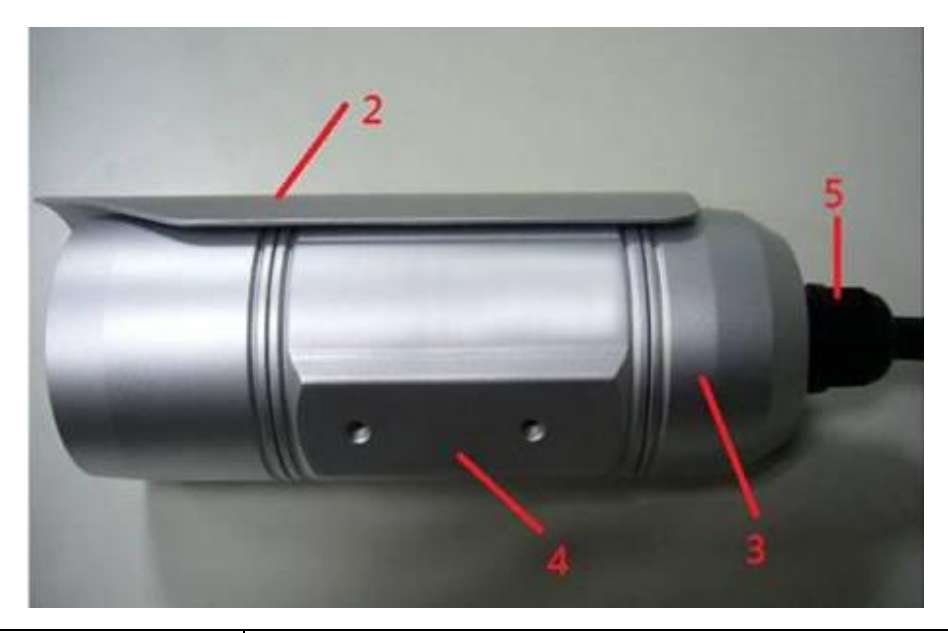

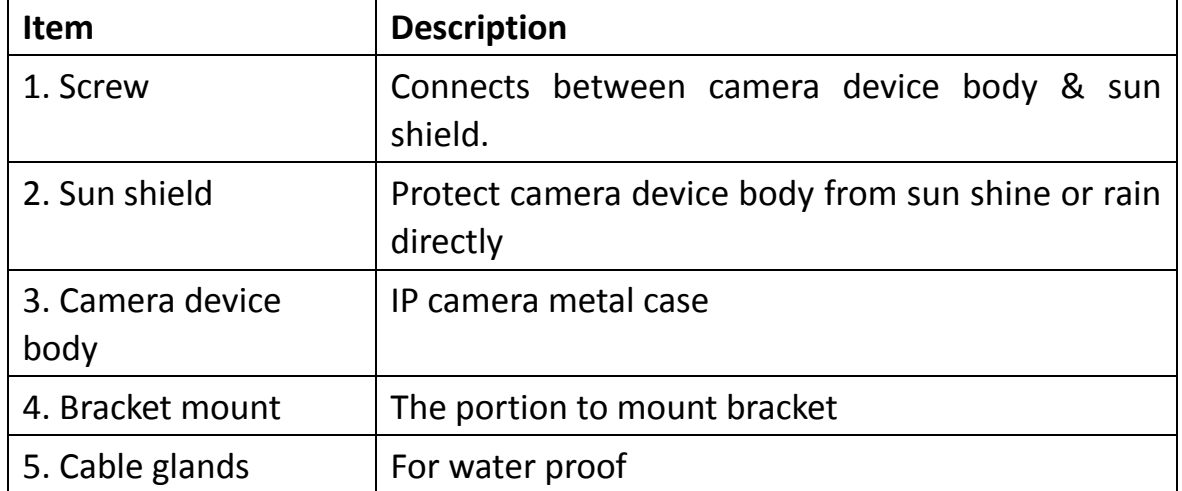

## **[DI/DO PIN ASSIGNMENT]**

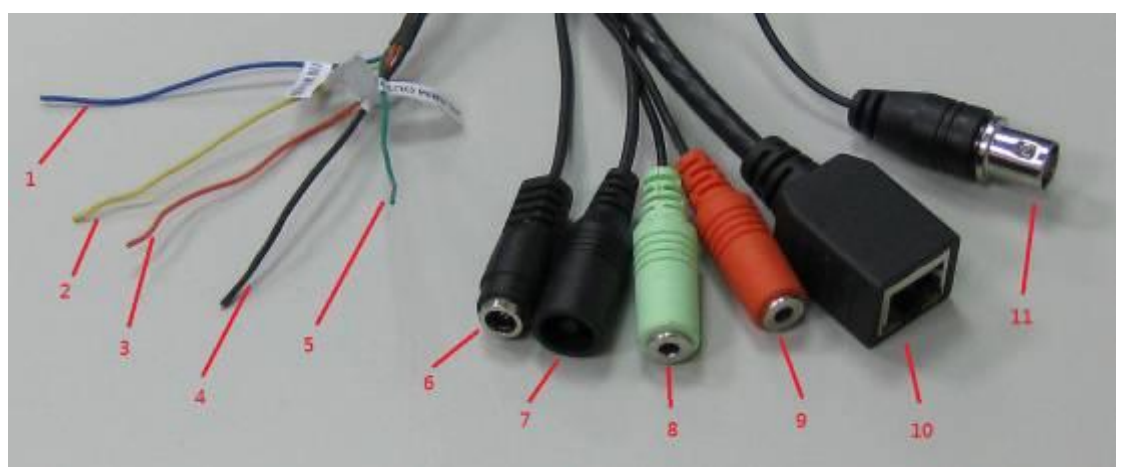

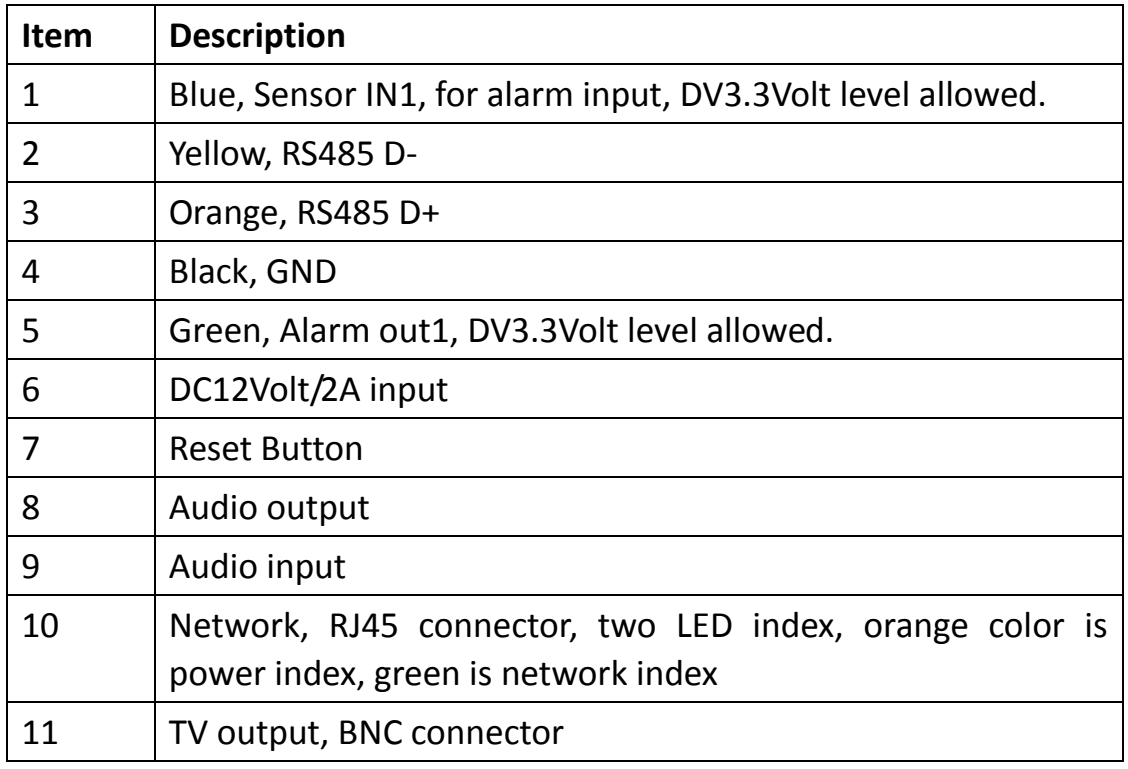

※Please check the I/O cable attached index before insert or release any

wire.

#### <span id="page-9-0"></span>**1.5 Installation of the Network IP Camera**

Please follow the instructions below to setup your new IP camera.

1. Connect Ethernet cable to LAN port.

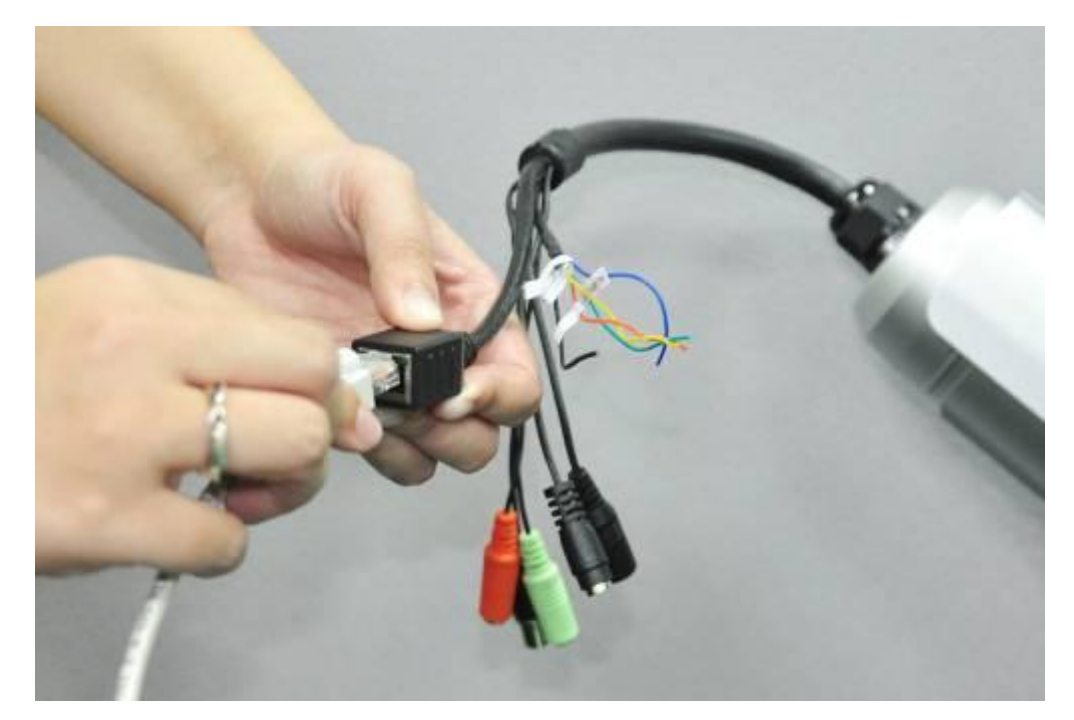

- 2. Plug DC power adapter to power outlet on the wall.
- 3. Connect DC power cable to IP Camera's DC power connector.

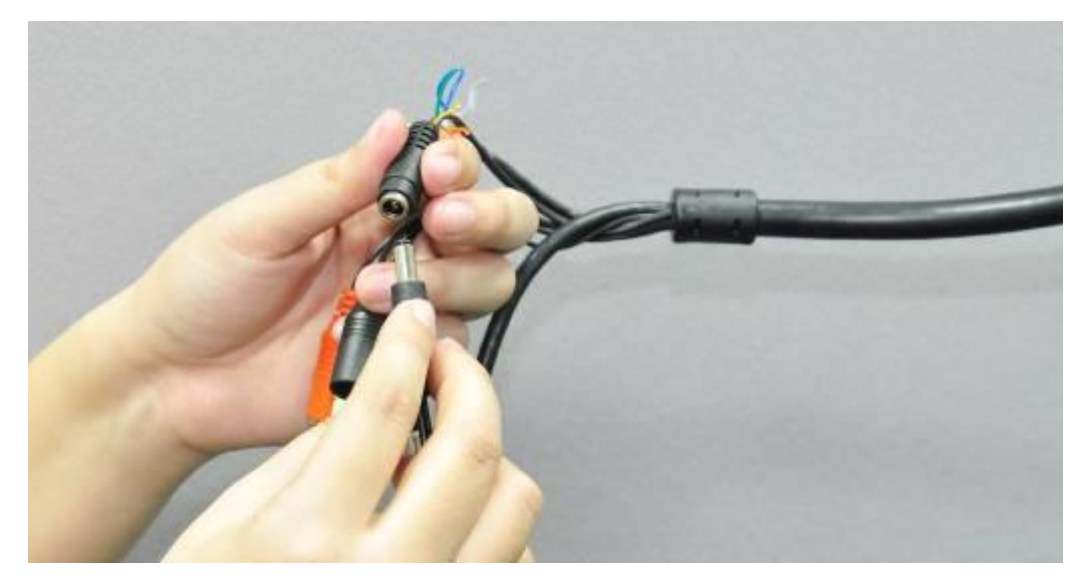

4. If everything's ok, you should see the green LED light on LAN port light up. If not, please recheck every step and try again, or ask your dealer of purchase for help.

5. Unplug the power then find the screws in the package, use screwdriver to fix the sun shield on the device's main body.

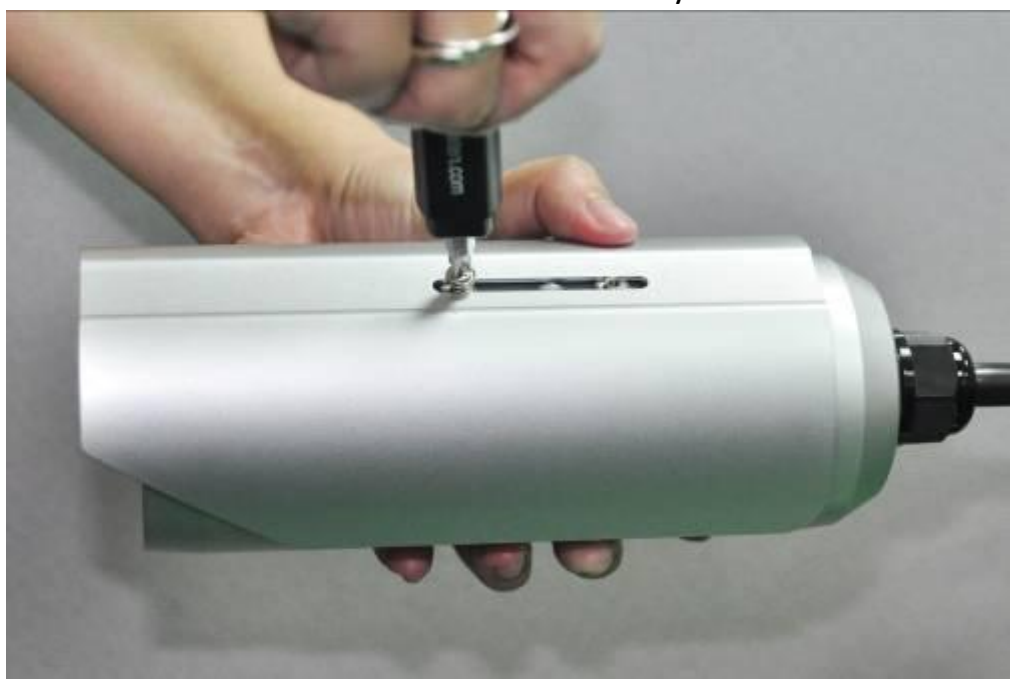

6. Secure the wall mounting metal bracket on the wall then secure the bullet camera on the bracket.

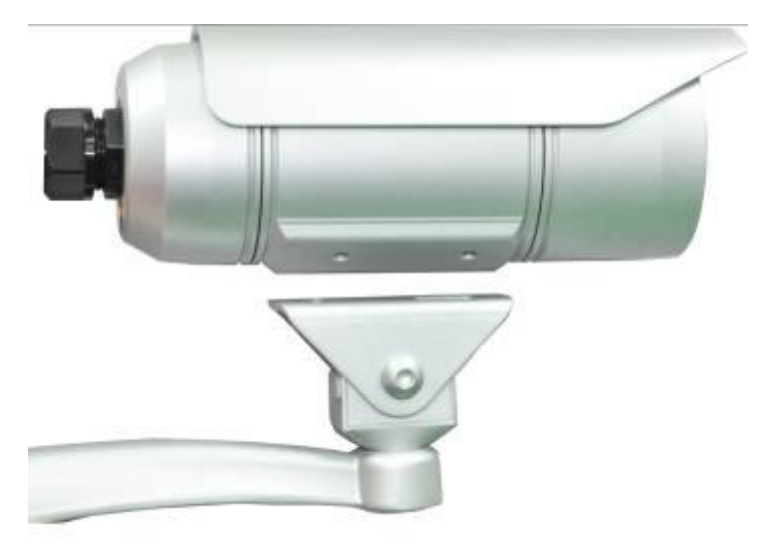

Note: The bracket is an optional extra.

- 7. Repower on the camera and refer to the following procedures to access and configure it.
- 8. If this IP Bullet camera is connected to a PoE switch then the device can be powered on without use the power adapter.

Note: The IR-113E (PoE model) supports IEEE 802.3af PoE standard. It can be powered via the Ethernet cable when connected to a PoE switch.

# <span id="page-11-0"></span>**Chapter II Using Network IP Camera by Web**

# **Interface**

#### <span id="page-11-1"></span>**2.1 Locate the IP address of Network IP Camera**

You can use your new Network IP Camera by its web user interface via web browser. Currently the viewing system requirement for Network IP camera is:

- OS: Microsoft Windows XP/Vista/7
- Browser: Mozilla Firefox, IE7 (and above for full functionality), Chrome, Safari or above
- Cell phone: 3GPP player
- Quick Time 6.5 or above

By default, the network camera automatically obtains an IP address from the DHCP server on your local network. Check your DHCP server's IP address lease table to find the network camera's IP address, or use the EdiView Finder utility included in the CD.

1. Insert the CD into your CD-ROM drive. When the wizard appears, click "Setup Utility" to install the "EdiView Finder" software.

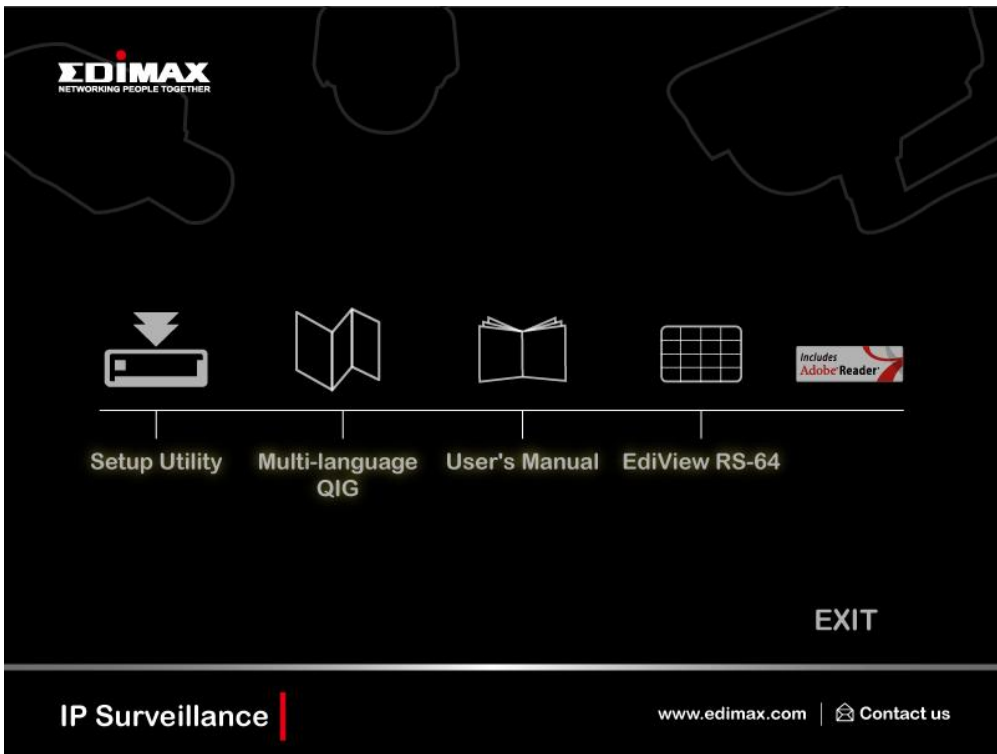

2. After the installation is complete, double-click the "EdiView Finder" icon to execute the application.

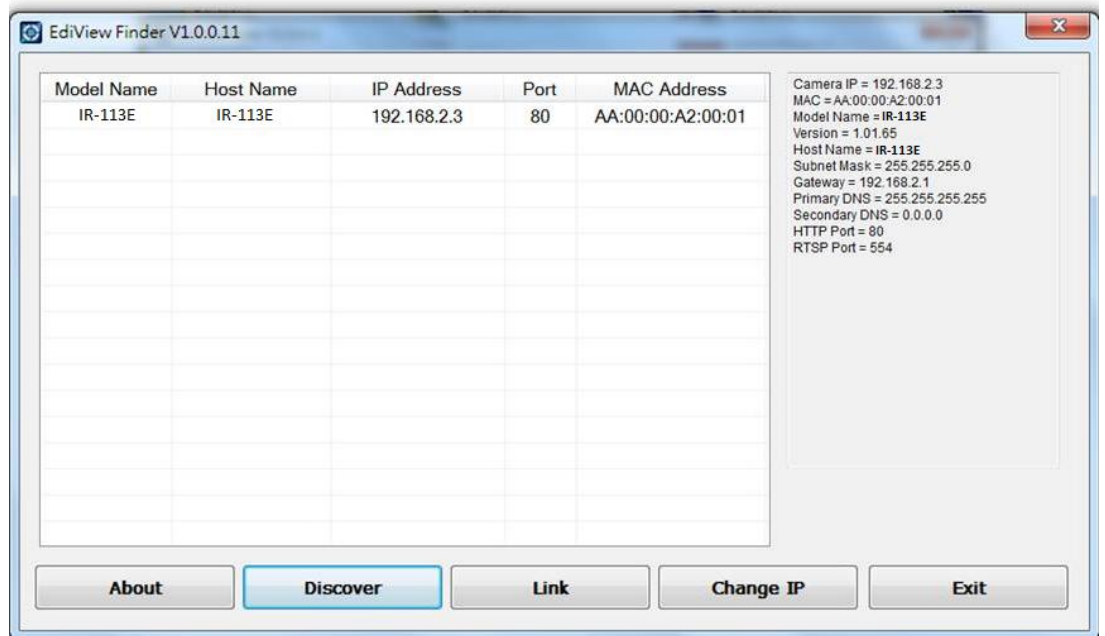

3. Press 'Discover' button to search for all IP Cameras on your local network (make sure all IP Cameras are powered on and connect to local network first). When you find any IP Camera, you can double click on it or click 'Link' button to connect to it by your web browser.

If you need to change a certain IP Camera's IP address, you can also click on the IP Camera you wish to change IP address, then click 'Change IP'

button to change select IP Camera's IP address setting.

If you no longer need to use this utility, click 'Exit' button to close it.

*Please note:*

*If you have several network connections, such as "Wireless Function", please disable the "Wireless Functions" or/and other network connections that is not connected to IP camera, or IPFinder may fail to search IP camera!*

## <span id="page-14-0"></span>**2.2 Connect to IP Camera's Web User Interface and Install ActiveX Plugin**

When you know the IP address of IP Camera, you can connect to it by Internet Explorer web browser by entering its IP address in address bar. The use login screen will appear when you get connected:

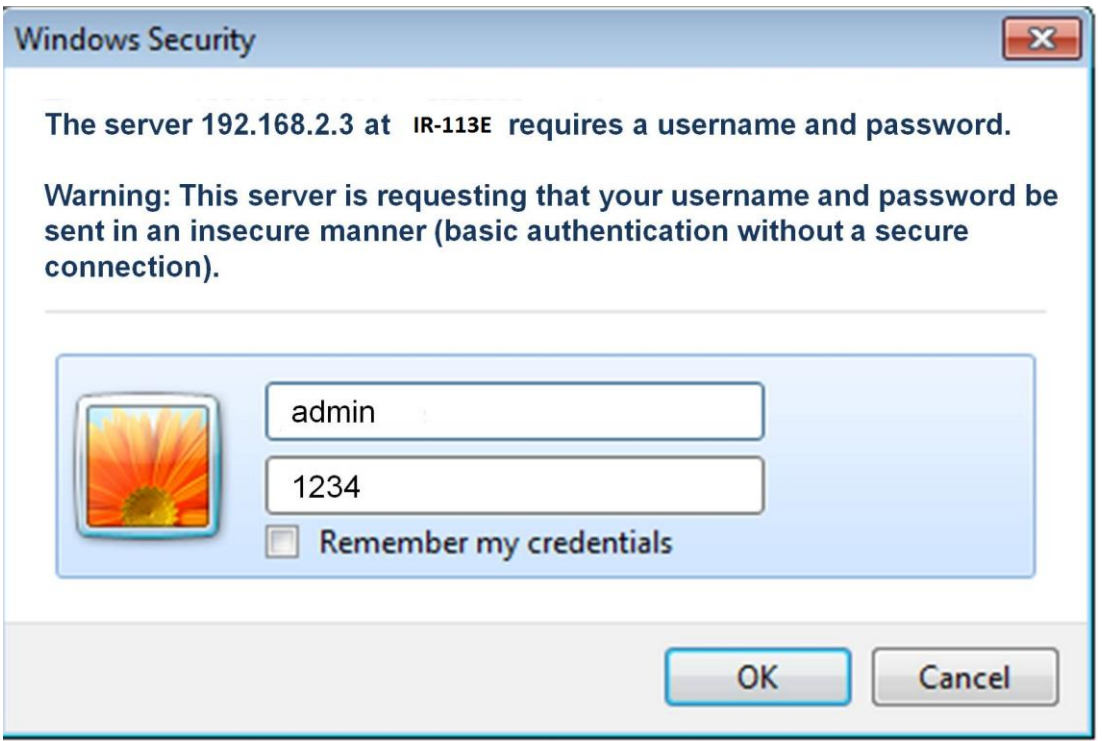

IP Camera's administrator username is 'admin' (lower case) and password is '1234' by default. Click 'OK' button or press 'ENTER' key on your keyboard when you finish entering username and password.

When you connect to IP Camera for the first time, you'll see the following message. This message prompts you that you need to install ActiveX plugin before you can see the video from IP Camera.

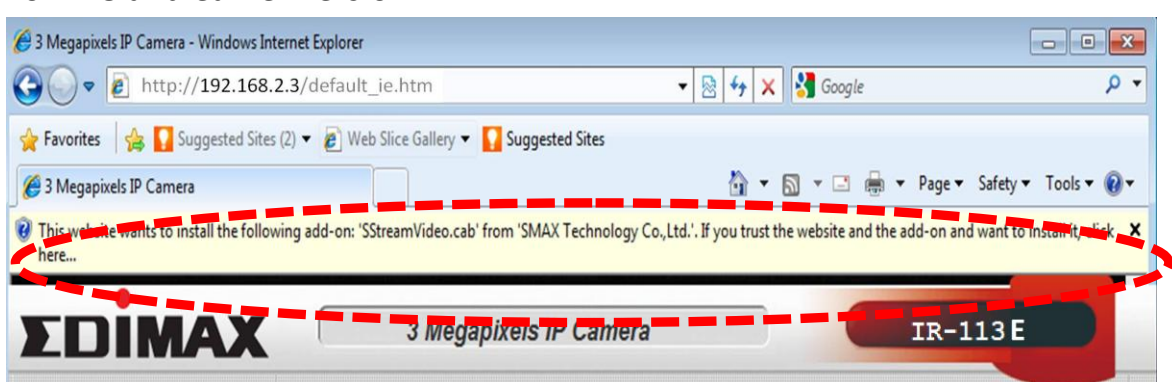

For IE 8 and earlier version:

*Right click the indication bar and click:*

*''Install This Add-on for All Users on This Computer…' to install ActiveX plugin.*

For IE 9:

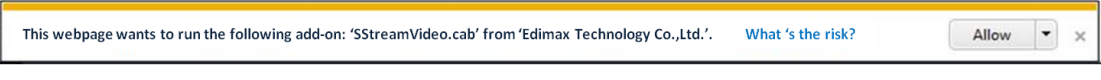

*Click 'Install' button located at the bottom of IE to install ActiveX plugin.*

If you're prompted that:

'Windows Firewall has blocked some features of this program'

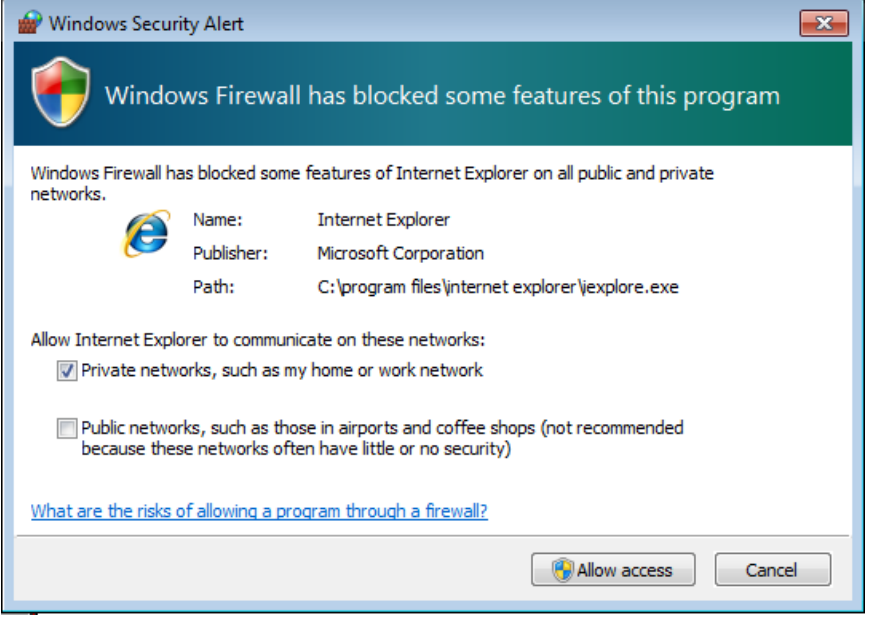

Click 'Allow access', or IP Camera will not be able to function properly. When you're installing Internet Explorer plugin, you may also be prompted that if you want to allow changes to be made to your computer:

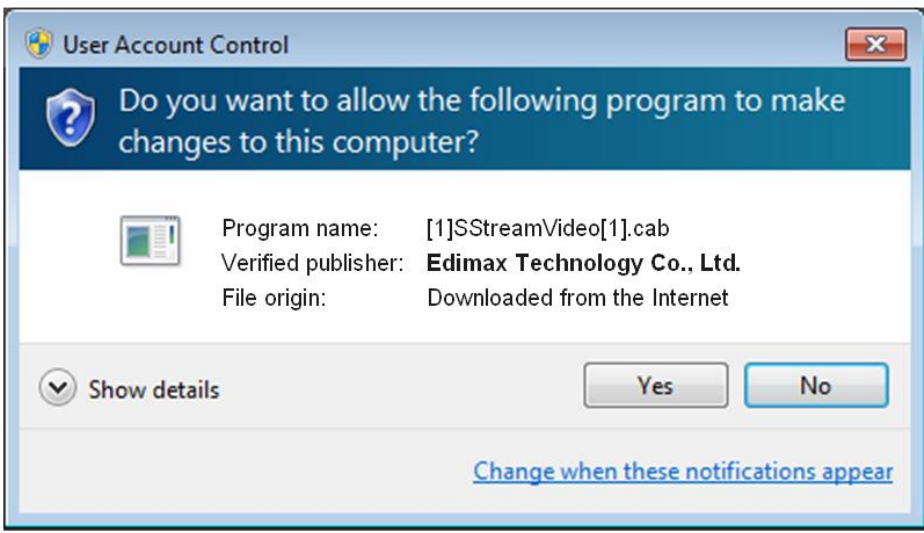

Click 'Yes' to allow changes.

After ActiveX plugin is installed, you should be able to see the video stream from camera.

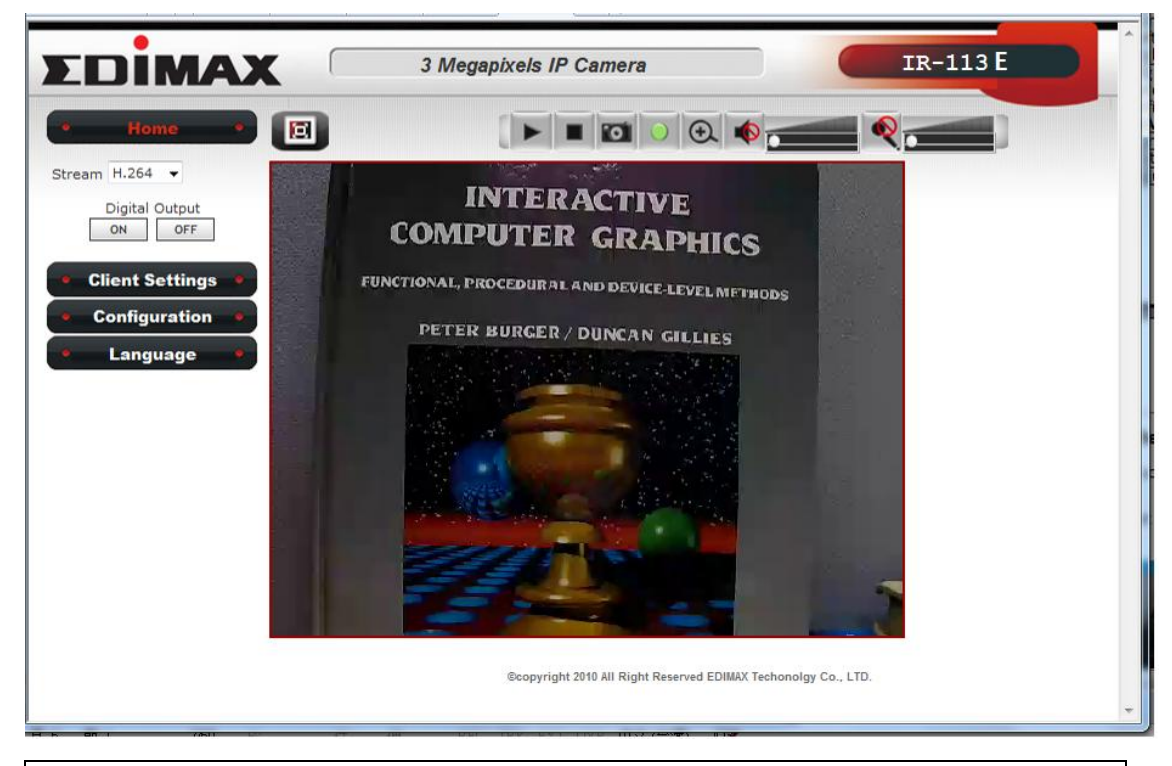

*NOTE: If this is the first time you use this IP Camera, you can refer to chapter 2.4 for instructions on Setup Wizard, which will guide you to complete the software setup of your new IP Camera.*

#### <span id="page-16-0"></span>**2.3 Viewing Live Video**

After ActiveX control is installed, you can view IP camera's video by web browser. Just connect to IP camera by web browser and login, then you can see live video from IP camera:

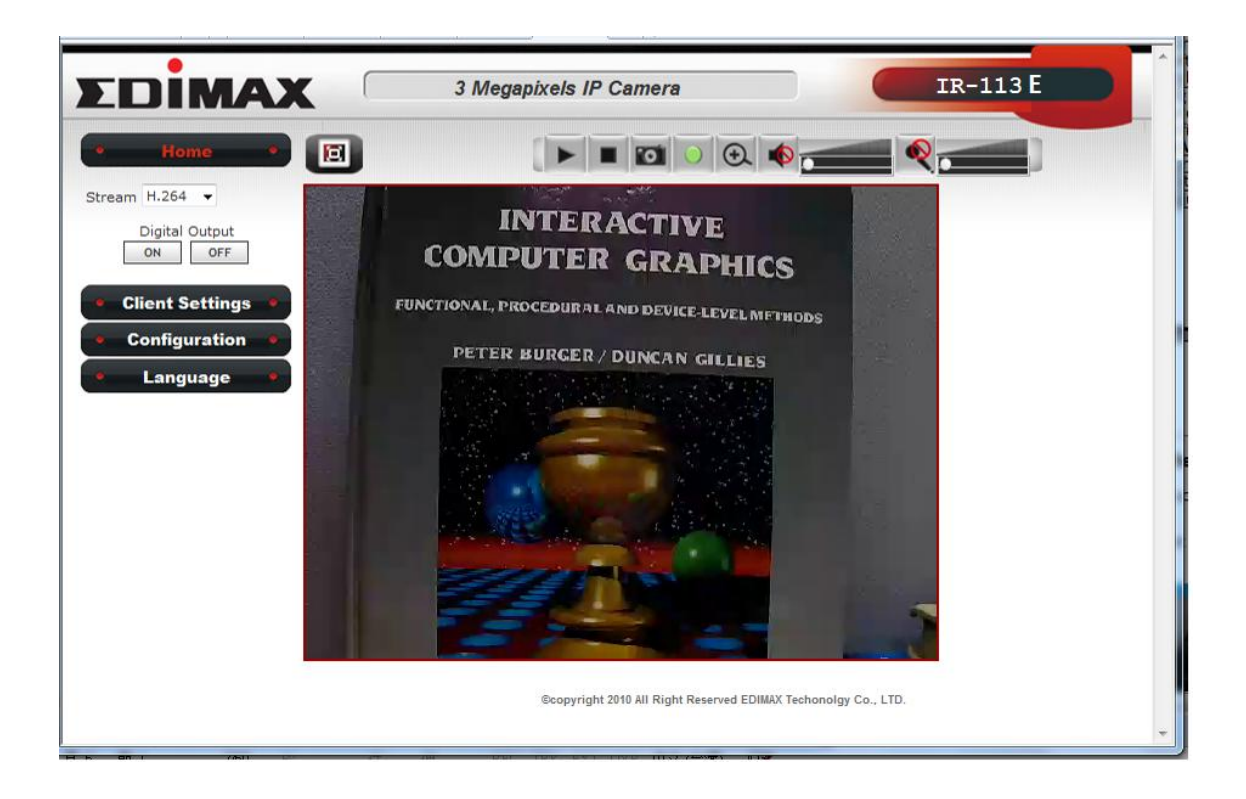

There are various controls on web page, here are descriptions of every control item:

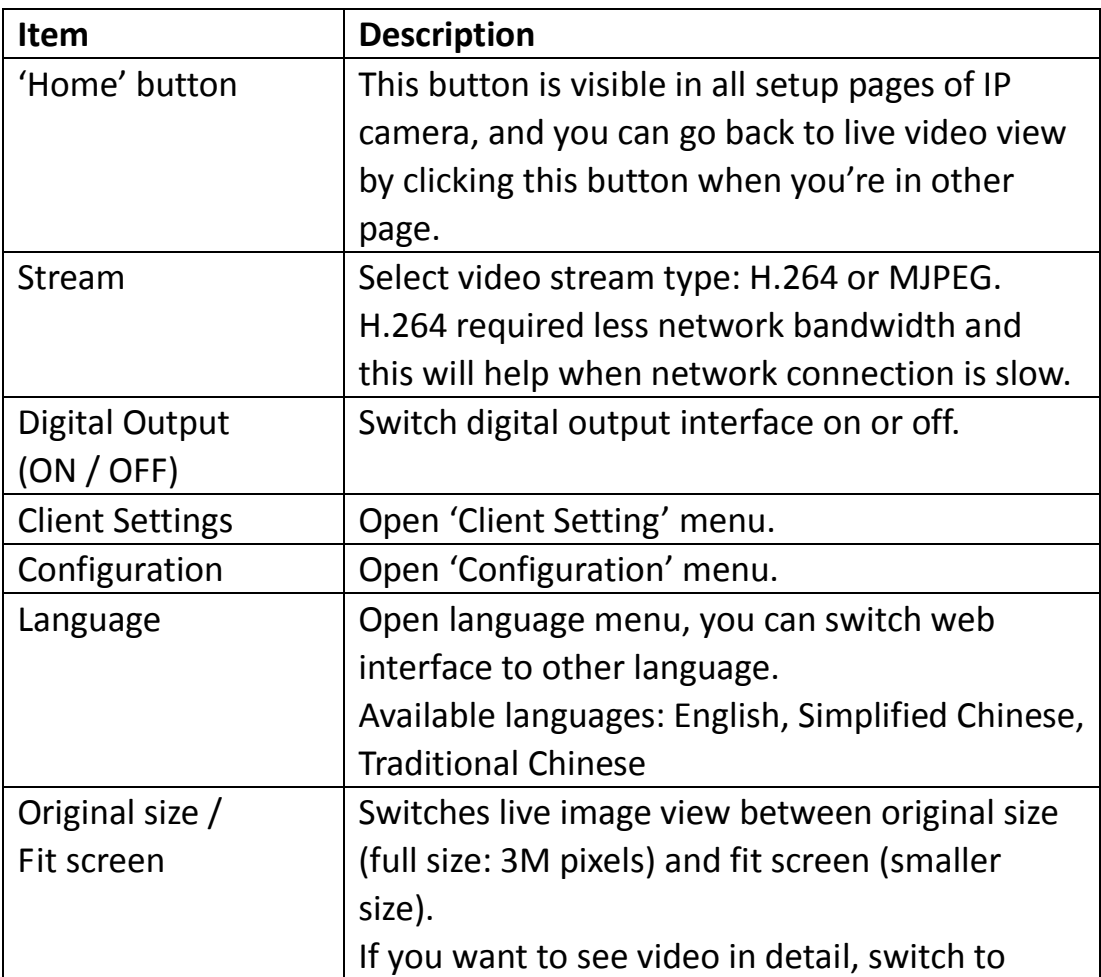

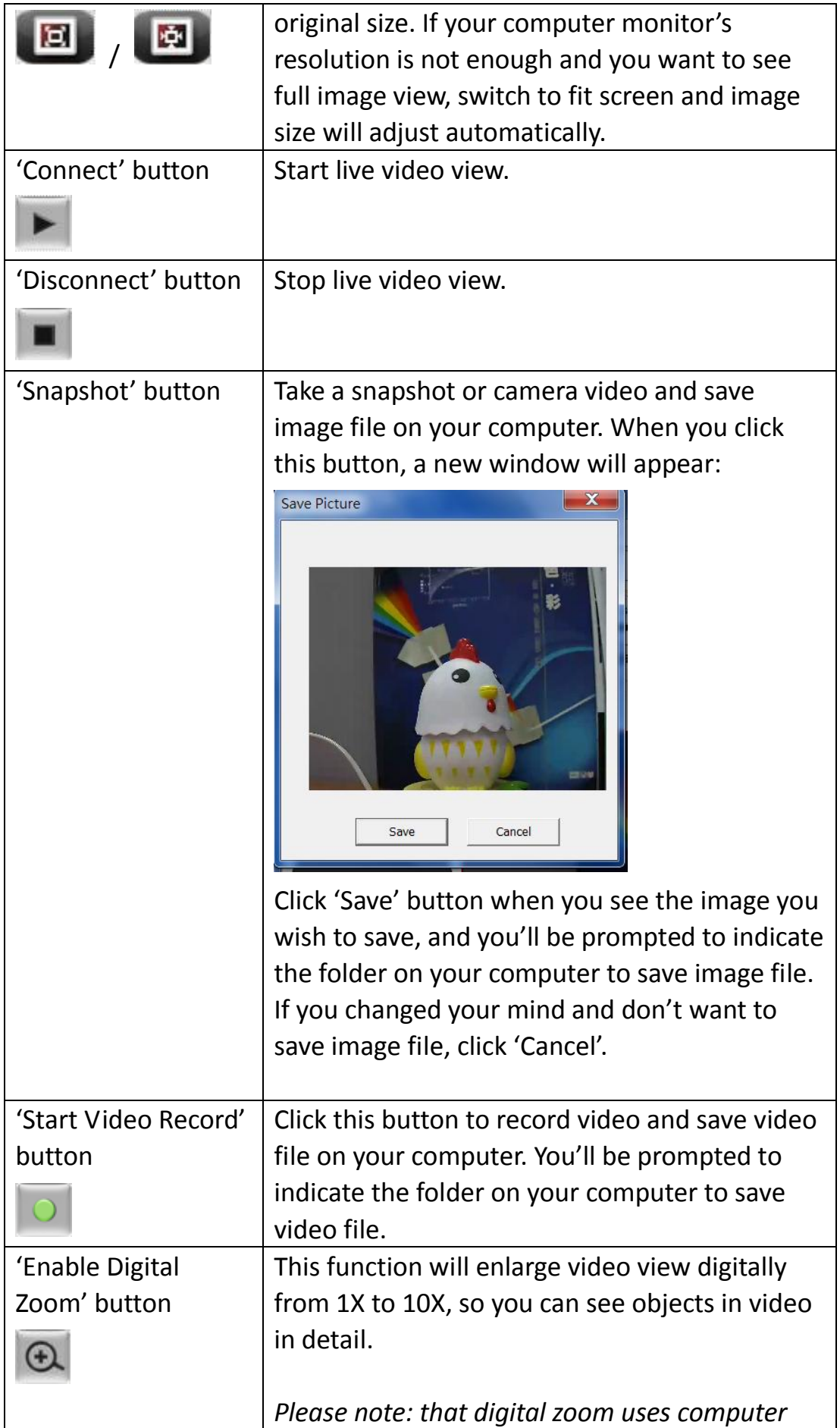

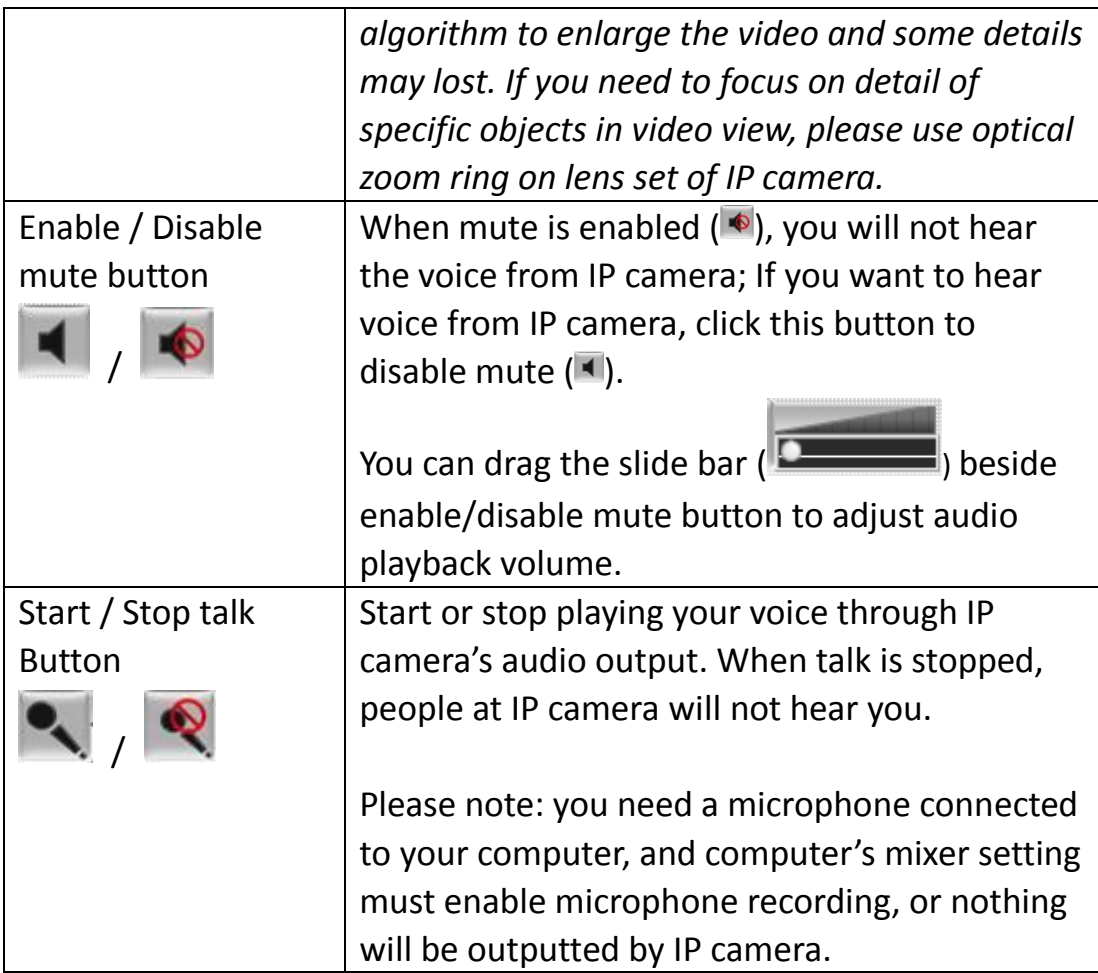

#### <span id="page-20-0"></span>**2.4 Client Settings**

In 'Client Settings' menu, you configure basic IP camera settings like data transfer protocol and data storage folder.

To access 'Client Settings' menu, click 'Client Settings' button on the left.

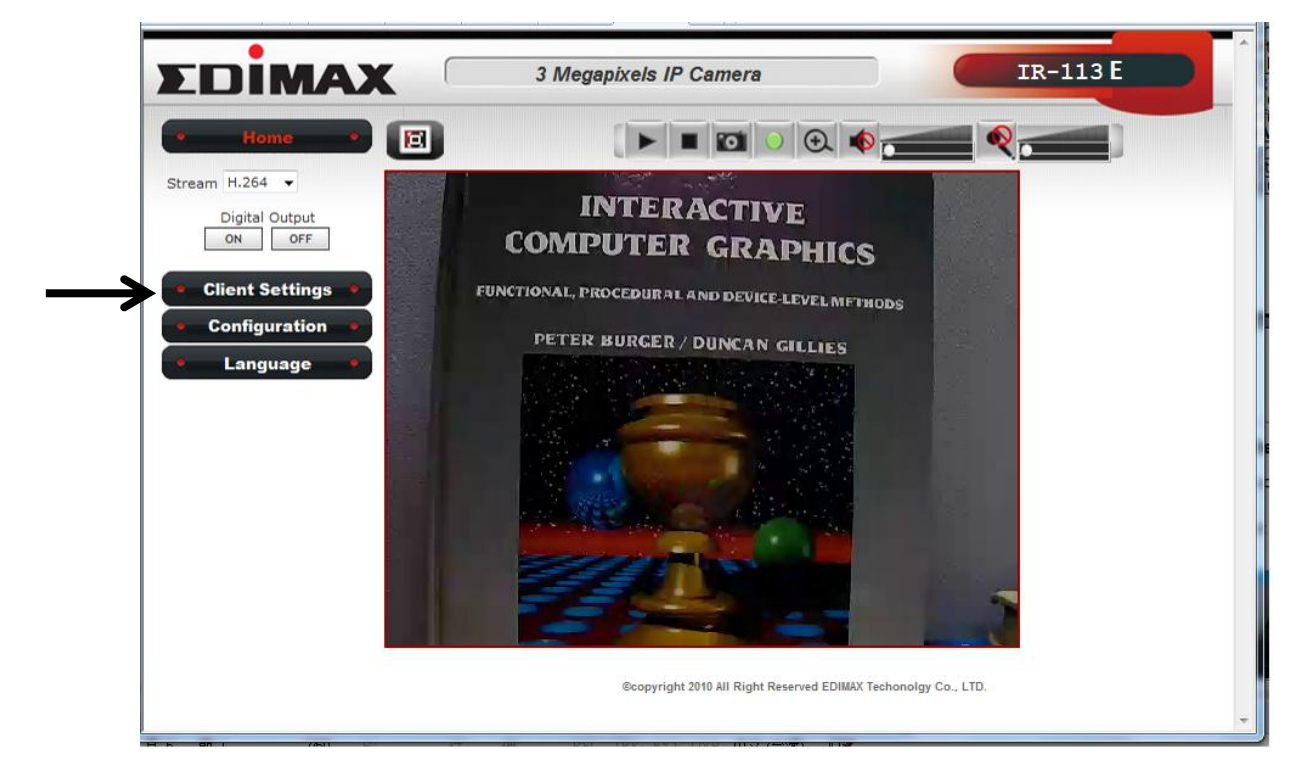

#### The following screen will appear:

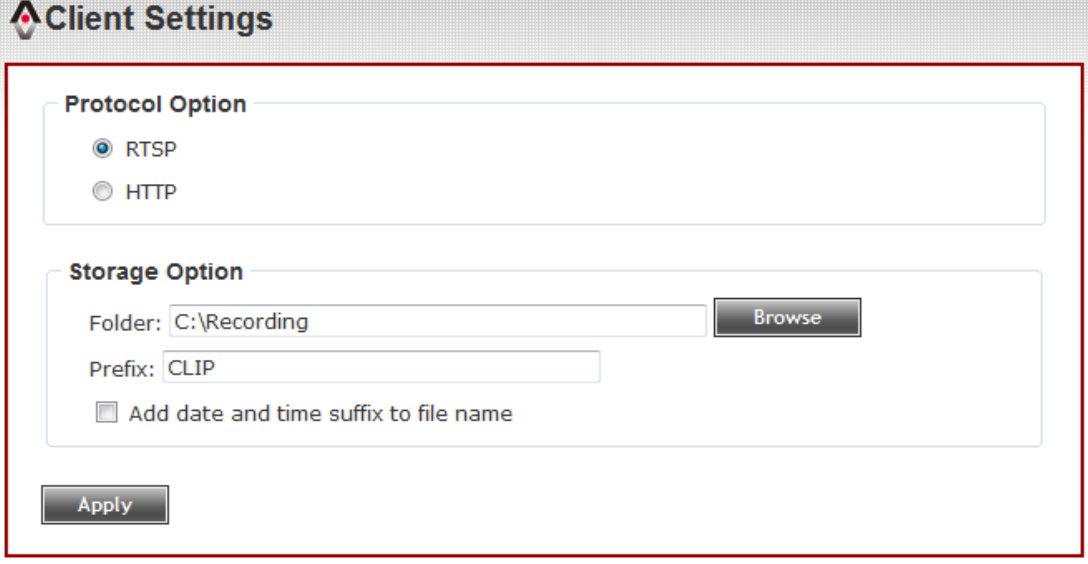

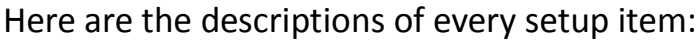

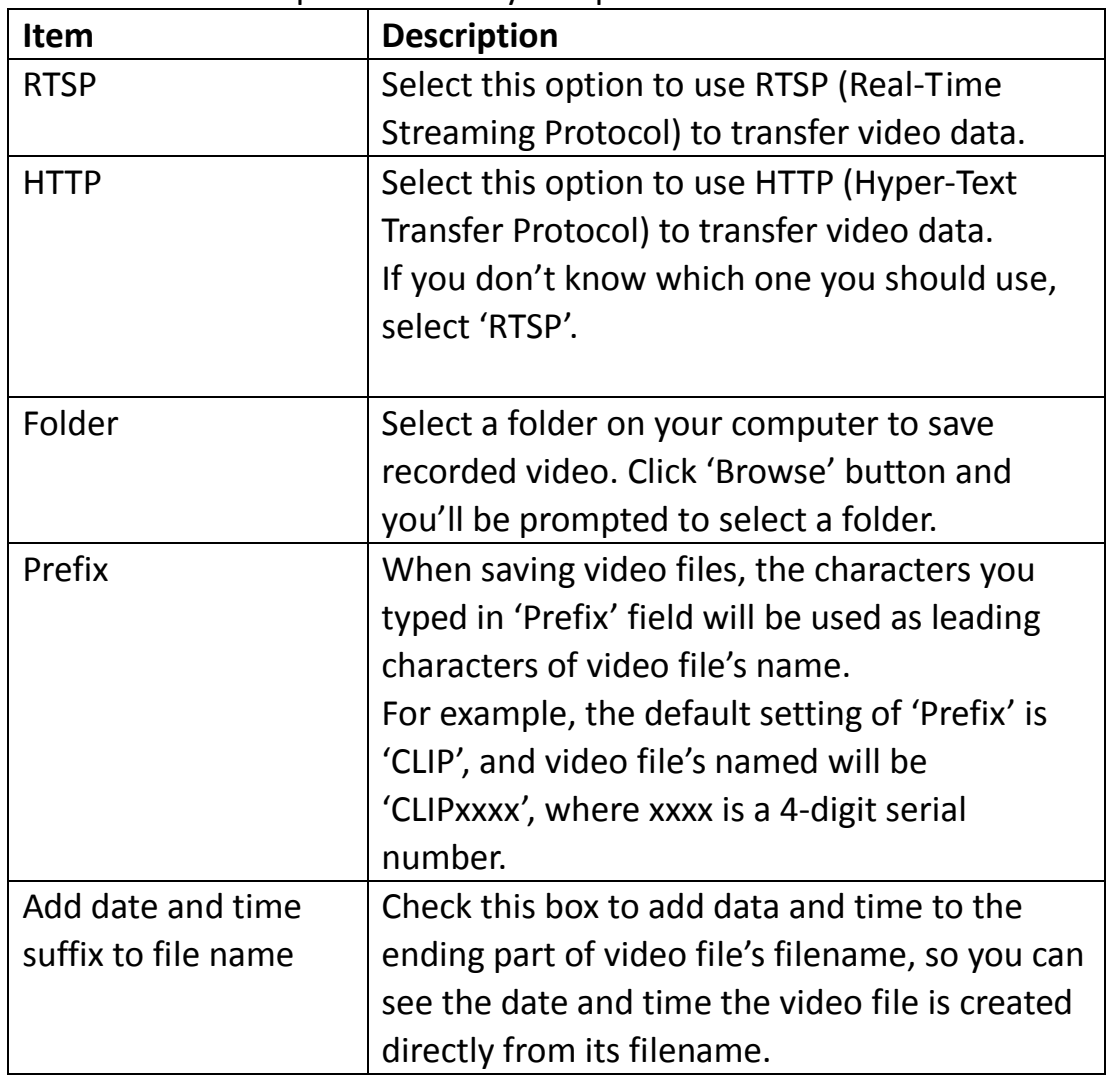

When you finish with above settings, click 'Apply' button to save changes.

# <span id="page-22-0"></span>**Chapter III Advanced Configuration**

If you wish to configure IP camera's settings, you can access IP camera's 'Configuration' menu, which provides various kinds of system setting.

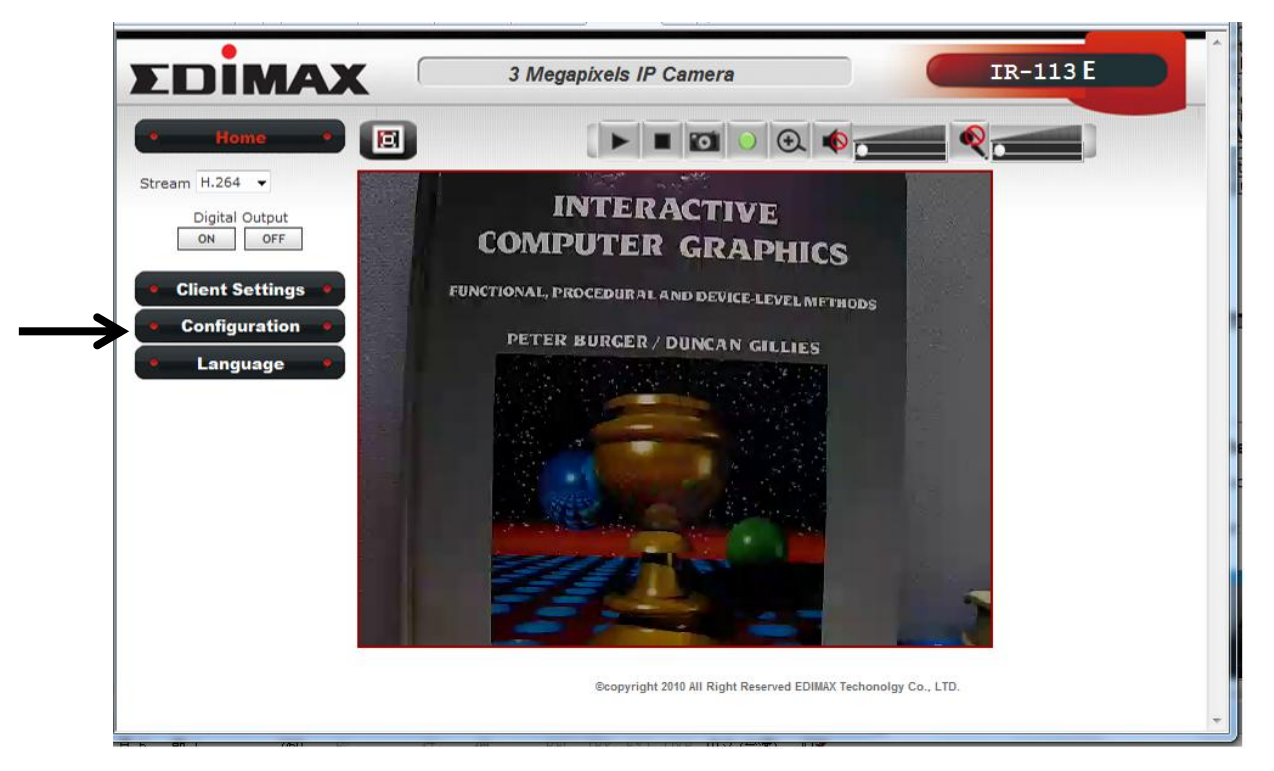

To access configuration menu, click 'Configuration' button on the left.

The 'Configuration' submenu will appear, please pick a setup item you wish to configure.

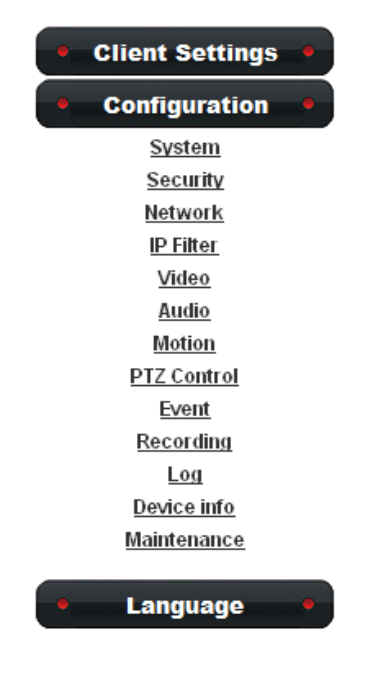

## <span id="page-23-0"></span>**3-1 System**

In this menu, you can configure basic IP camera settings like hostname and time.

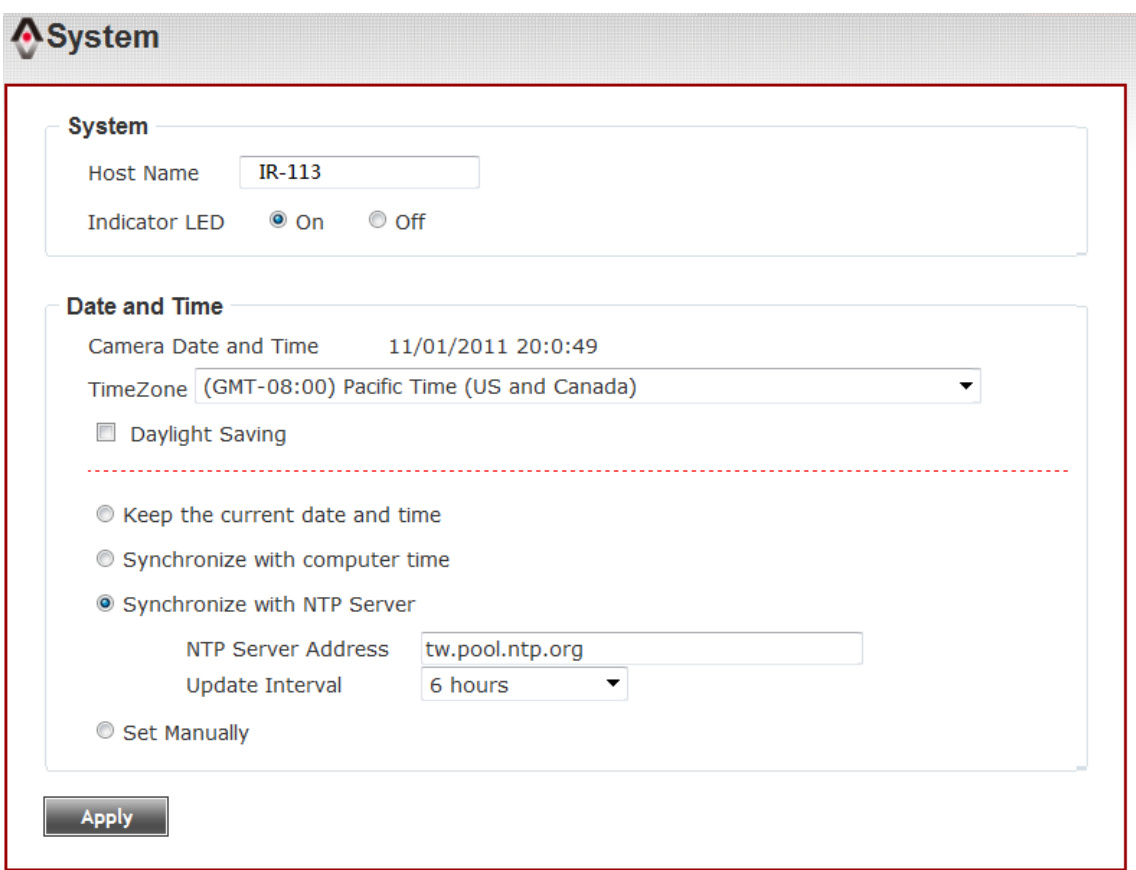

#### Here are the descriptions of every setup item:

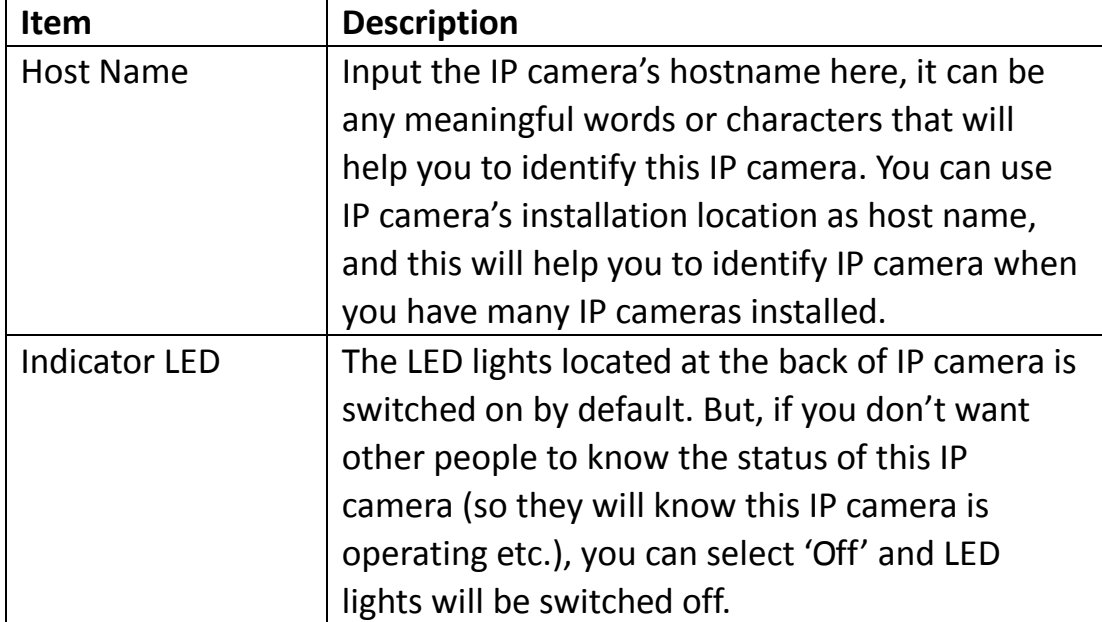

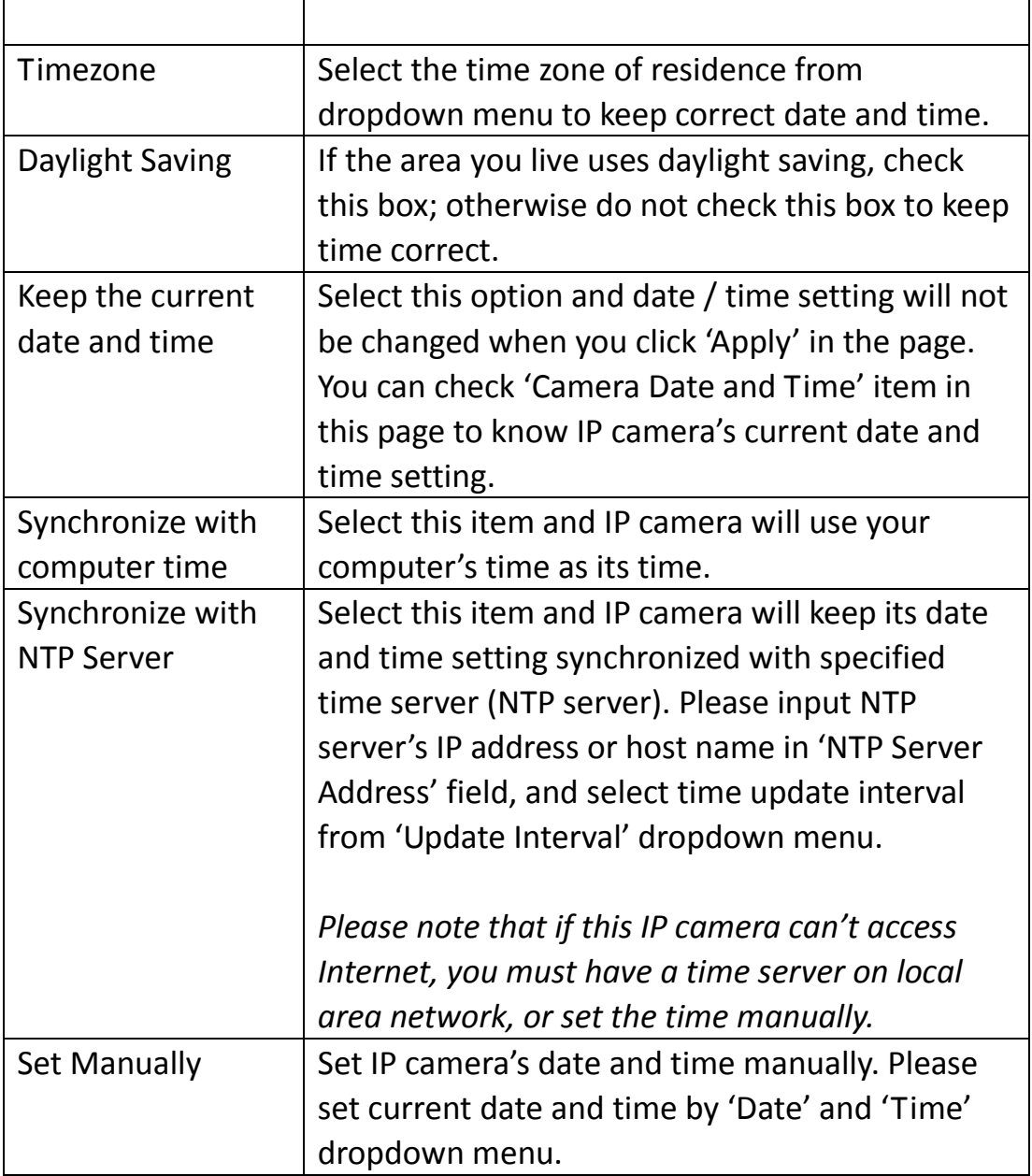

When you finish with above settings, click 'Apply' button to save changes.

#### <span id="page-25-0"></span>**3-2 Security**

In this menu, you can configure IP camera's login account. There are three kinds of account:

- Administrator (Can view IP camera's video and make changes of camera setting)
- User (Can view IP camera's video and see settings, but can't make any change)
- Guest (Can view IP camera's video only)

There can be multiple users, but only one administrator is allowed, and you can't change administrator's user name (it will always be 'administrator').

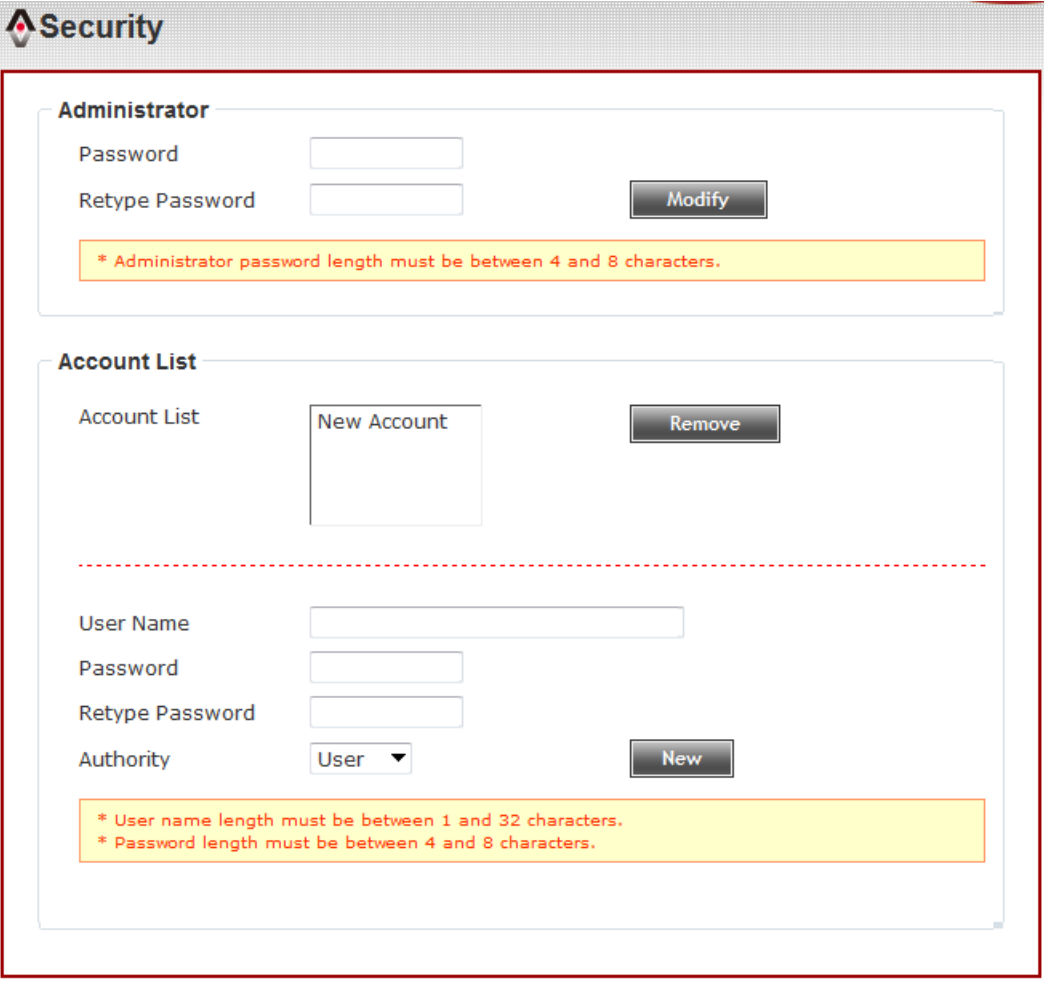

Here are the descriptions of every setup item:

| <b>Item</b>         | <b>Description</b>                                 |
|---------------------|----------------------------------------------------|
| Password / Retype   | Input administrator's new password in both         |
| Password            | 'Password' and 'Retype Password' field, and        |
| (Administrator)     | click 'Modify' button to change administrator's    |
|                     | password.                                          |
|                     | Please note: Don't forget administrator's          |
|                     | password! Or you'll need to reset IP camera's all  |
|                     | settings to get administrator's password           |
|                     | recovered.                                         |
| <b>Account List</b> | Here lists all users existed in IP camera. If you  |
|                     | want to remove one user, click it in the list, and |
|                     | then click 'Remove' button.                        |
|                     | If no user is existed, 'New Account' message will  |
|                     | be shown here.                                     |
| <b>User Name</b>    | Input new user's username here. User name          |
|                     | must be greater than 1 character and less than     |
|                     | 32 characters.                                     |
| Password / Retype   | Input this user's password in both 'Password'      |
| Password            | and 'Retype Password' field.                       |
| Authority           | To define this user's access privilege, select     |
|                     | 'User' or 'Guest' in dropdown menu.                |
|                     | When you finish inputting new user's               |
|                     | information, click 'New' button to create a new    |
|                     | user.                                              |

#### <span id="page-27-0"></span>**3-3 Network**

You can configure the network camera's general and advanced network settings here.

#### <span id="page-27-1"></span>**3-3-1 "General" Setup Page**

Set up IP address for this IP camera. This IP camera supports both IPv4 and IPv6 IP address.

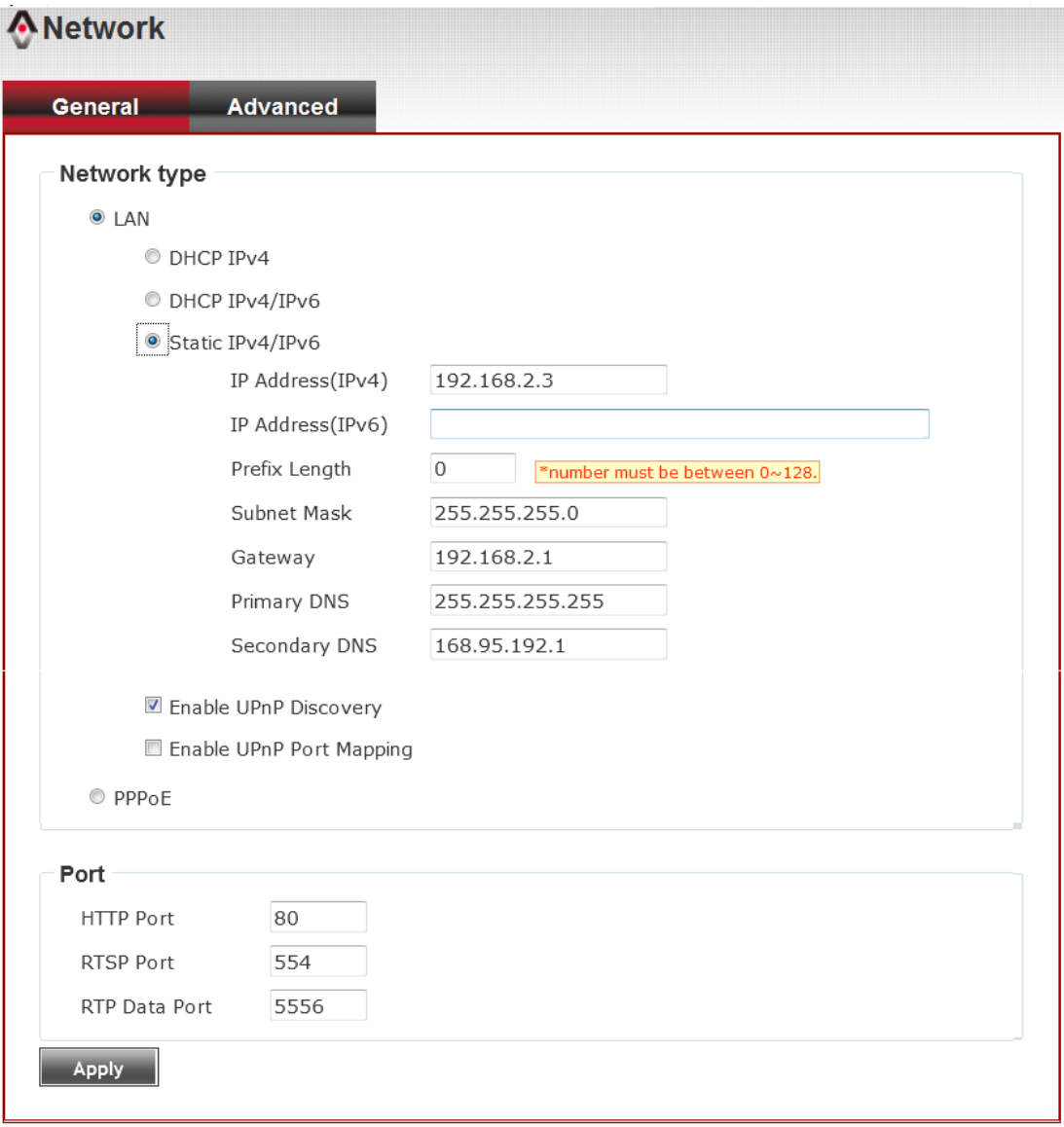

Here are the descriptions of every setup item:

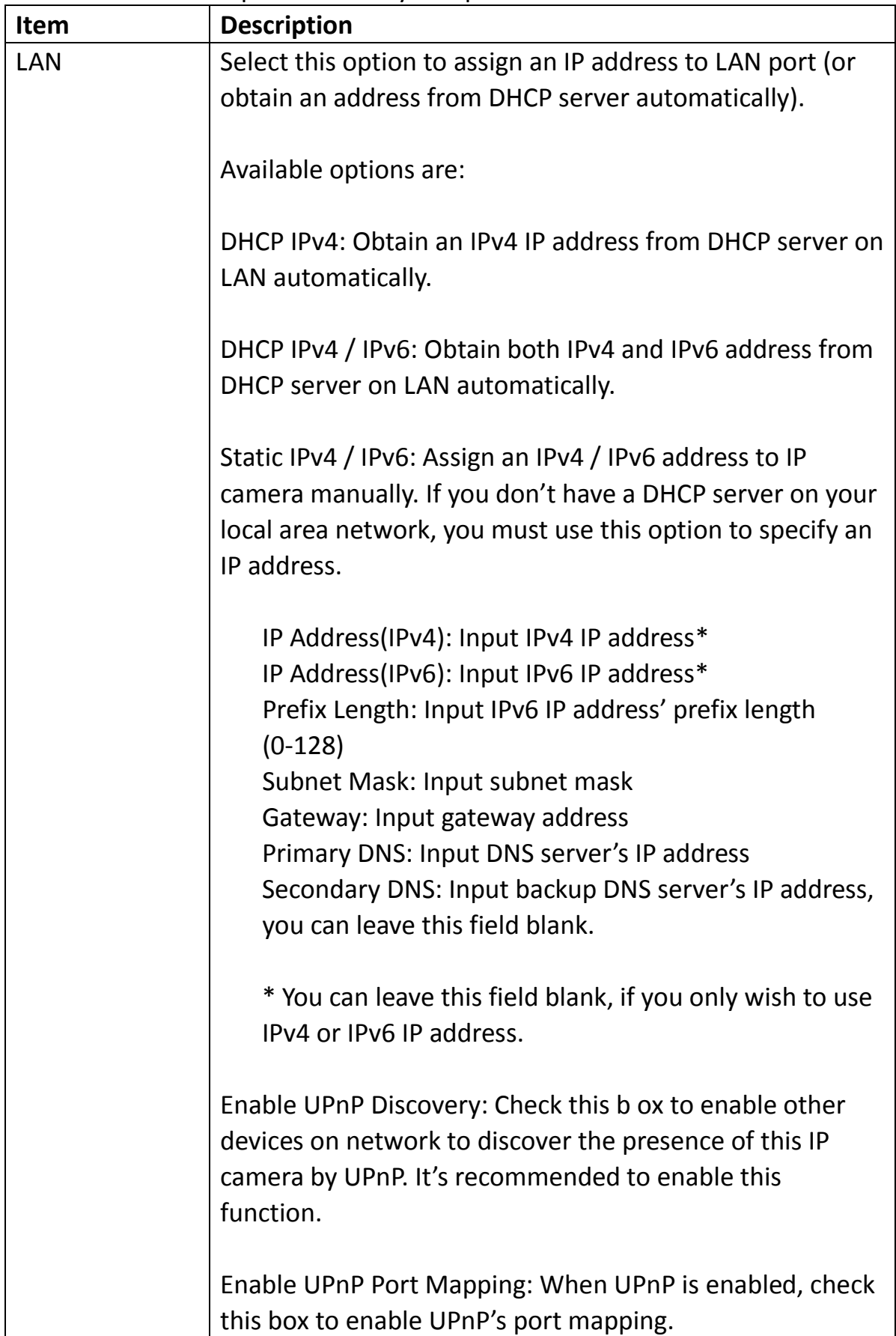

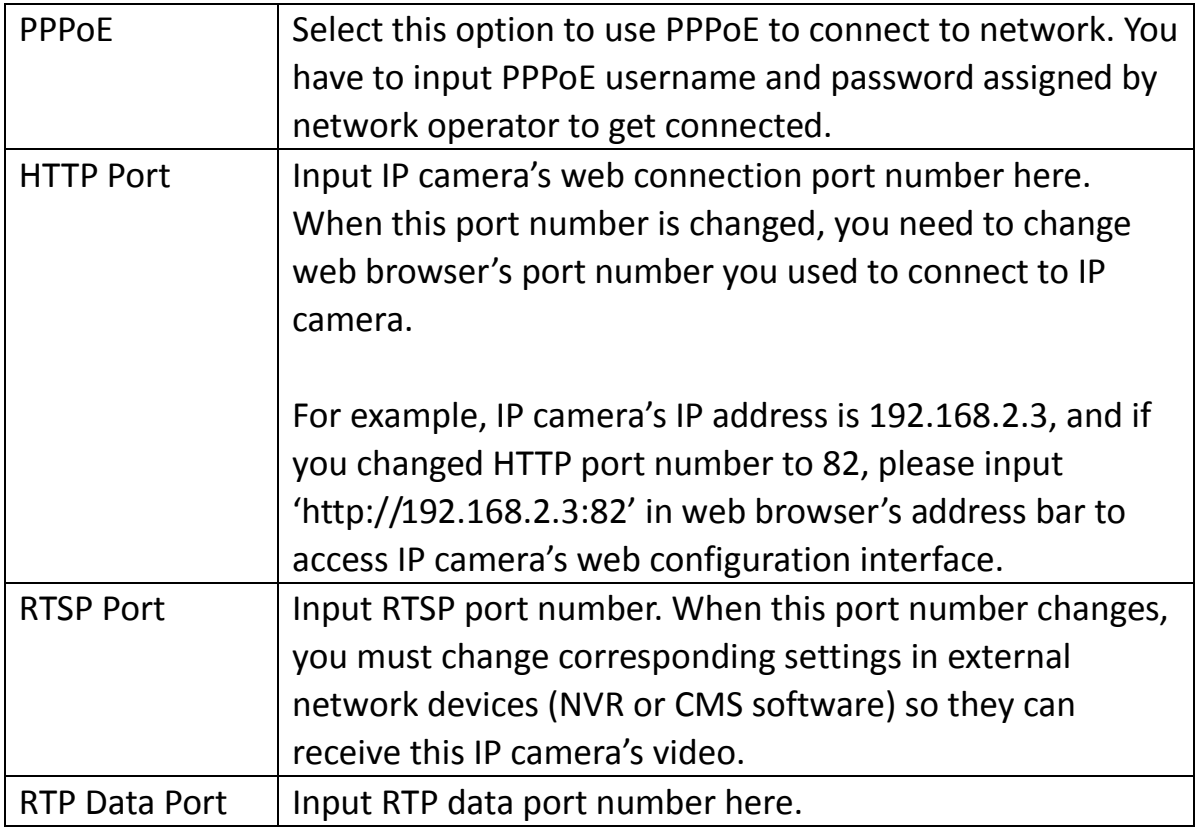

When you finish with above settings, click 'Apply' button to save changes.

## <span id="page-30-0"></span>**3-3-2 "Advanced" Setup Page**

You can setup advanced network settings in this page. This page is intended for advanced settings only, and this IP camera will work fine even you don't make any changes to this page.

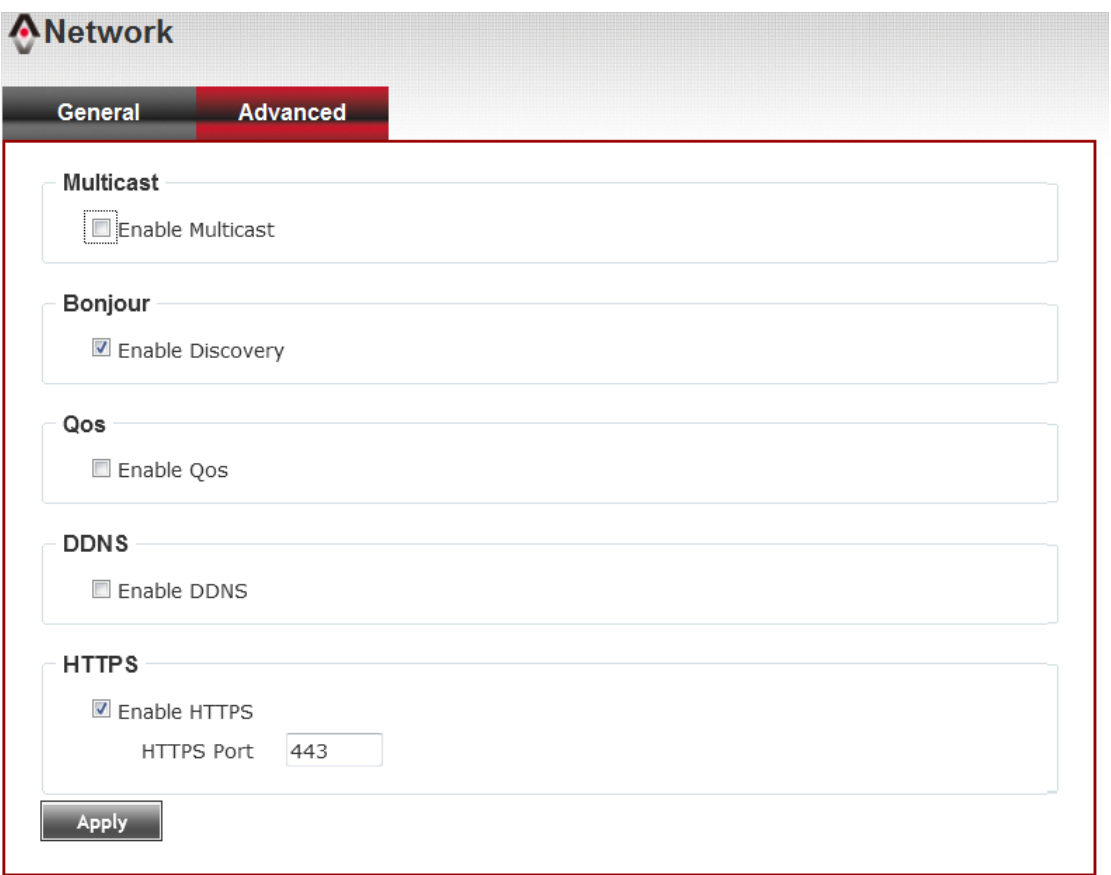

## Here are the descriptions of every setup item:

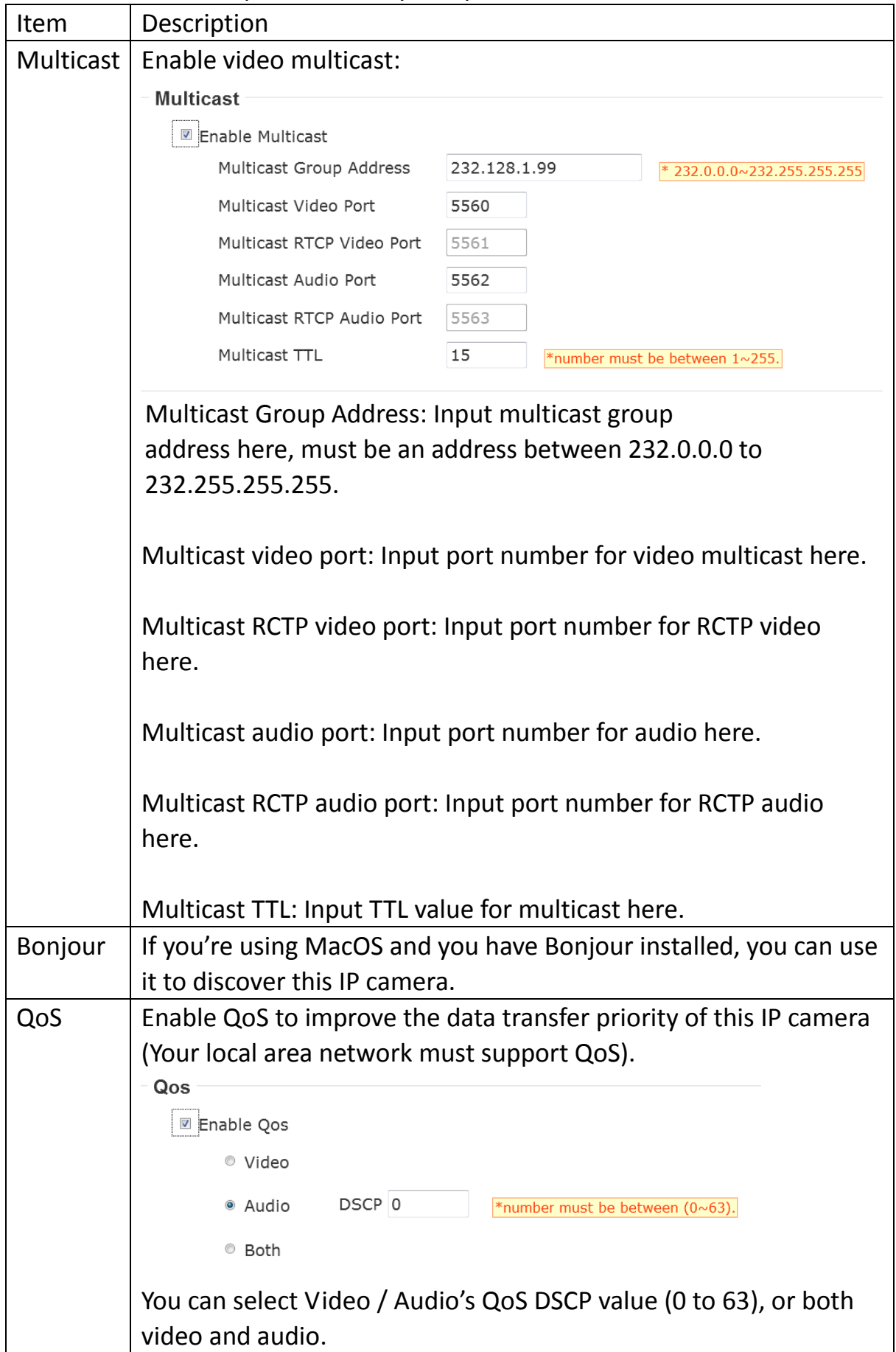

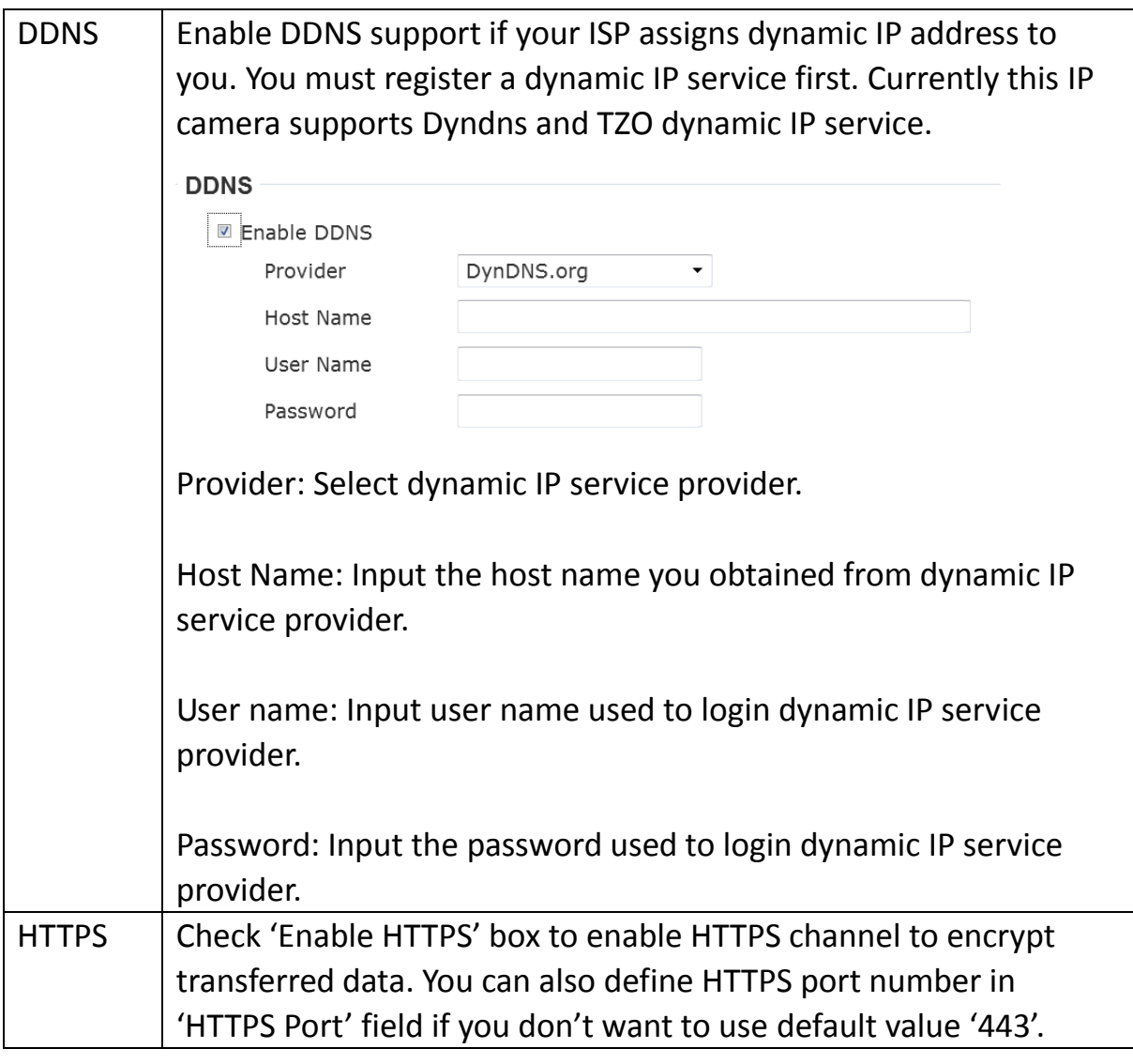

When you finish, click 'Apply' to save changes.

#### <span id="page-33-0"></span>**3-4 IP Filter**

When this IP camera is directly connected to Internet and not protected by firewall, this function acts like a mini built-in firewall to protect the safety of this IP camera and avoid attacks from hackers.

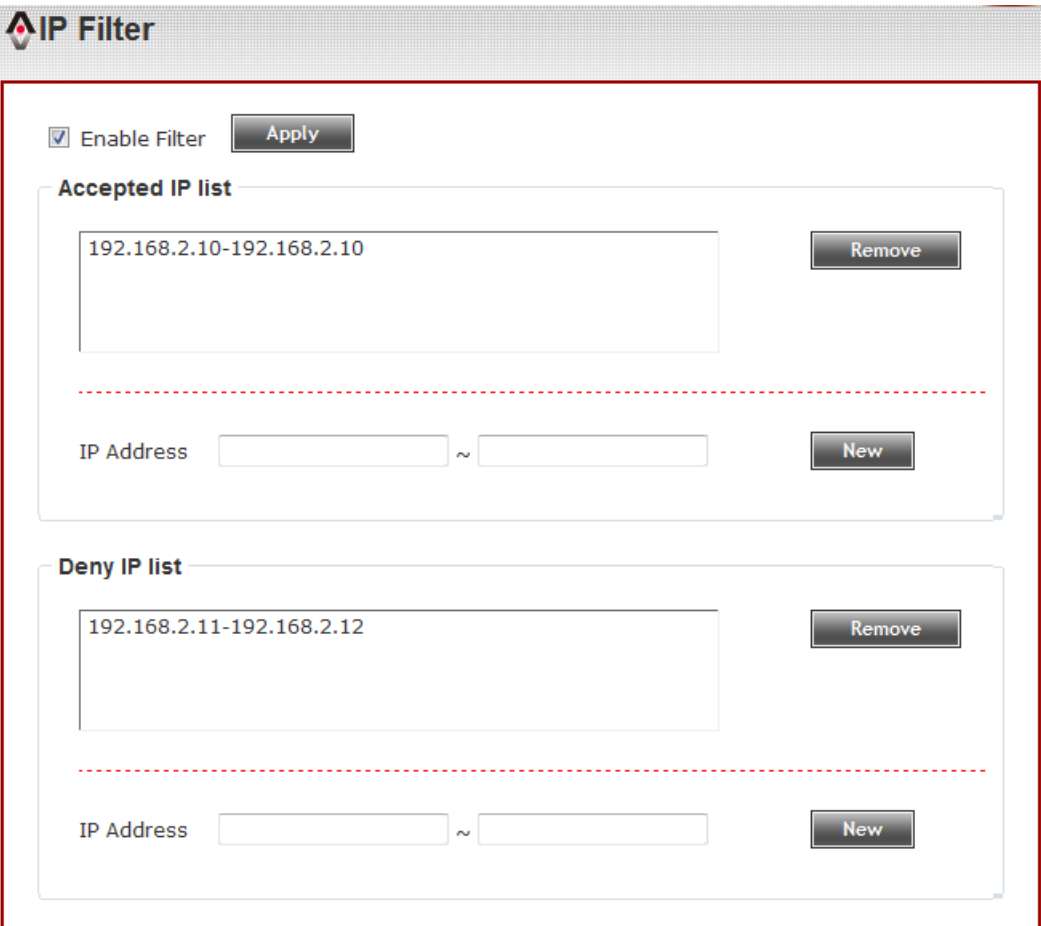

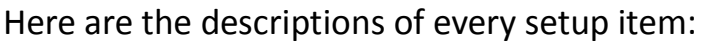

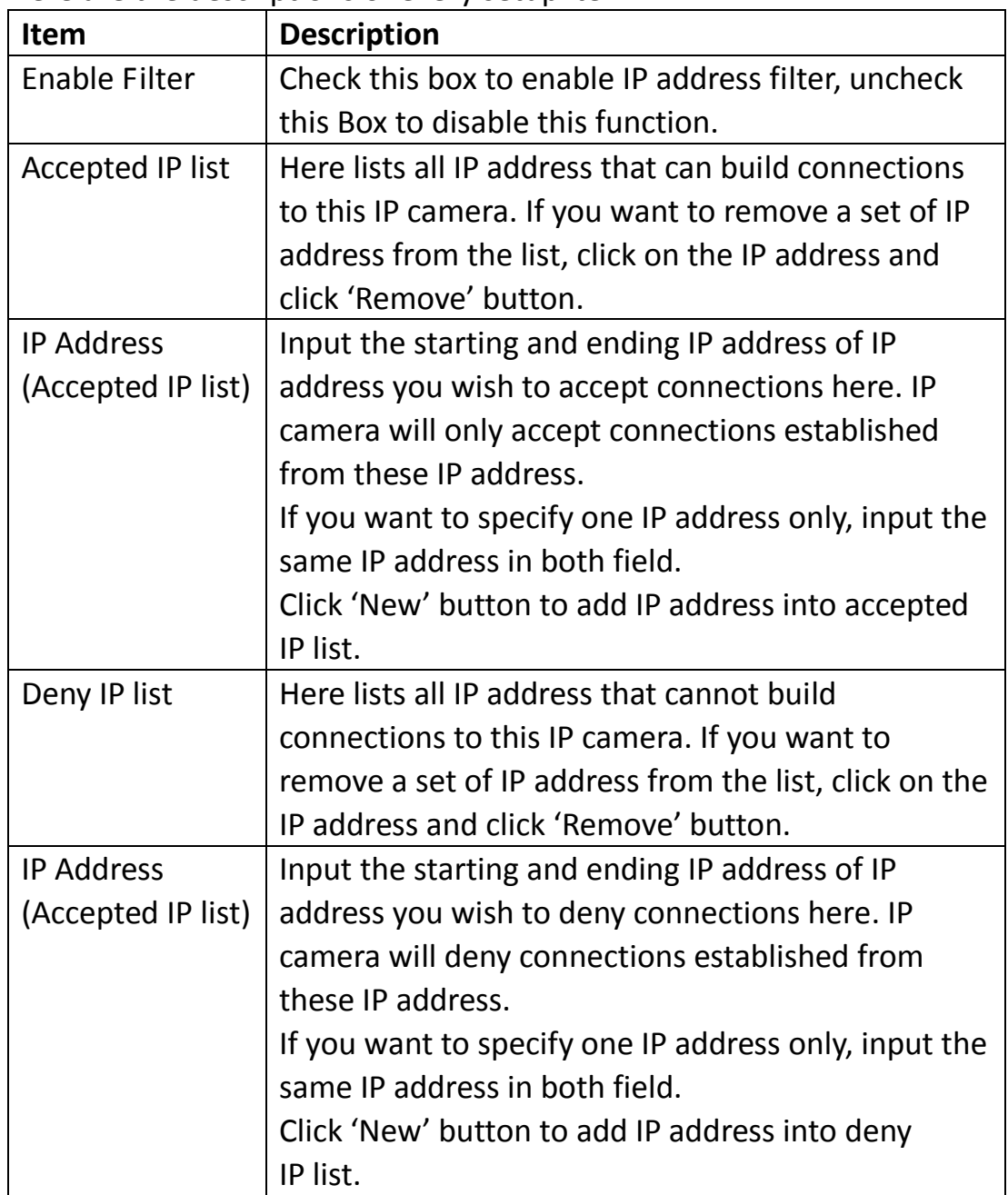

When you finish with above settings, click 'Apply' button to save changes.

#### <span id="page-35-0"></span>**3-5 Video**

You can adjust the image of the IP camera in this menu. There are 3 sub-menus in this menu: Image Setting, Video Setting, and Overlay, which can be accessed by tabs on the top:

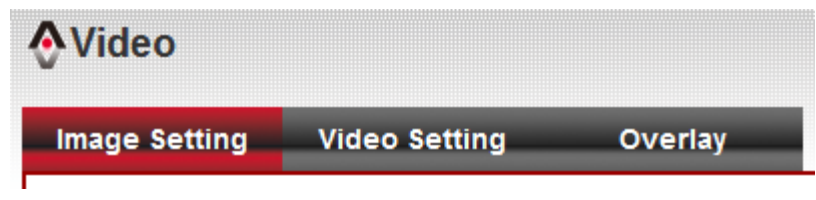

#### <span id="page-35-1"></span>**3-5-1 Image Setting**

You can adjust the image parameters in this page.

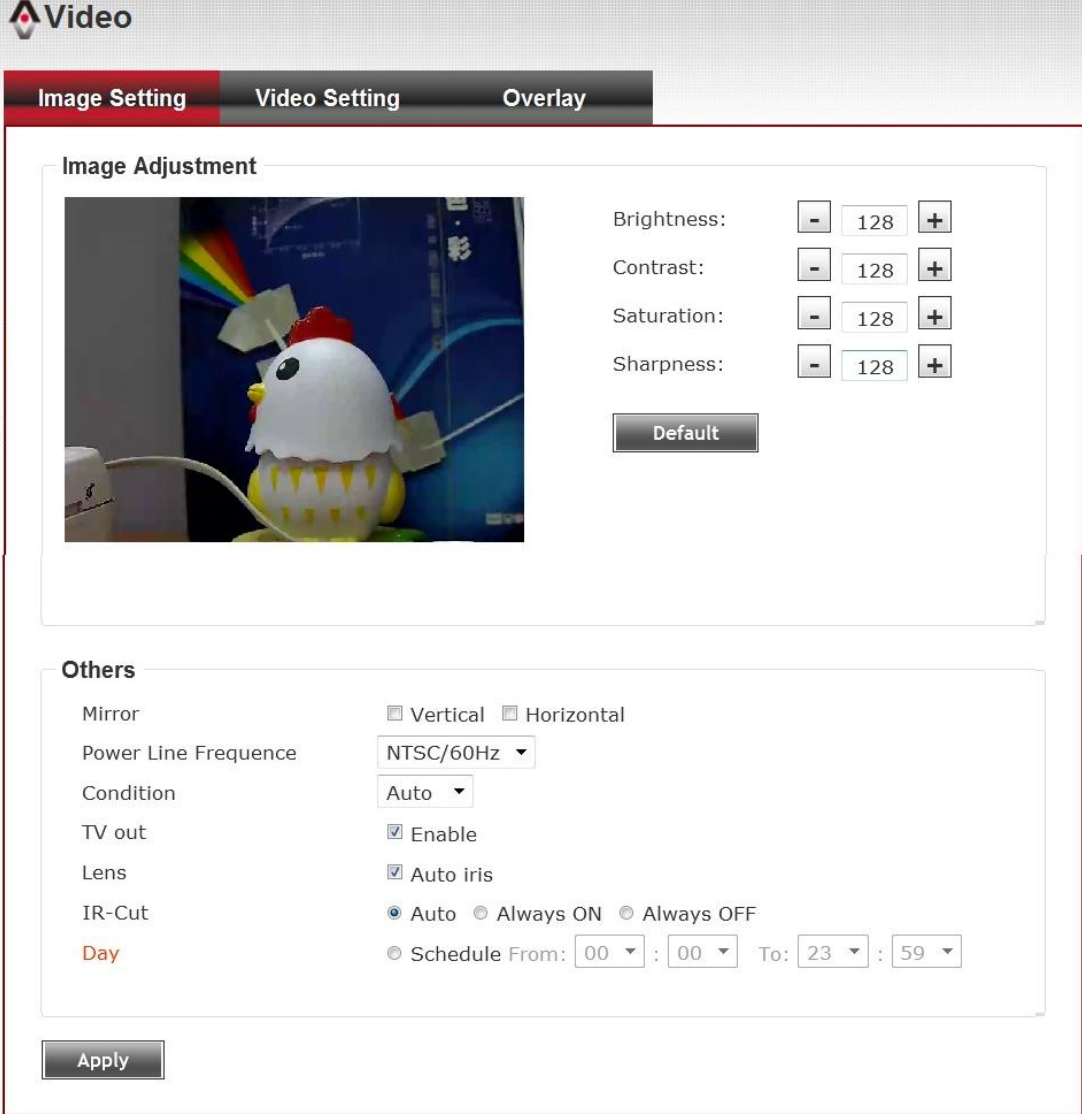
| <b>Item</b>      | <b>Description</b>                                          |
|------------------|-------------------------------------------------------------|
| Brightness /     | Control the image parameters. Click '-' to decrease         |
| Contrast /       | value, or click ' + ' to increase value. You can also input |
| Saturation /     | the value in the field directly.                            |
| <b>Sharpness</b> |                                                             |
| Default          | Set all above values to default value '128'.                |
| Mirror           | Check 'Vertical' or 'Horizontal' box to flip the image      |
|                  | vertically or horizontally, this will help to correct the   |
|                  | orientation of image when IP camera is hanged               |
|                  | bottom-up by camera holder.                                 |
|                  | You can click both 'Vertical' and 'Horizontal' box at the   |
|                  | same time.                                                  |
| Power Line       | Select the frequency of power line of the place you're      |
| Frequency        | using this IP camera. This will help to reduce the flicker  |
|                  | of certain lights in the image.                             |
| Condition        | Select the condition that you'll be using this IP camera    |
|                  | from dropdown menu.                                         |
|                  | Auto: IP camera will adjust its parameters                  |
|                  | automatically.                                              |
|                  | Night: You'll be using this IP camera in dark places        |
|                  | where lights are insufficient.                              |
| TV Out           | Click "Enable" box to enable its "VIDEO OUT" function       |
|                  | for connections and video sending to TV monitors or         |
|                  | DVRs.                                                       |
| Lens             | (under "TV Out")                                            |
|                  | While connecting with an auto iris lens, and would like     |
|                  | to have clear images from "VIDEO OUT", please click         |
|                  | "Auto iris" to enable this feature.                         |
| Day              | IR-cut filter will only be switched on when there's         |
|                  | sunlight. You can define the starting and ending time       |
|                  | when IR-cut filter should be switched on by select          |
|                  | 'Schedule' and define starting and ending time by           |
|                  | dropdown menu.                                              |

Here are the descriptions of every setup item:

When you finish with above settings, click 'Apply' button to save changes.

# **3-5-2 Video Setting**

You can adjust the video transfer parameters in this page.

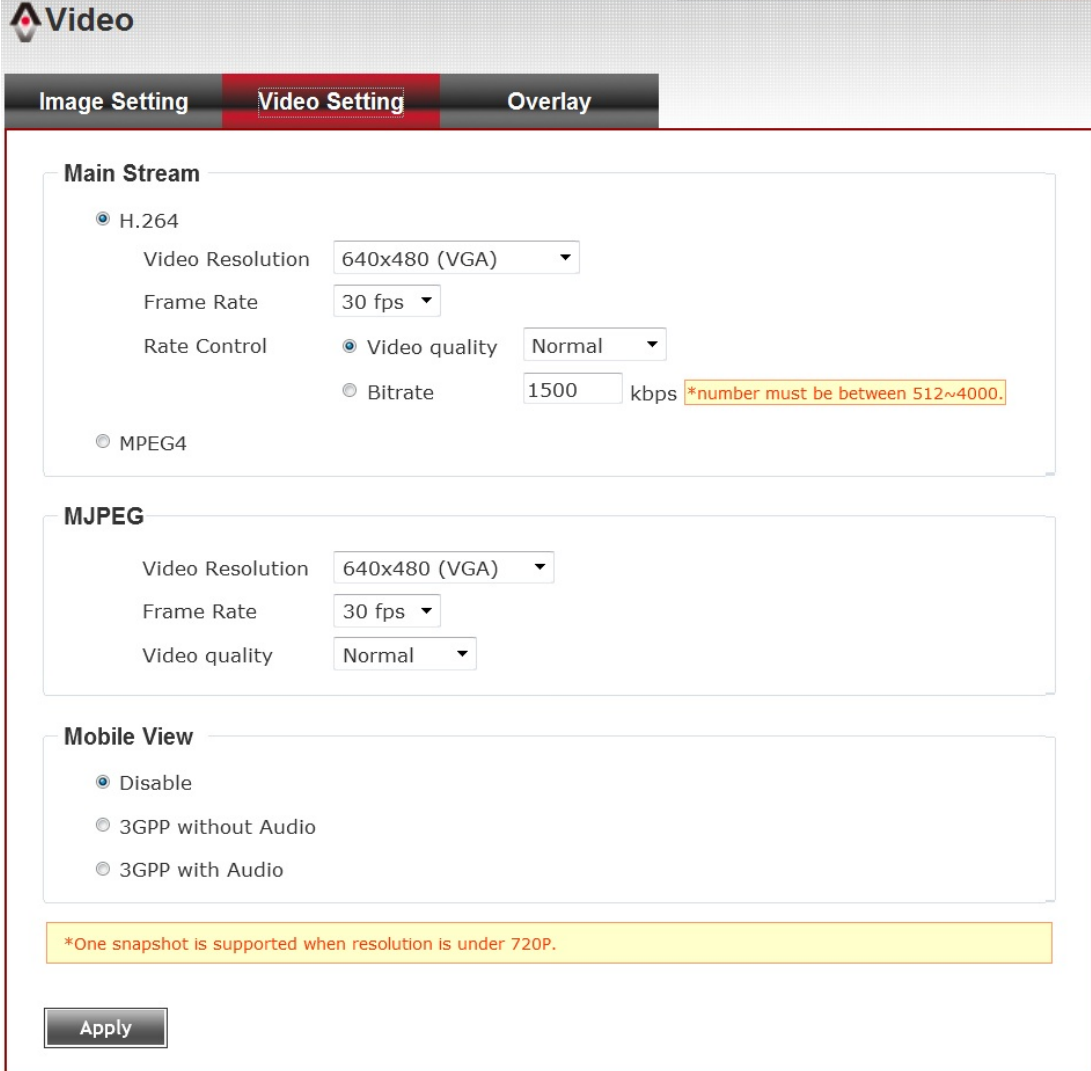

Here are the descriptions of every setup item:

| Item              | Description                                                                                                    |
|-------------------|----------------------------------------------------------------------------------------------------|
| H.264             | Select the compression of main stream: H.264 / MPEG4.                                                                       |
| /MPEG4            |                                                                                                    |
| Video             | Select video resolution.                                                                                                    |
| Resolution        | H.264:<br>$\qquad \qquad \blacksquare$                                                                                      |
|                   | 2048x1536 (QXGA) / 1920x1080 (1080p)<br>1280x960 (960p) / 1280x720 (720p)<br>720x480 (D1) / 640x480 (VGA)<br>320x240 (QVGA) |
|                   | MPEG4:<br>$\overline{\phantom{a}}$                                                                                          |
|                   | 1920x1080 (1080p) / 1280x960 (960p)<br>1280x720 (720p) / 720x480 (D1)<br>640x480 (VGA) / 320x240 (QVGA)<br>MJPEG:           |
|                   | 1280x720 (720p) / 720x480 (D1)                                                                                              |
|                   | 640x480 (VGA) / 320x240 (QVGA)                                                                                              |
|                   |                                                                                                    |
|                   | Please note that some video resolution is not available                                                                     |
|                   | when video encoder is 'MPEG4'.                                                                                              |
|                   | When network speed is insufficient, select a lower video                                                                    |
|                   | resolution will help.                                                                                                    |
| <b>Frame Rate</b> | Select video frame rate. Please note that some frame                                                                        |
|                   | rate is not available when video encoder is 'H.264'.                                                                        |
|                   | When network speed is insufficient, select a lower frame<br>rate will help.                                                 |
| Rate              | Select video bit rate. You can control bit rate by both                                                                     |
| Control           | 'Video quality' and 'Bitrate':                                                                                              |
|                   | Video quality: There are 5 levels of video quality,                                                                         |
|                   | select 'very high' to improve video quality but                                                                             |
|                   | consumes more network bandwidth, and select 'very                                                                           |
|                   | low' will decrease video quality and consumes less                                                                          |
|                   | network bandwidth.                                                                                                    |
|                   | Bitrate: Input video's bit rate directly. It must an                                                                        |
|                   | integer between 512 and 4000. Higher bit rate                                                                               |
|                   | provides better video quality, but consumes more                                                                            |
|                   | network bandwidth.<br>$\mathbf{F}$ and $\mathbf{F}$ and $\mathbf{F}$                                                        |

When you finish with above settings, click 'Apply' button to save changes.

*Note:*

*MJPEG options are only available for portable devices like cell phone.*

# **3-5-3 Overlay Setting**

You can adjust the video overlay parameters in this page.

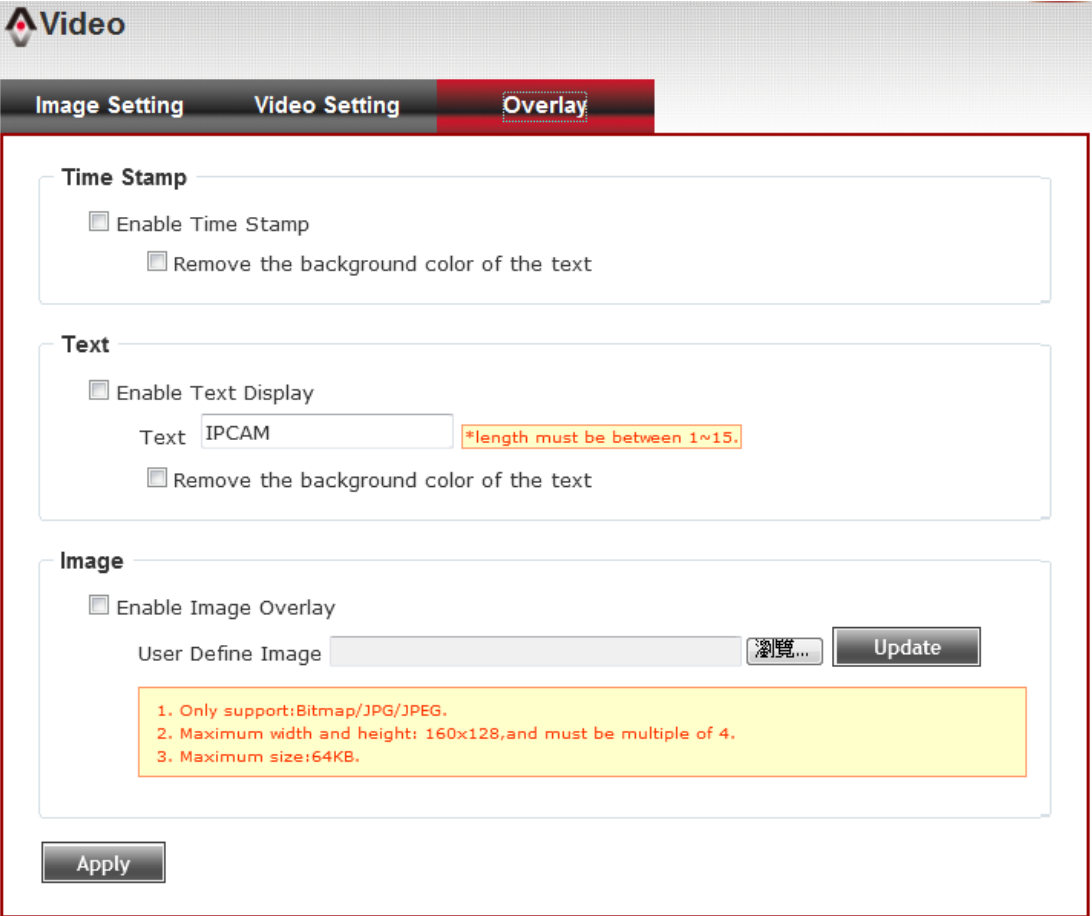

Here are the descriptions of every setup item:

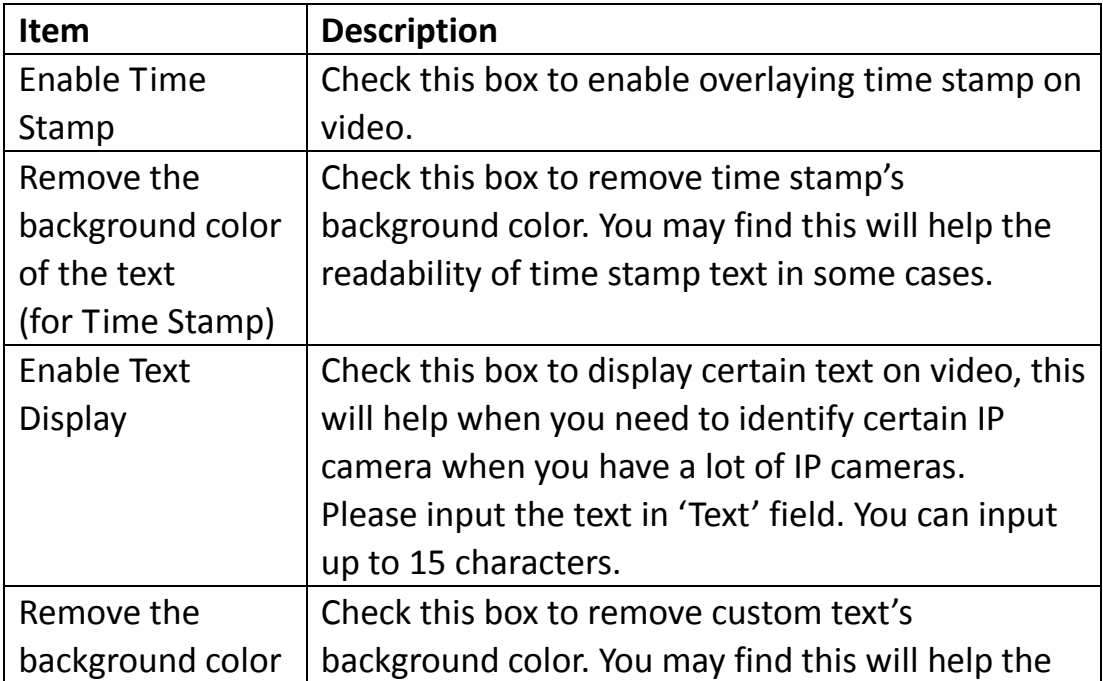

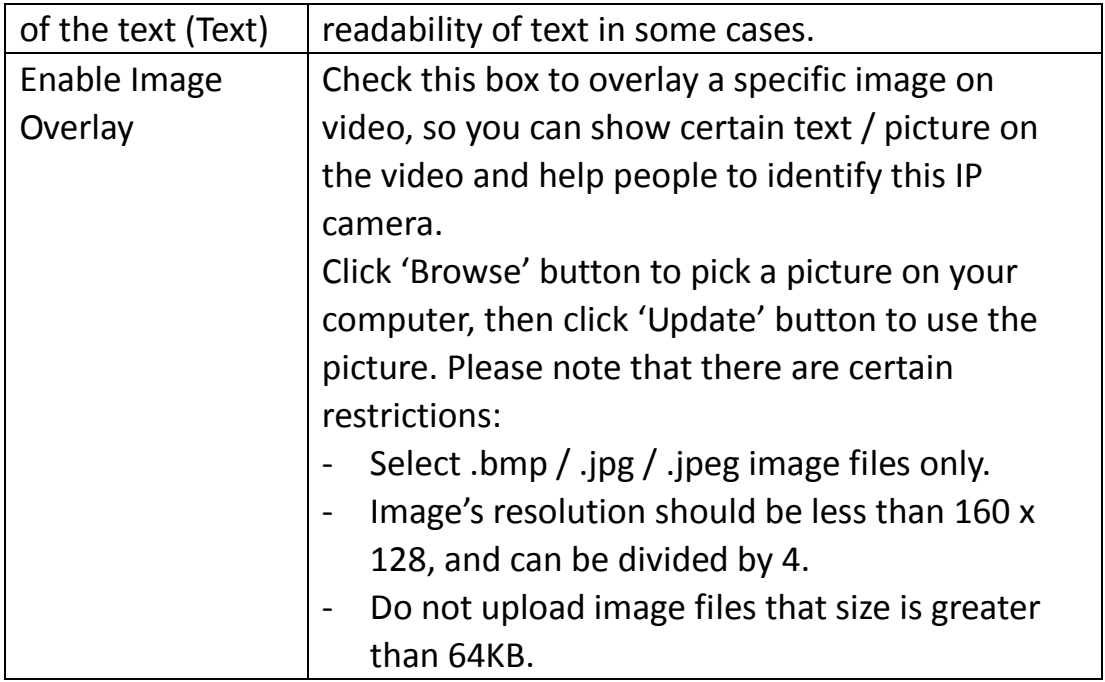

When you finish with above settings, click 'Apply' button to save changes.

# **3-6 Audio**

You can adjust audio input / output parameters here.

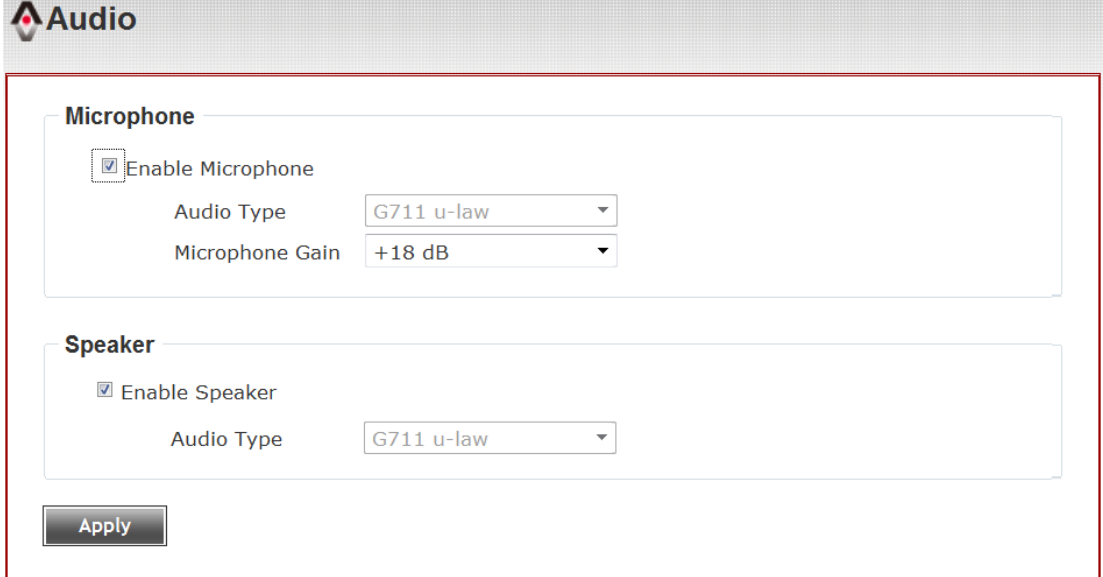

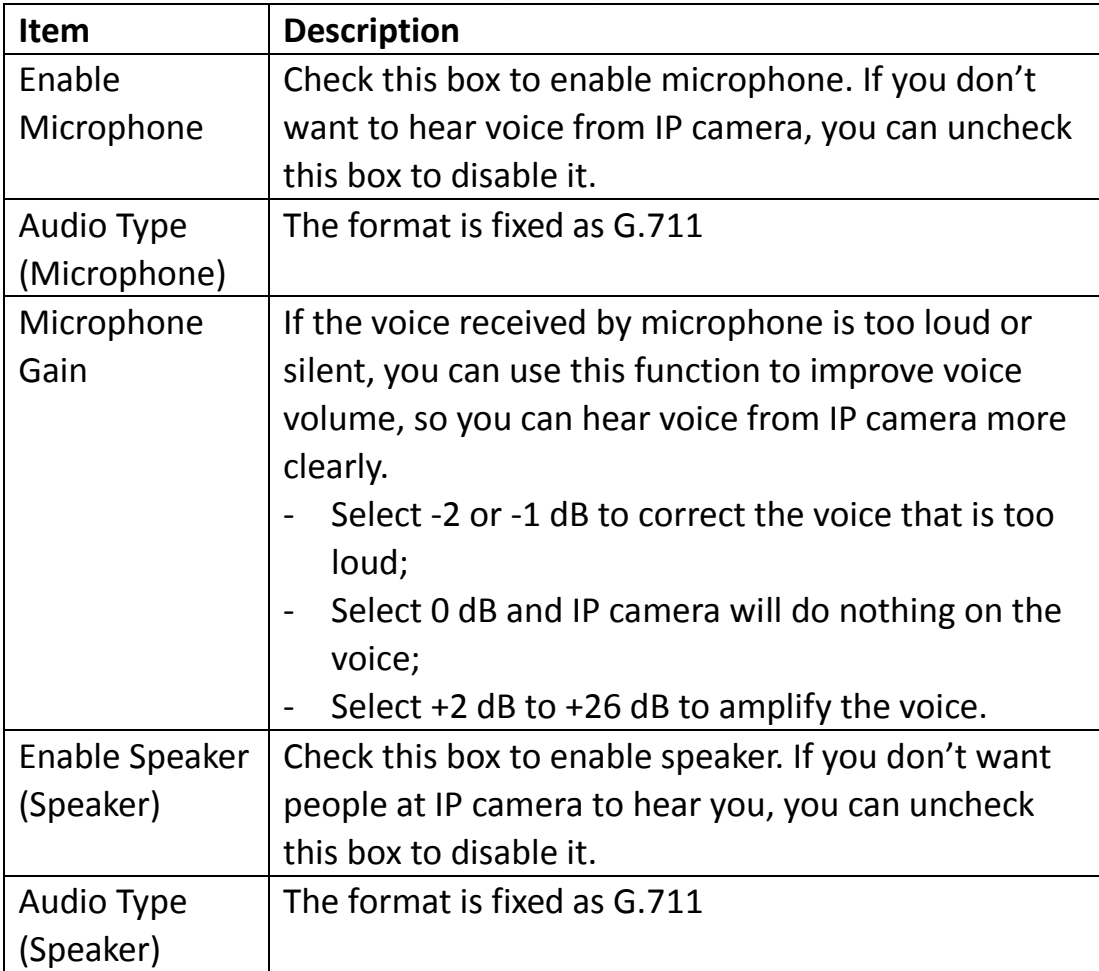

Here are the descriptions of every setup item:

When you finish with above settings, click 'Apply' button to save changes.

### **3-7 Motion**

This IP camera is capable to detect object's motion, so IP camera will only record when there's motion and save disk storage space.

Motion detection is performed by examine the movement of objects in rectangular motion detection area. You can define up to 3 motion detection areas.

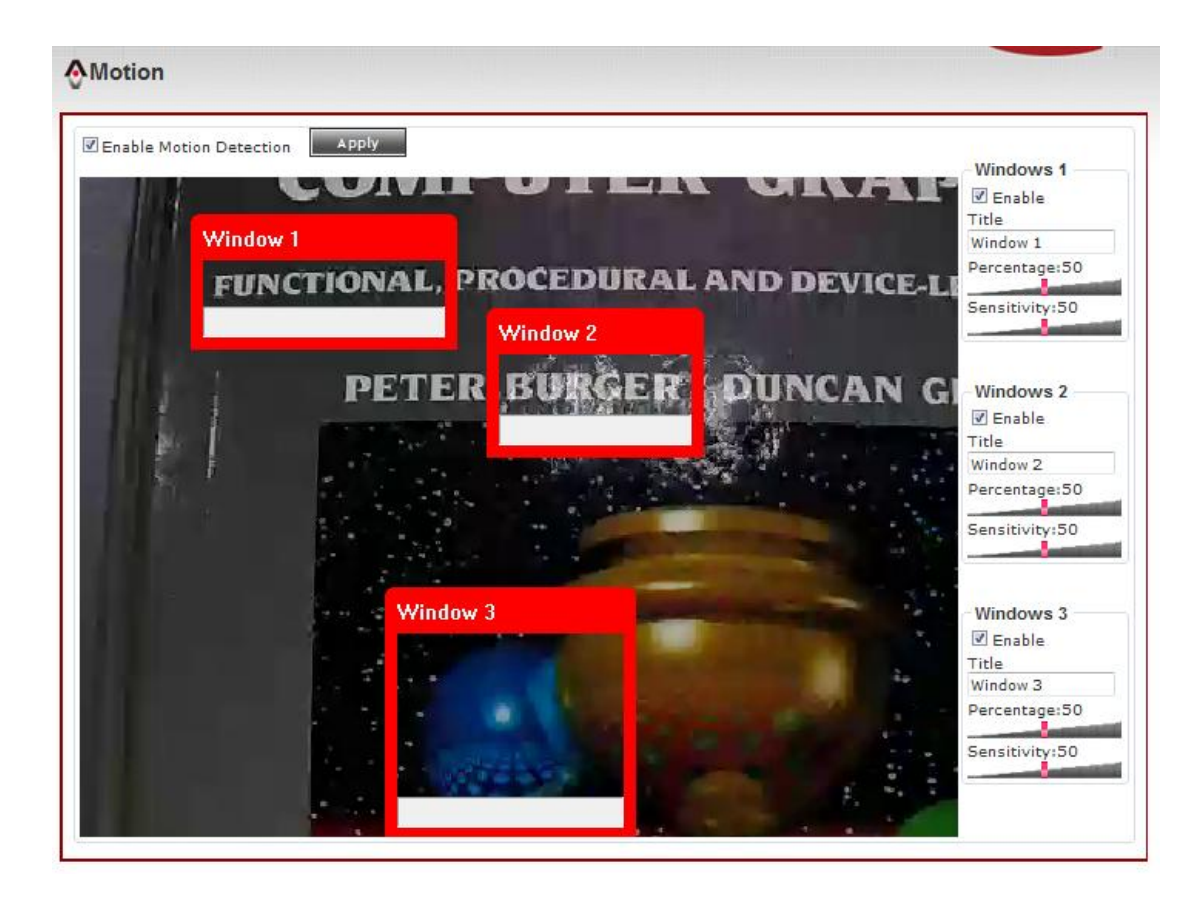

Here are the descriptions of every setup item:

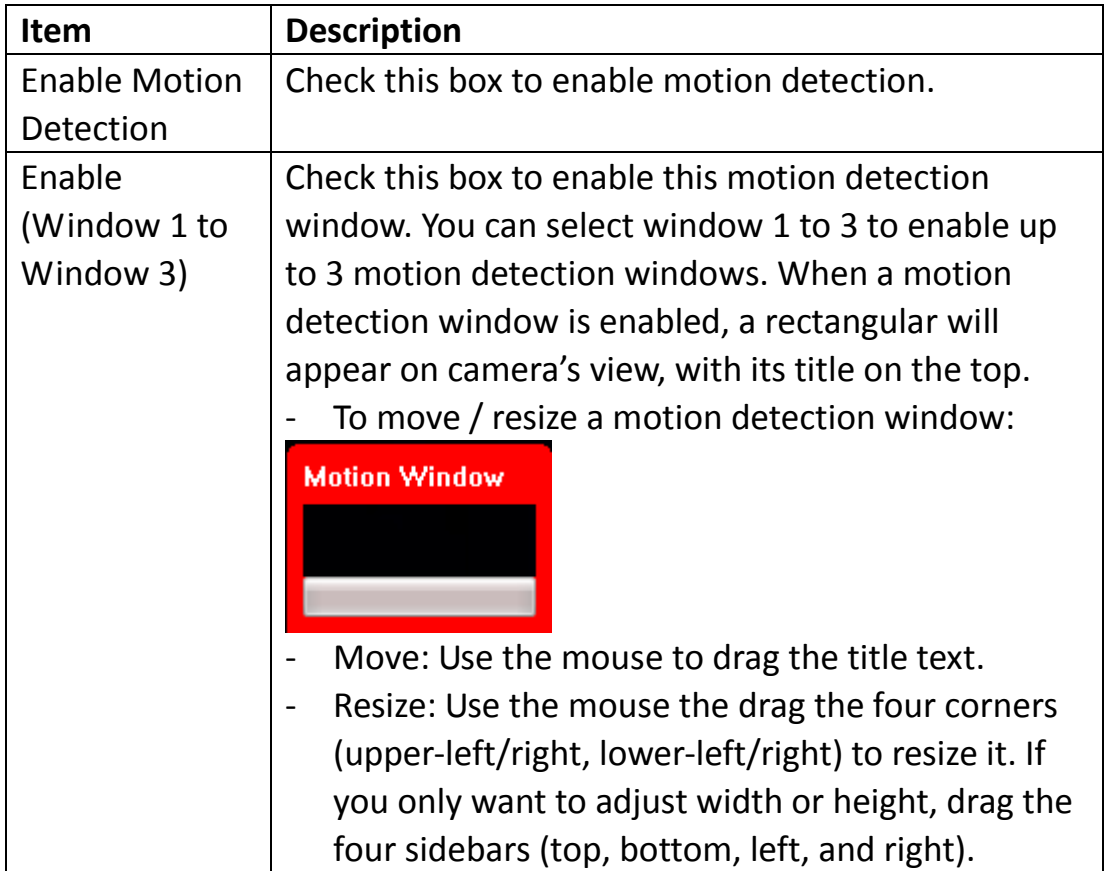

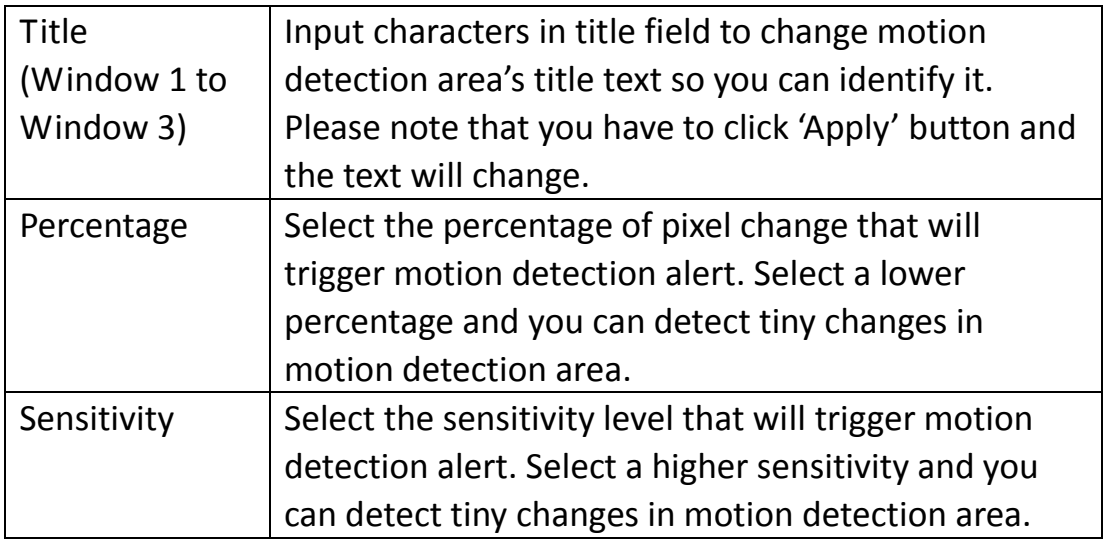

When you finish with above settings, click 'Apply' button to save changes.

# **3-8 PTZ Control (RS-485)**

If you mount the IP camera on pan-tilt camera cradles that support pan-tilt control via RS-485 connection, you can use this function to control pan-tilt camera cradle so you can control the orientation of IP camera from remote place.

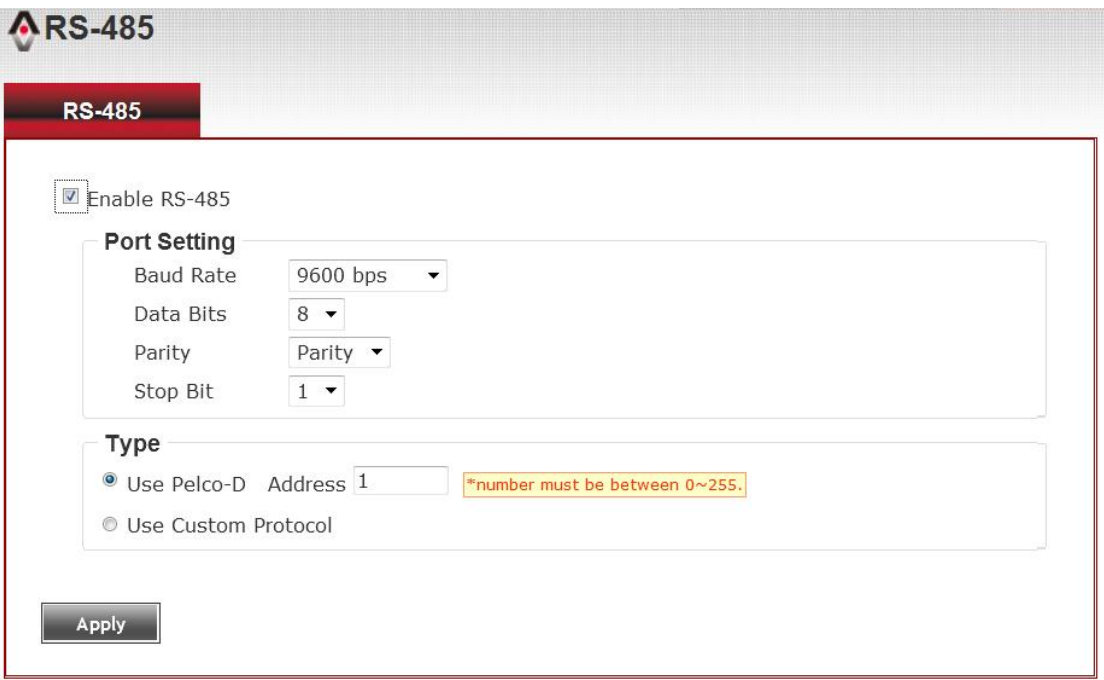

Here are the descriptions of every setup item:

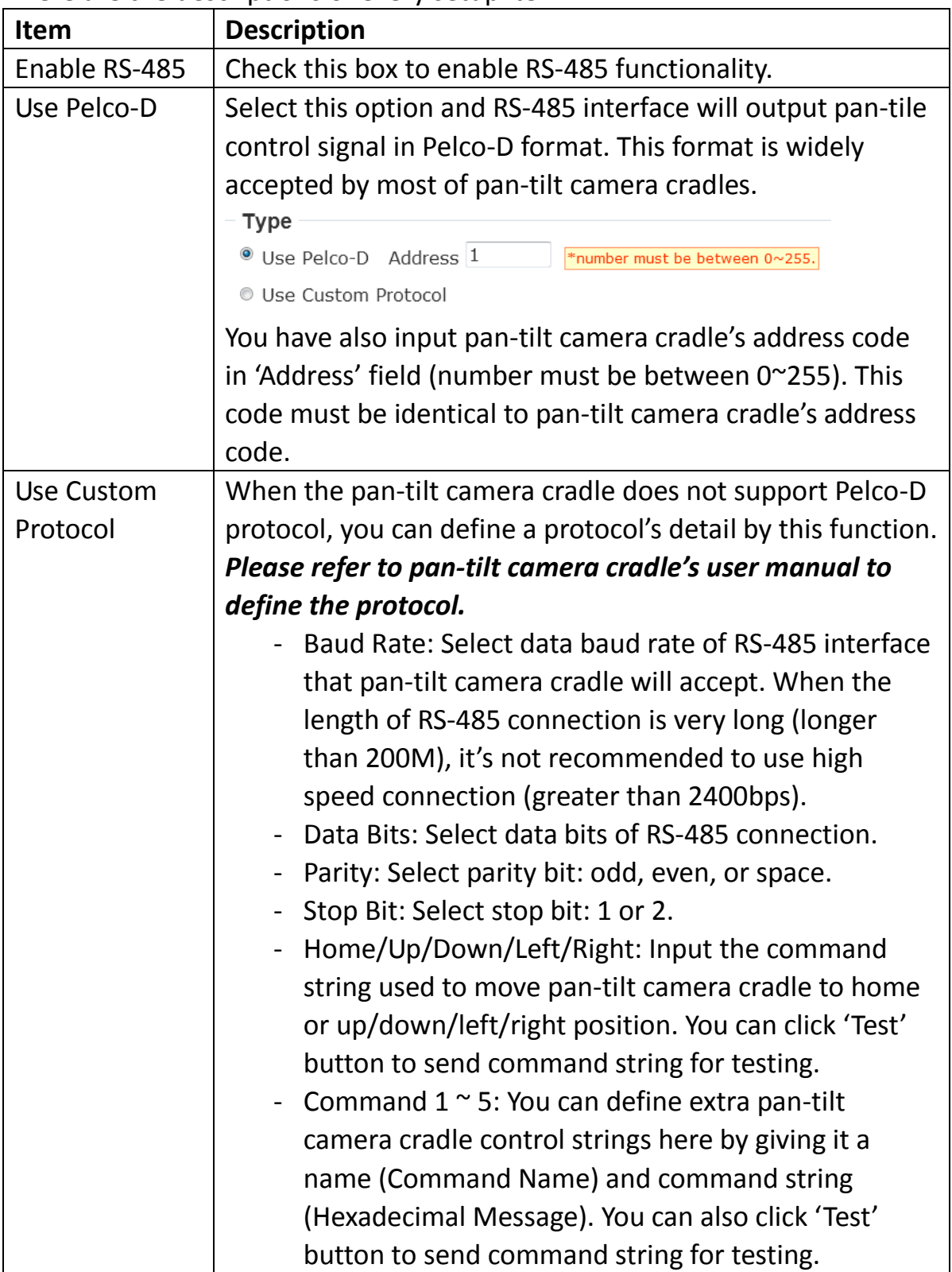

When you finish with above settings, click 'Apply' button to save changes.

# **3-9 Event**

When there's an event, you can use this setup page to define what IP camera should do, like send an Email or trigger digital output to activate external alarm.

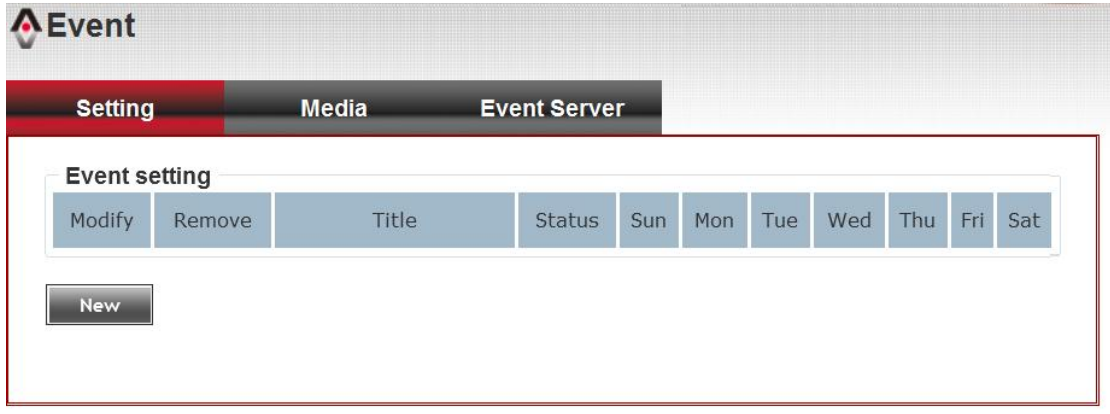

There are three setup pages:

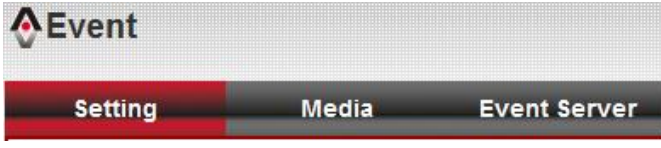

- 1. Setting: Define a new event and manage events.
- 2. Media: Define what kind of media file should be saved on designate media.
- 3. Event Server: Define the details of remote server.

Please refer to following chapters for detailed instructions.

# **3-9-1 Settings**

This page lists all existing events. You can click 'Modify' button to edit an existing event, or 'Remove' to delete an existing event.

To create a new even, just click "New" button to add an Event setting.

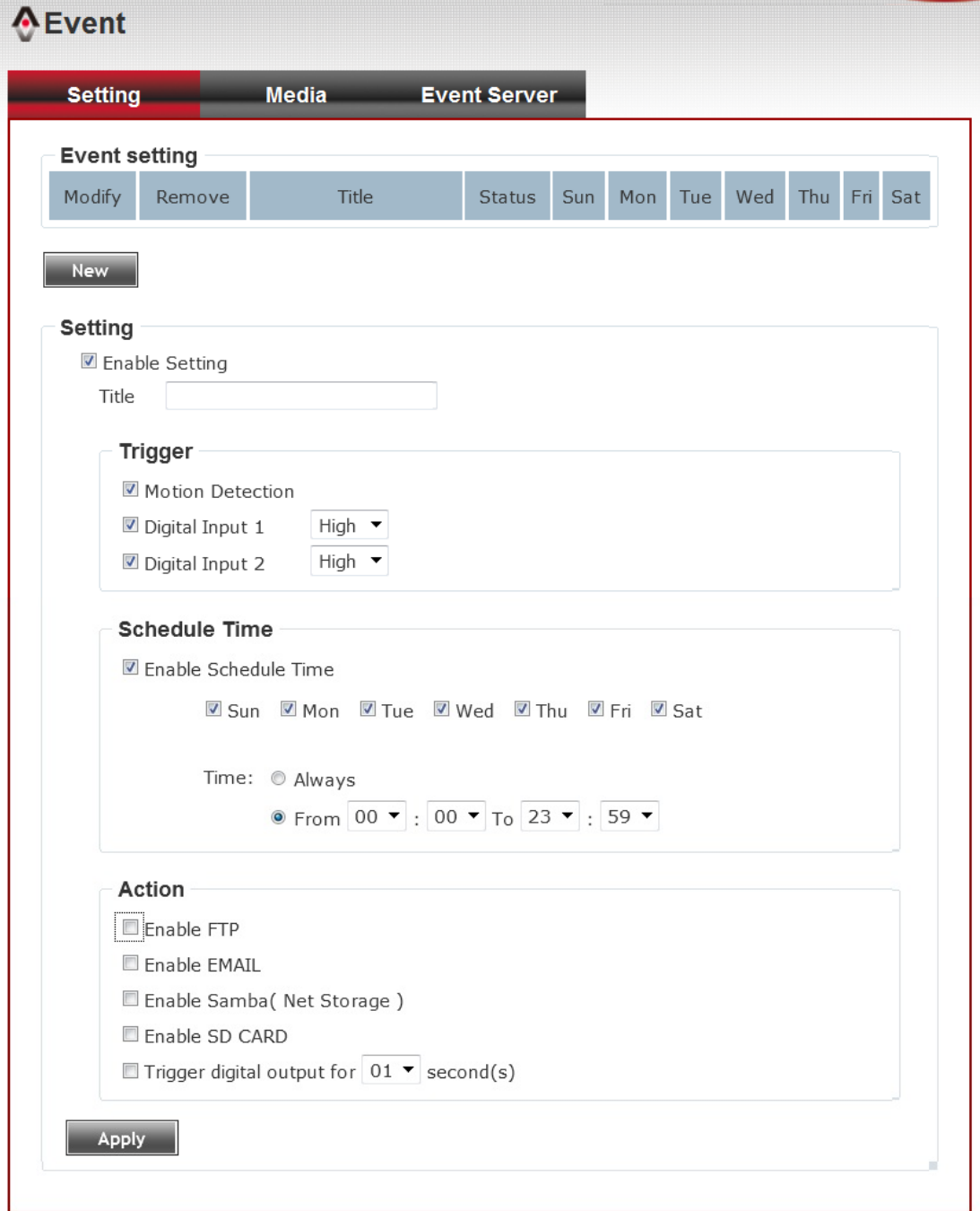

To add a new event, click 'New' button and the descriptions of every setup item is listed below:

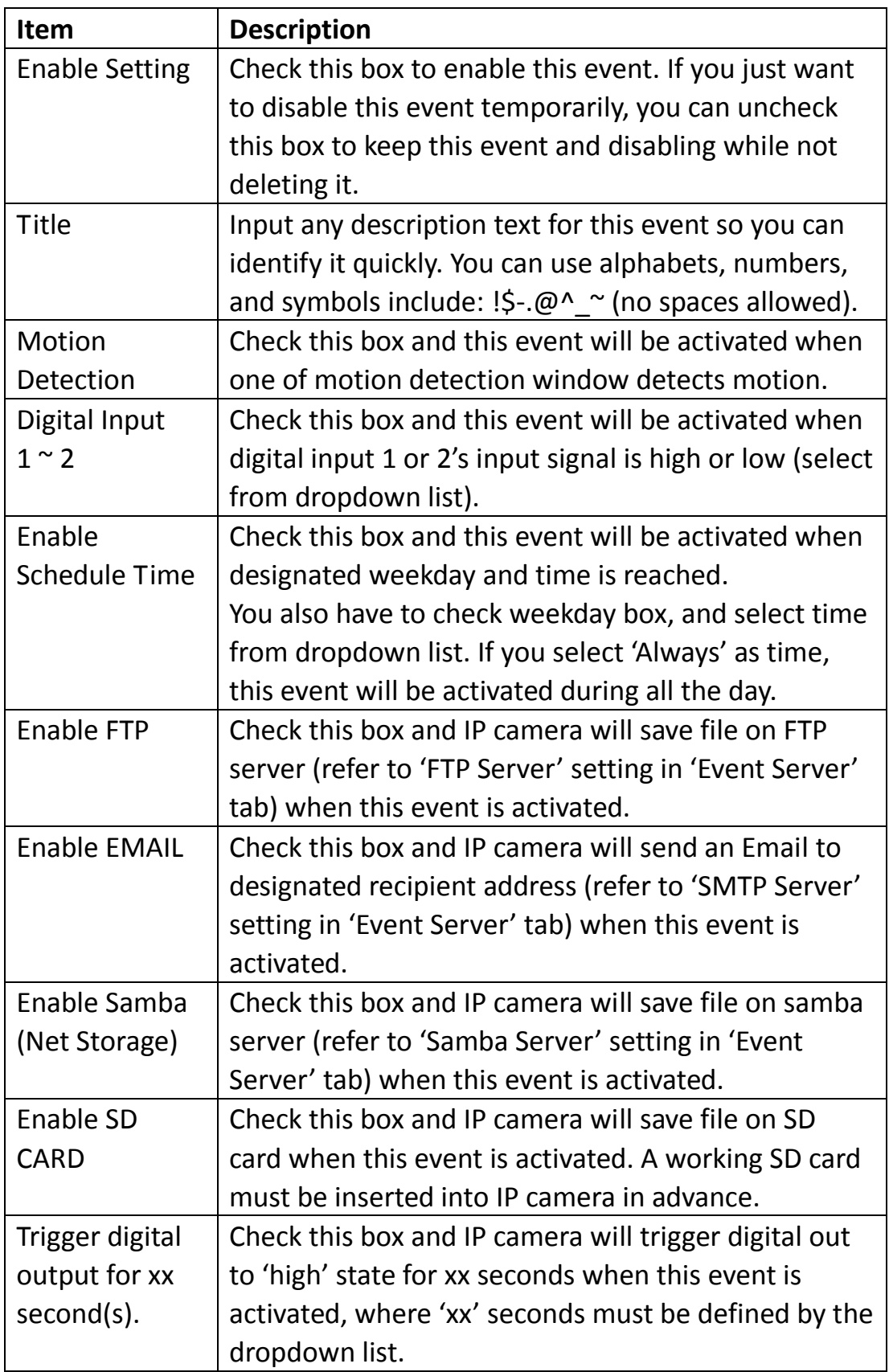

# **3-9-2 Media**

You can define what kind of media file should be saved on designated media.

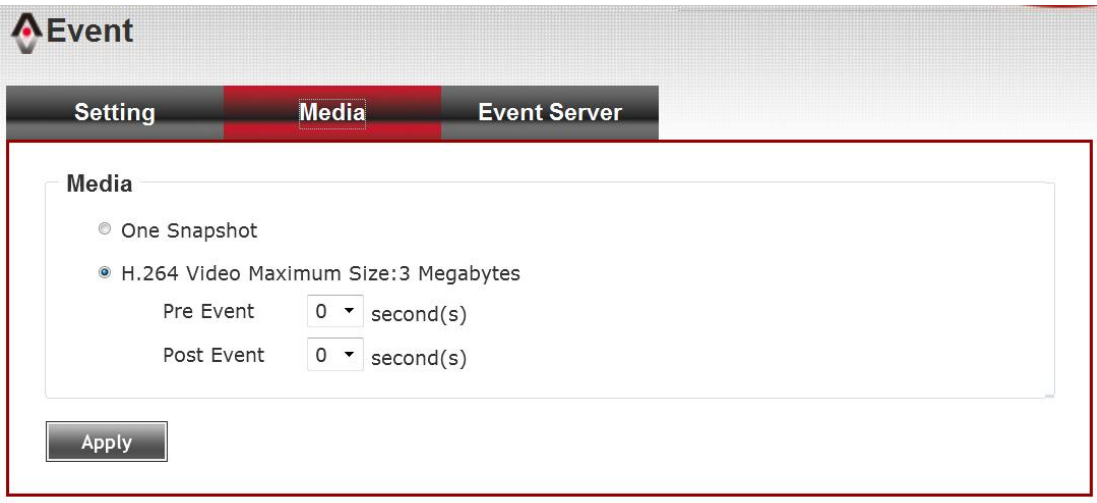

Here are the descriptions of every setup item:

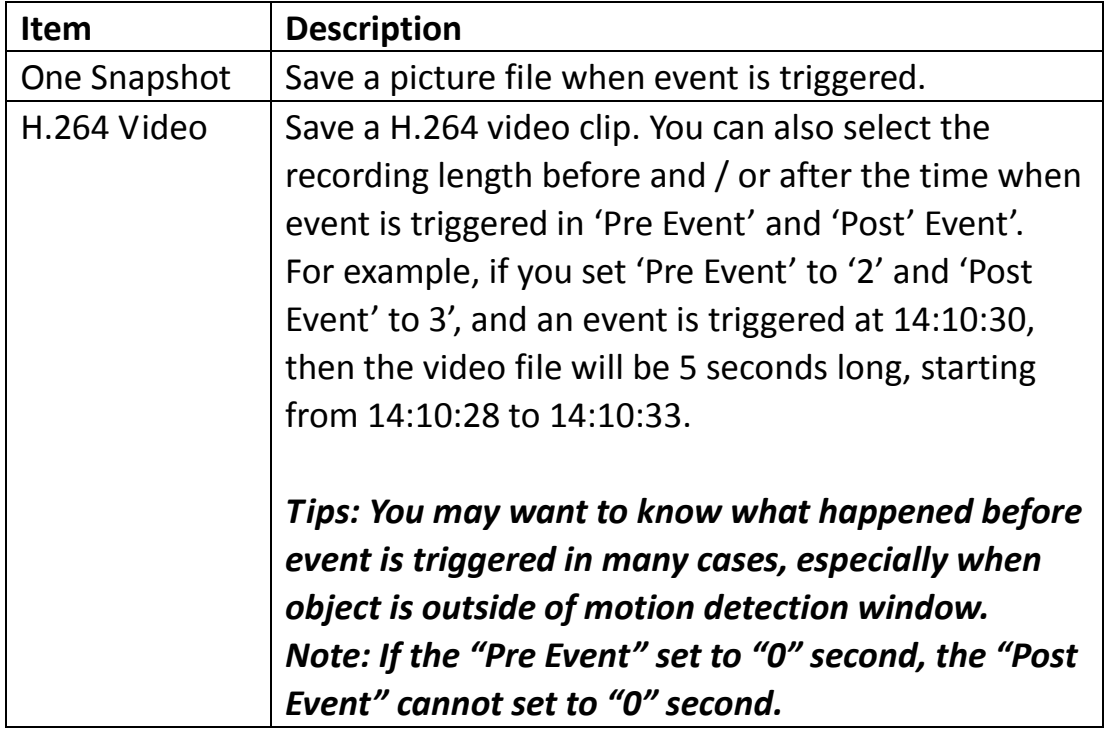

When you finish with above settings, click 'Apply' button to save changes.

### **3-9-3 Event Server**

You can define the details of remote media server: FTP (File), SMTP (Email), and Samba (File).

*A Samba server can be any computer running windows operating system with network neighbor function enabled. Many stand-alone network file server also support samba server function.*

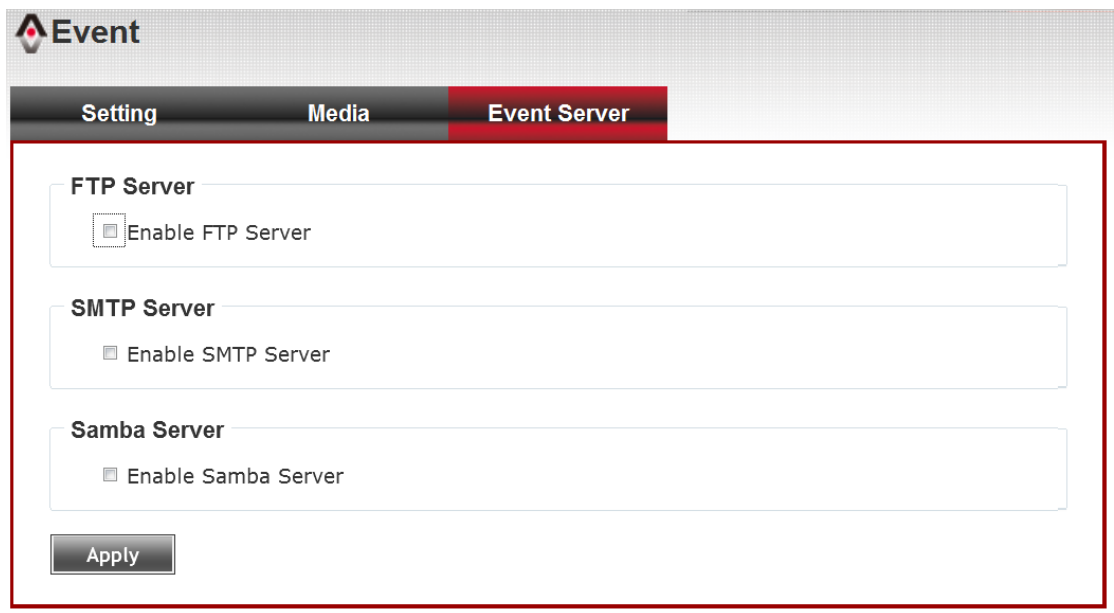

Here are the descriptions of every setup item:

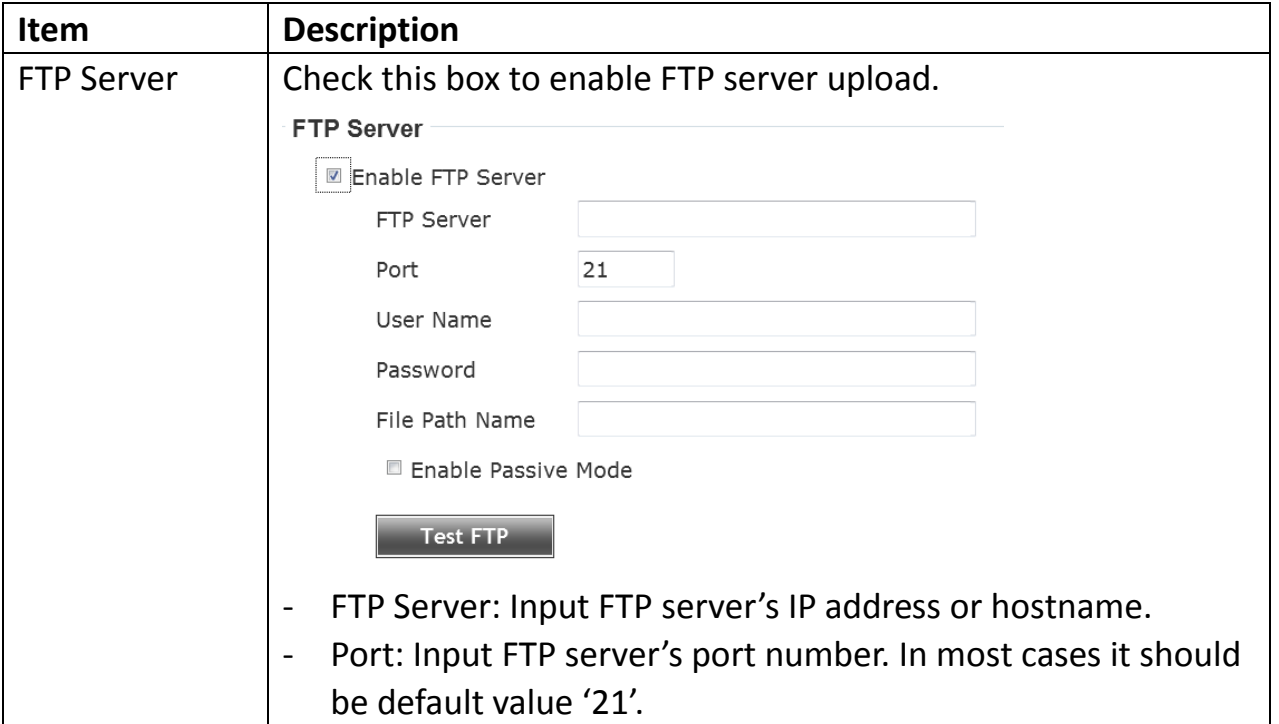

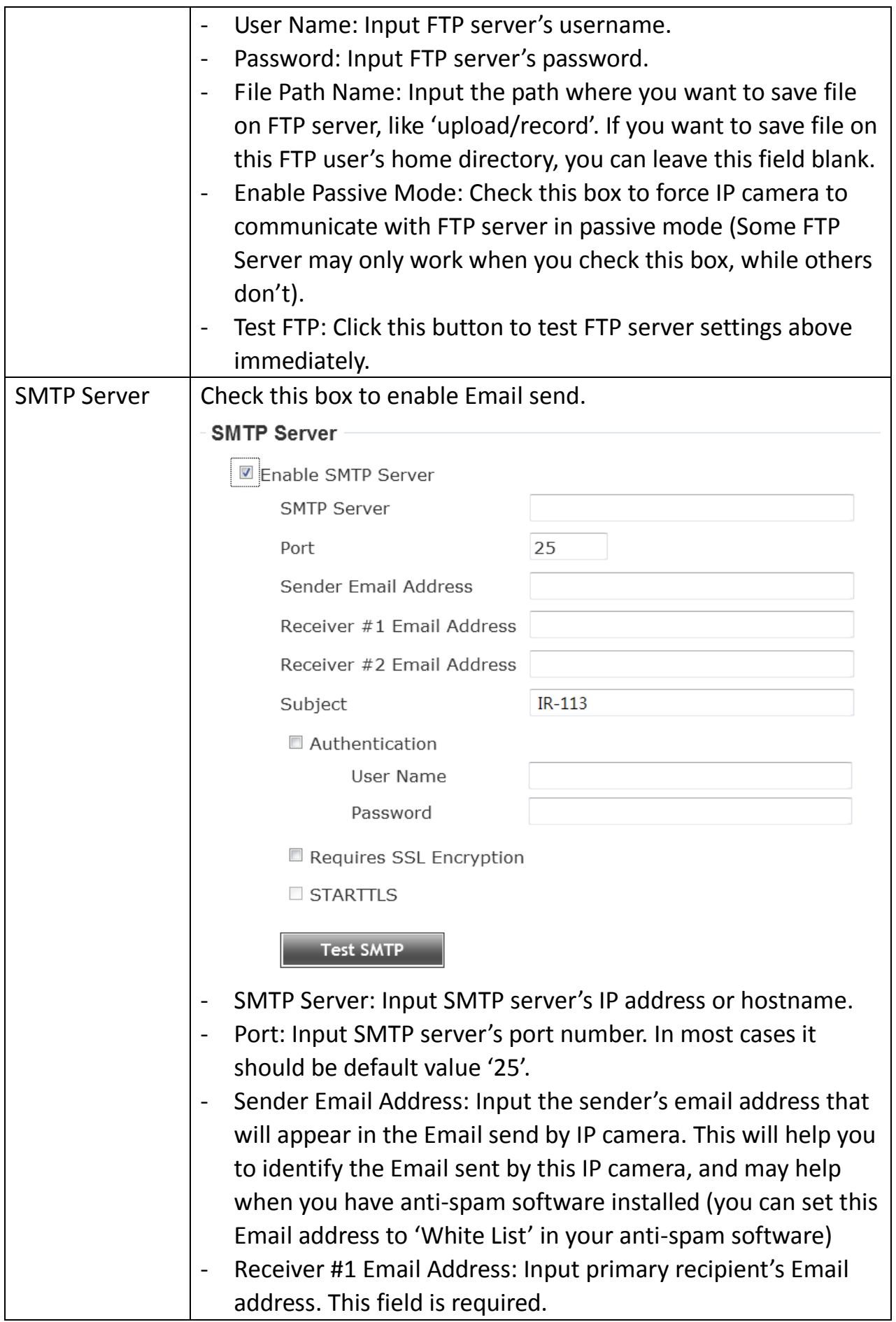

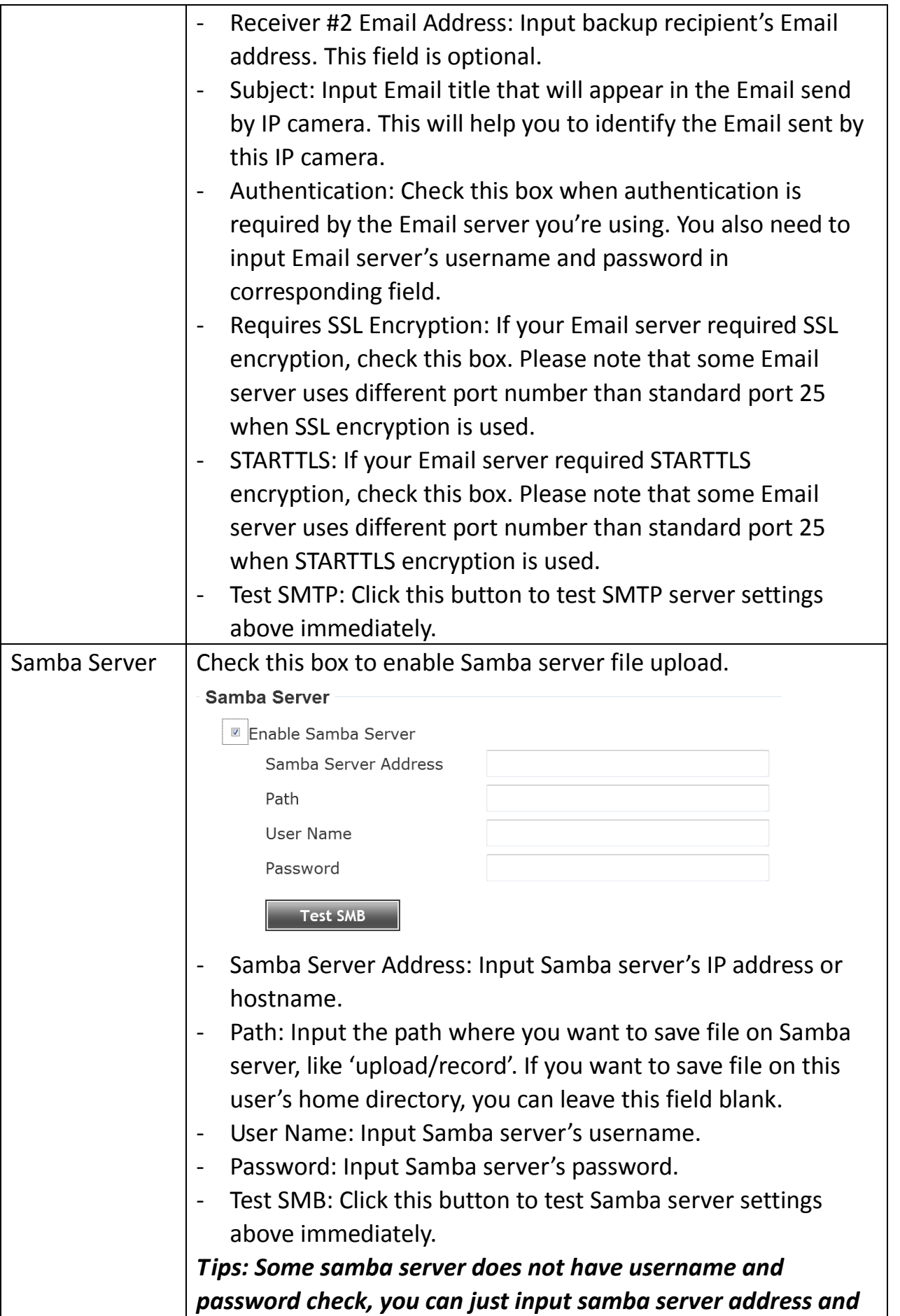

#### *path to access the file storage space.*

When you finish with above settings, click 'Apply' button to save changes.

### **3-10 Recording to SD Card**

When a SD card is inserted into IP camera, you can save video files on it.

#### *Note:*

- *1. Be sure that the SD Card format should be FAT32. The NTFS format cannot be supported by this camera.*
- *2. Unlink motion detection, this function will record video at specified time period on selected weekday(s).*

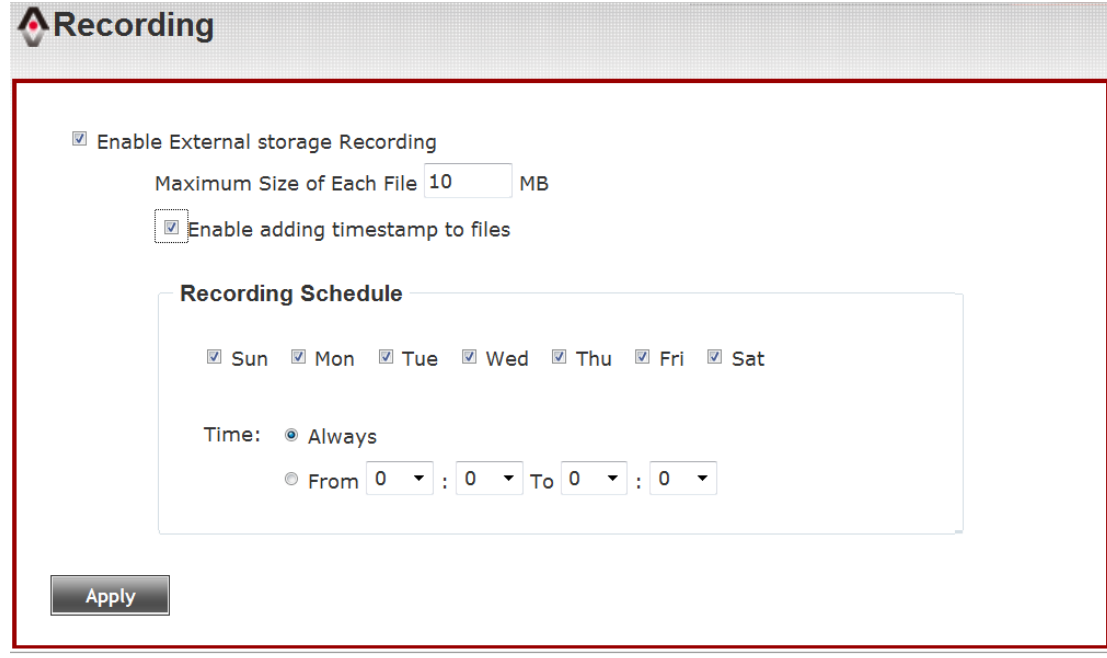

Here are the descriptions of every setup item:

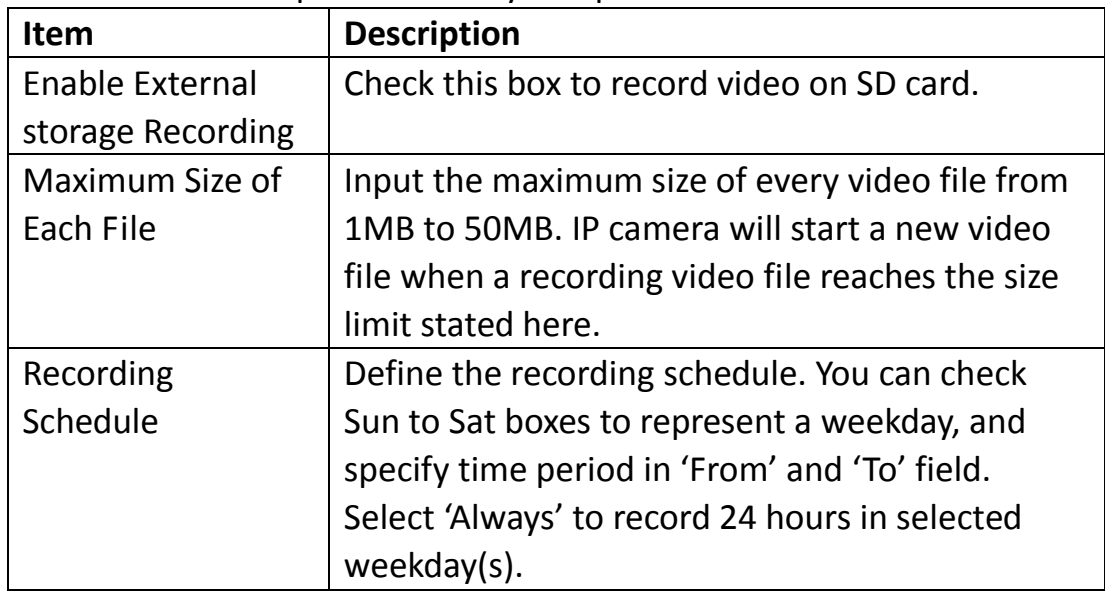

When you finish with above settings, click 'Apply' button to save changes.

# **3-11 Log**

You can check the usage log of IP camera here.

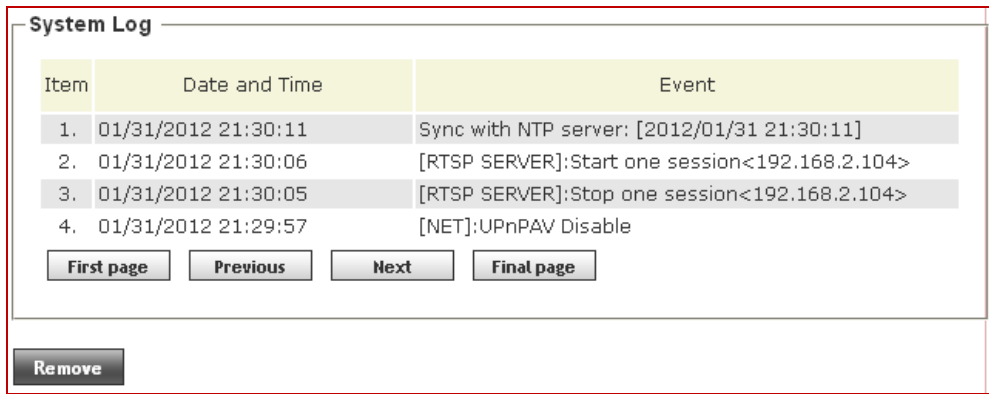

In this page, you can click:

- 1. First page / Final page: Jump to first / final page of log.
- 2. Previous / Next: Jump to previous or next page of log.
- 3. Remove: Clear log. You'll be prompted for confirmation.

# **3-12 Device Info**

You can check the information and network settings of this IP camera. These information are very useful when you need to repair or fix the problem of this IP camera.

An example of device info page look like this:

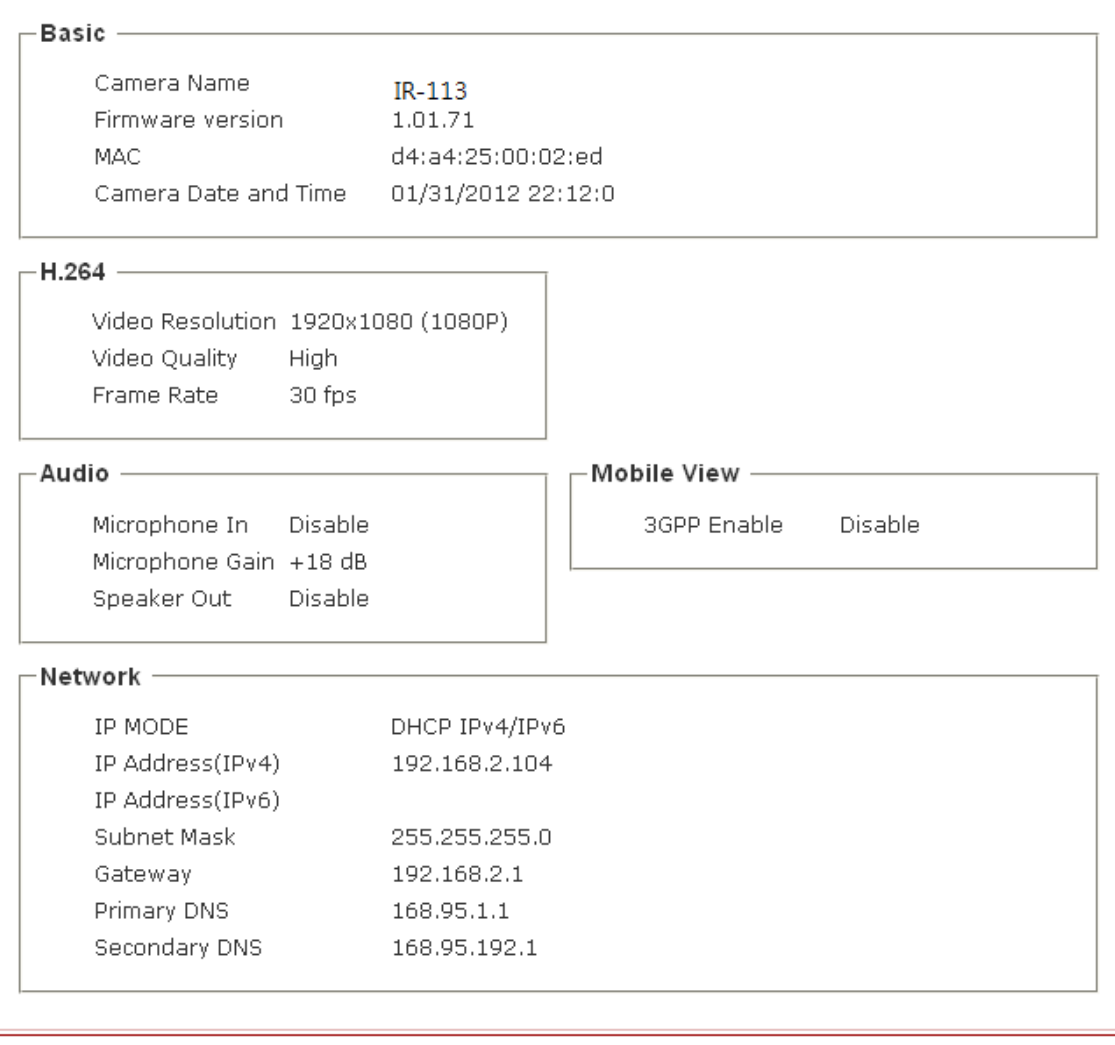

# **3-13 Maintenance**

You can do some maintenance job about this IP camera here.

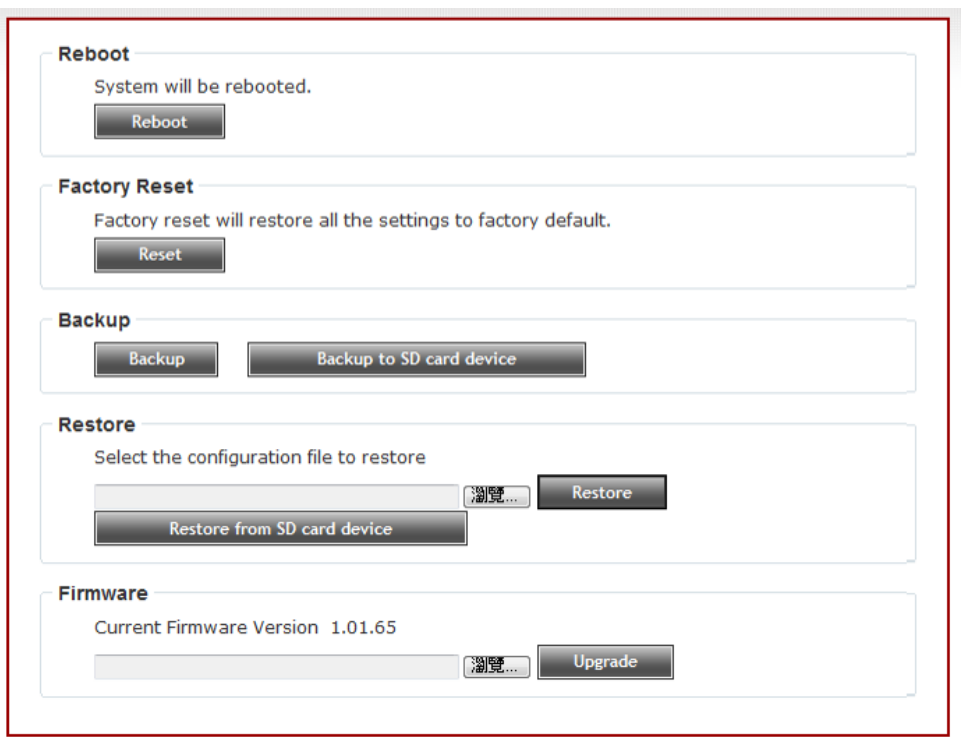

Here are the descriptions of every setup item:

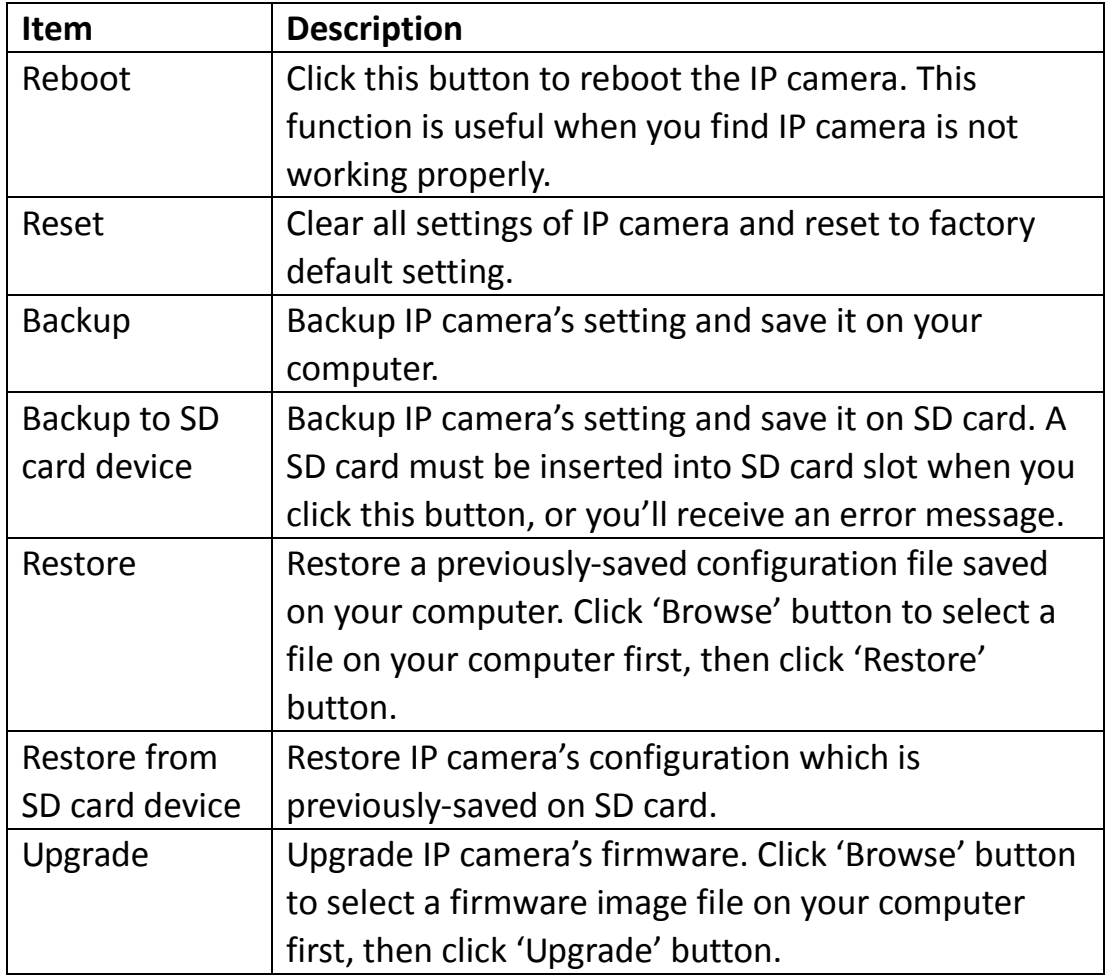

# **3-14 Language**

You can change the display language of web interface. Click 'Language' button and select one language.

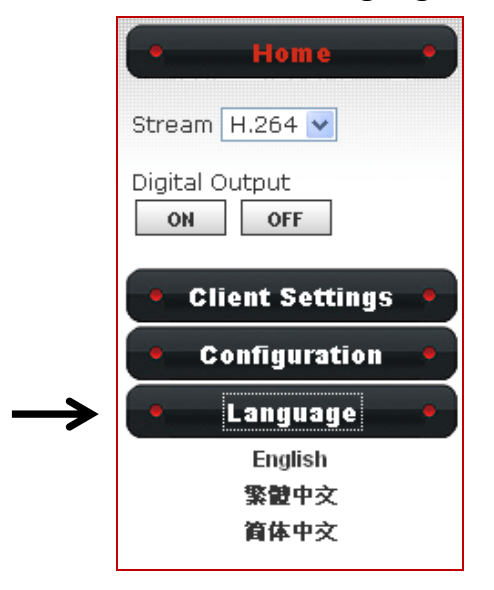

# *CHAPTER IV: EDIVIEW 64-CHANNEL VIEWER*

#### **4-1 EdiView Installation**

Please follow the following instructions to setup EdiView on Windows Vista / 7 operating system.

#### **Please note: You must login as system administrator when you're installing EdiView .**

1. Locate EdiView setup file, and double-click on it to start EdiView software installation.

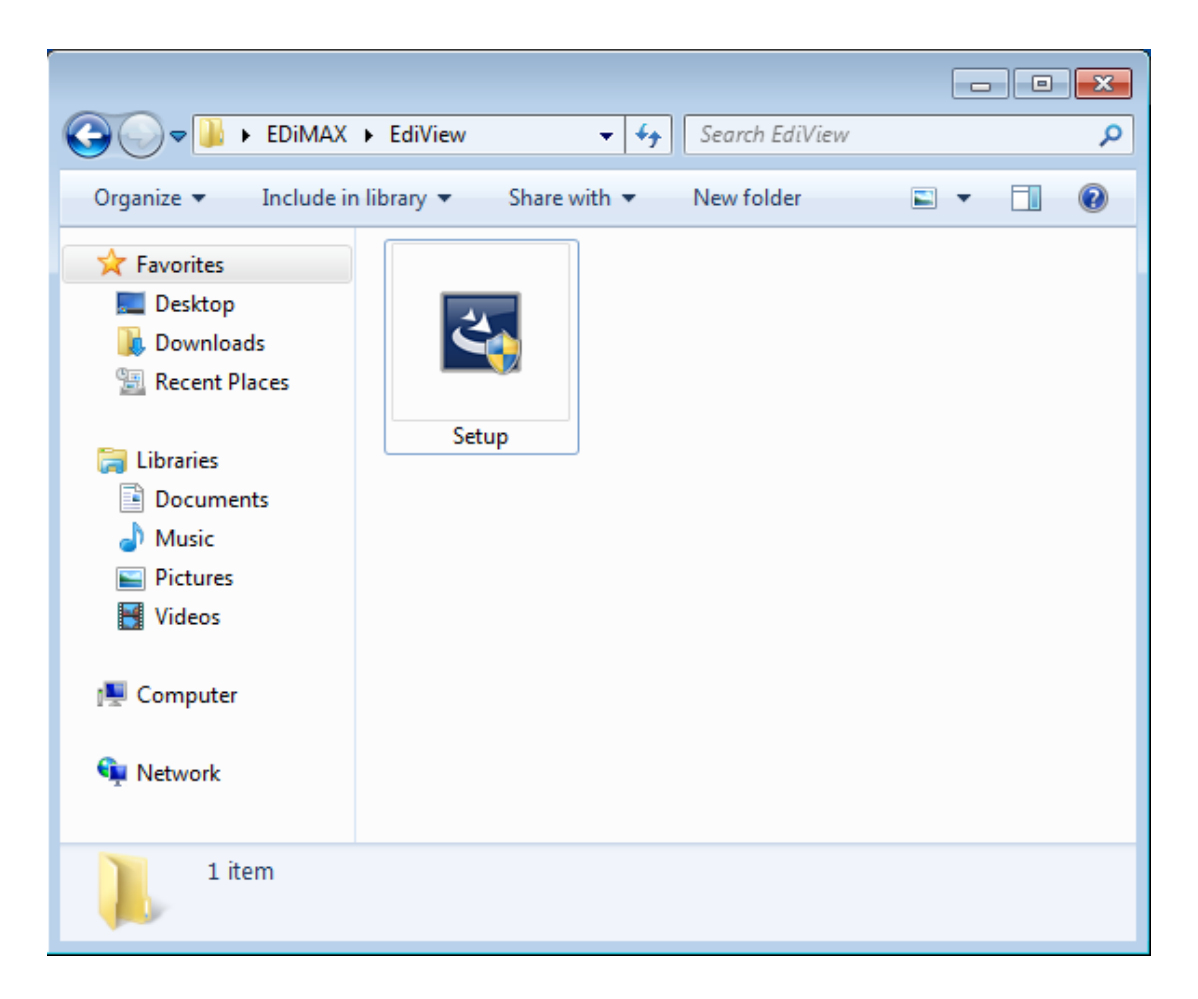

2. You'll see a User Account Control security warning message appear, click 'Yes' to continue.

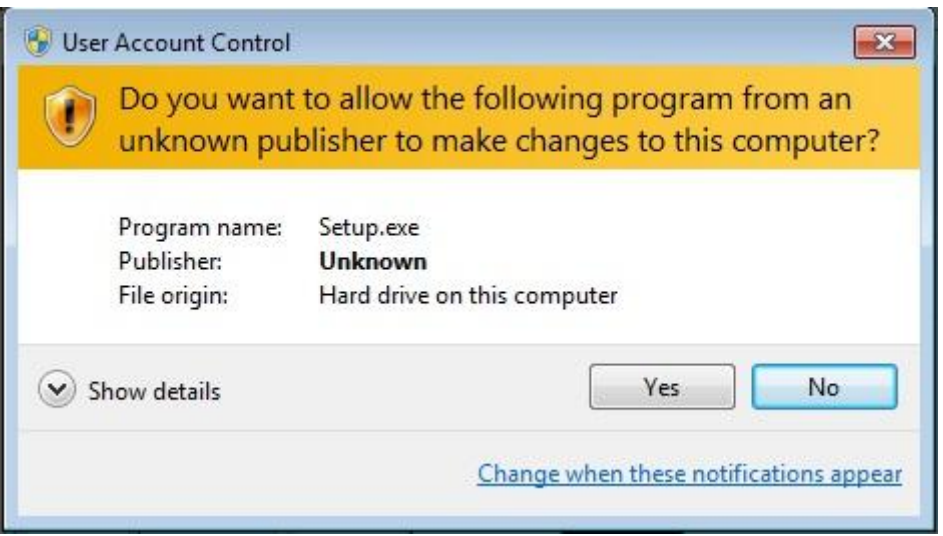

3. Click 'Next' to continue.

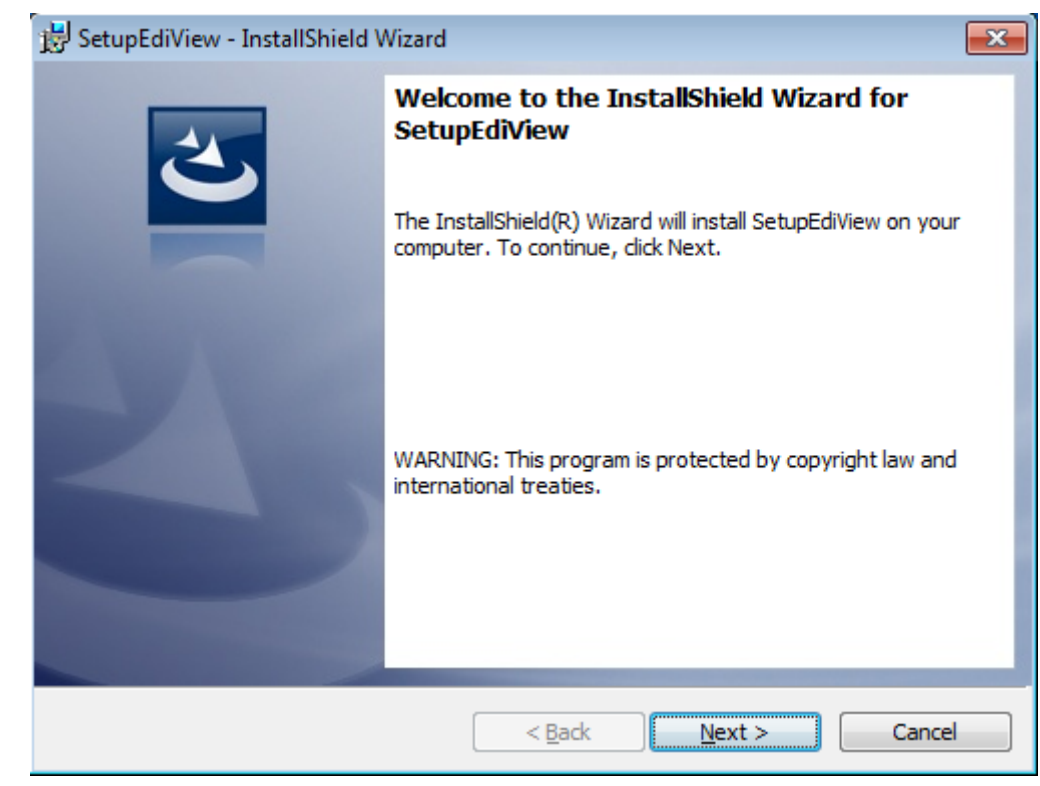

4. Click 'Install' to begin installation.

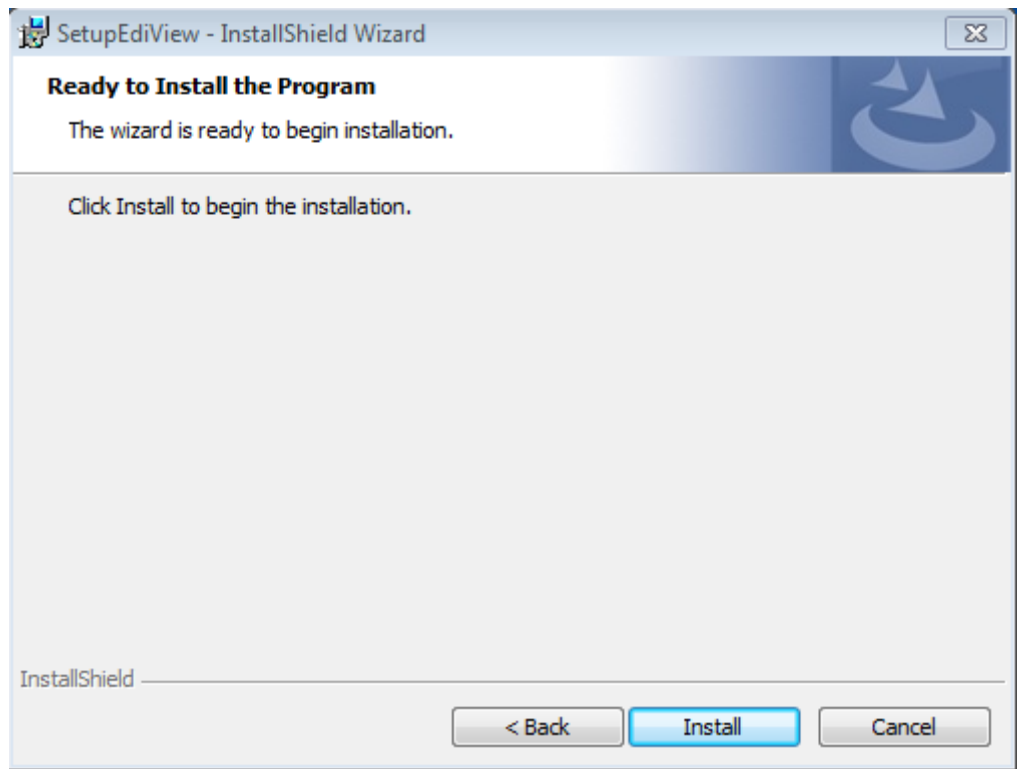

5. ase wait while installation is being performed. This may take few minutes to done, please be patient.

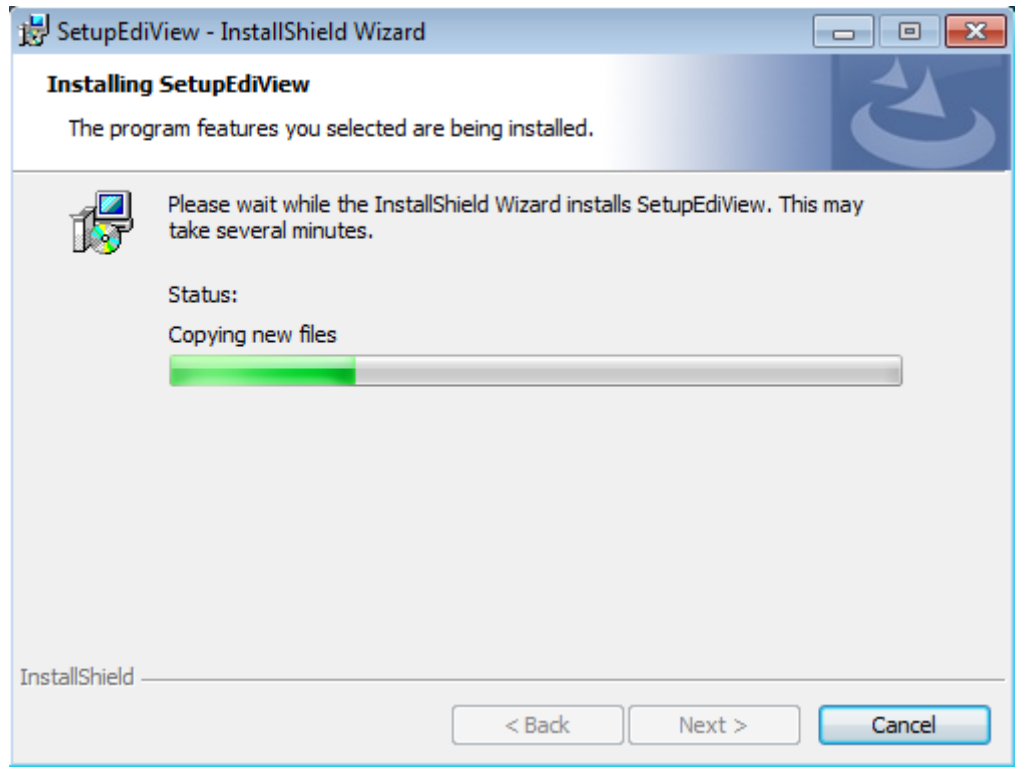

6. The second part of installation will start automatically.

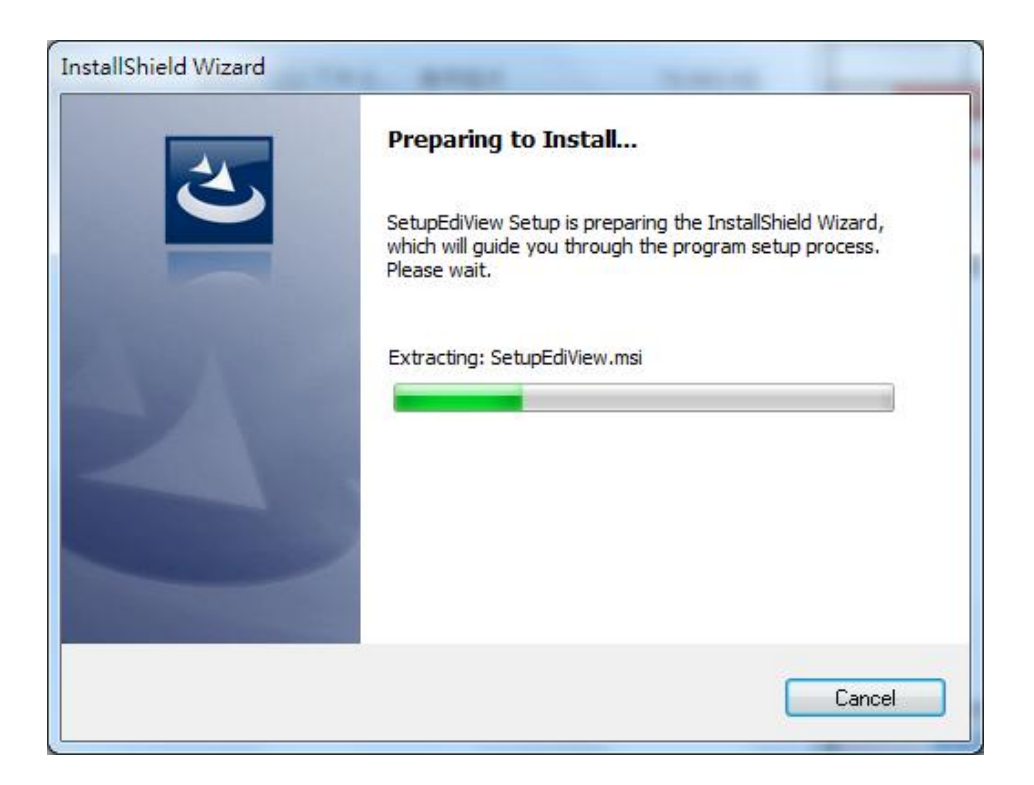

7. A new setup window will appear, please click 'Next' button to continue.

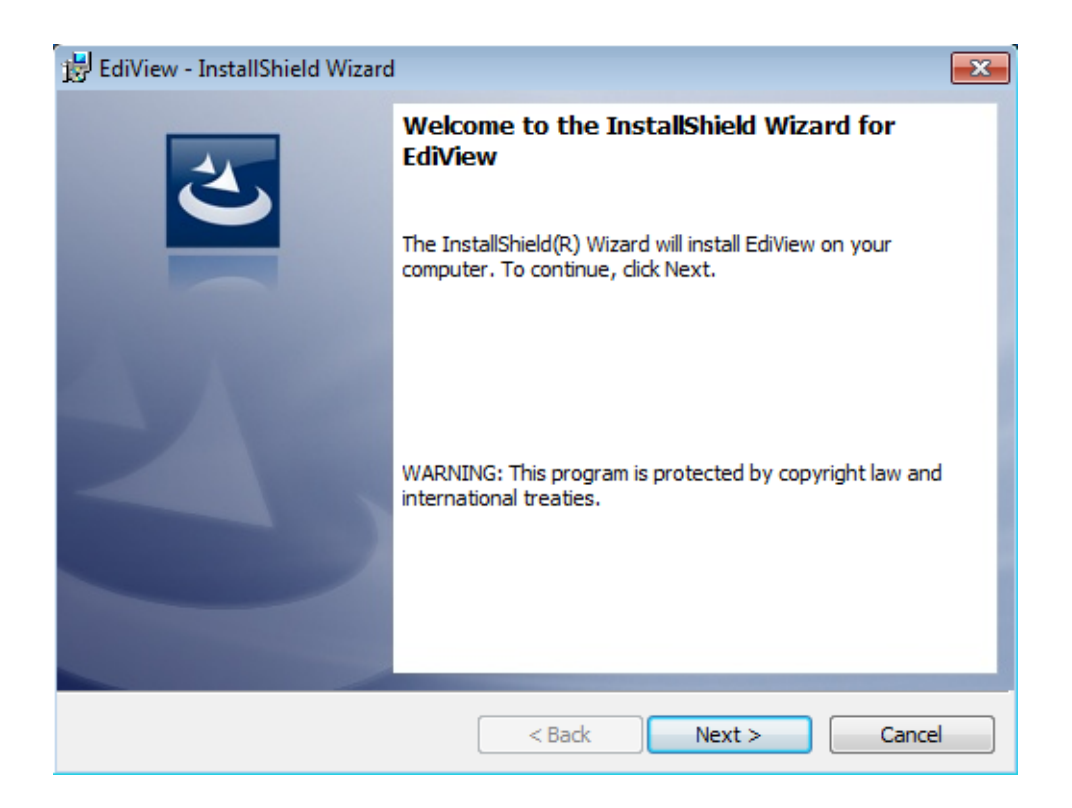

8. You can select a folder on your computer to install EdiView by clicking 'Change' button, or simply click 'Next' button directly to accept default folder.

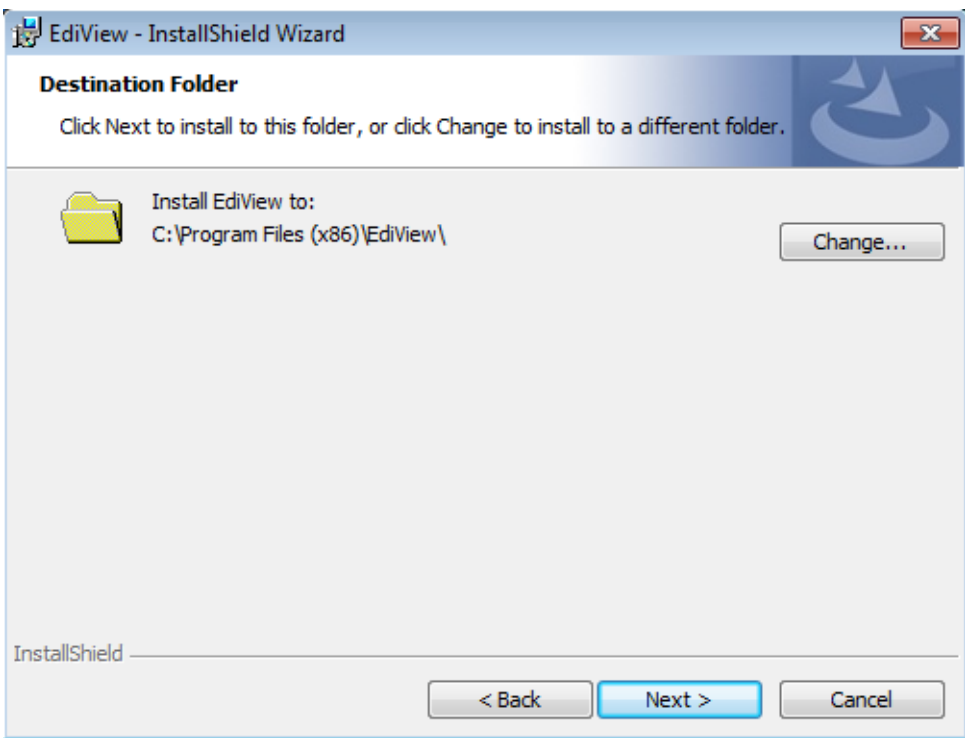

9. Click 'Install' to continue.

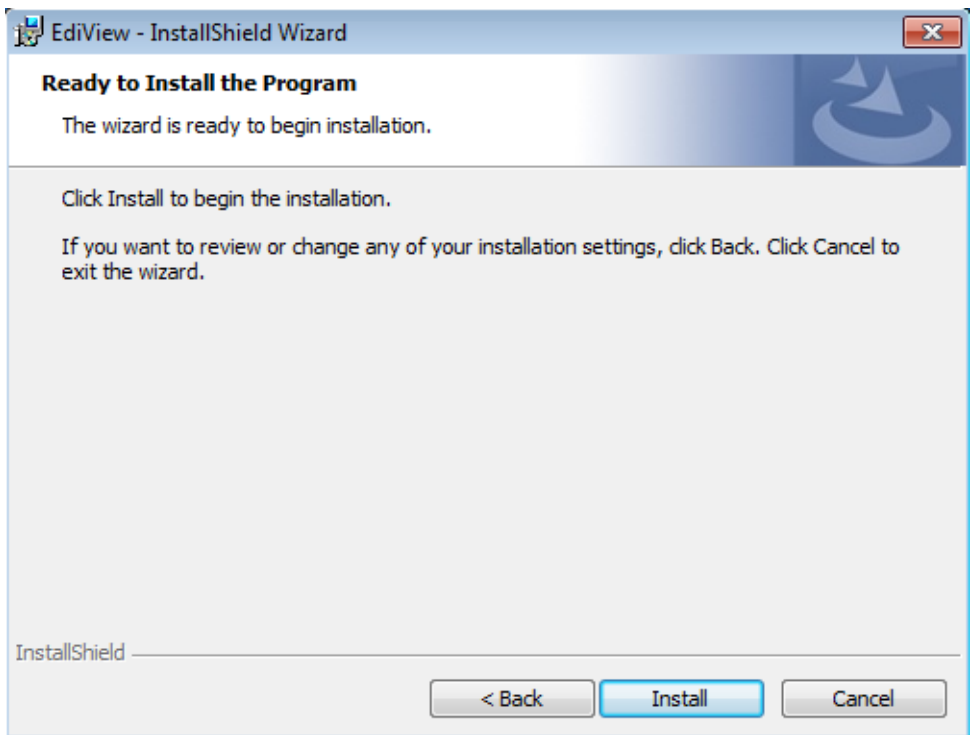

10.Installation will take few minutes, please be patient.

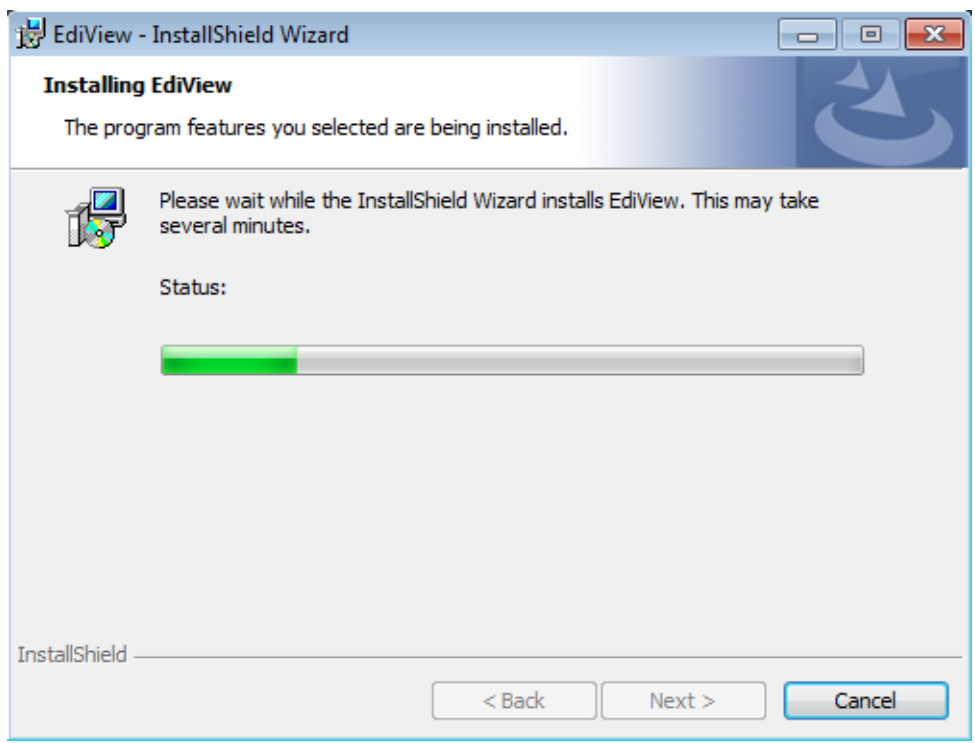

11.Click 'Finish' when you see this message. EdiView is ready to use now.

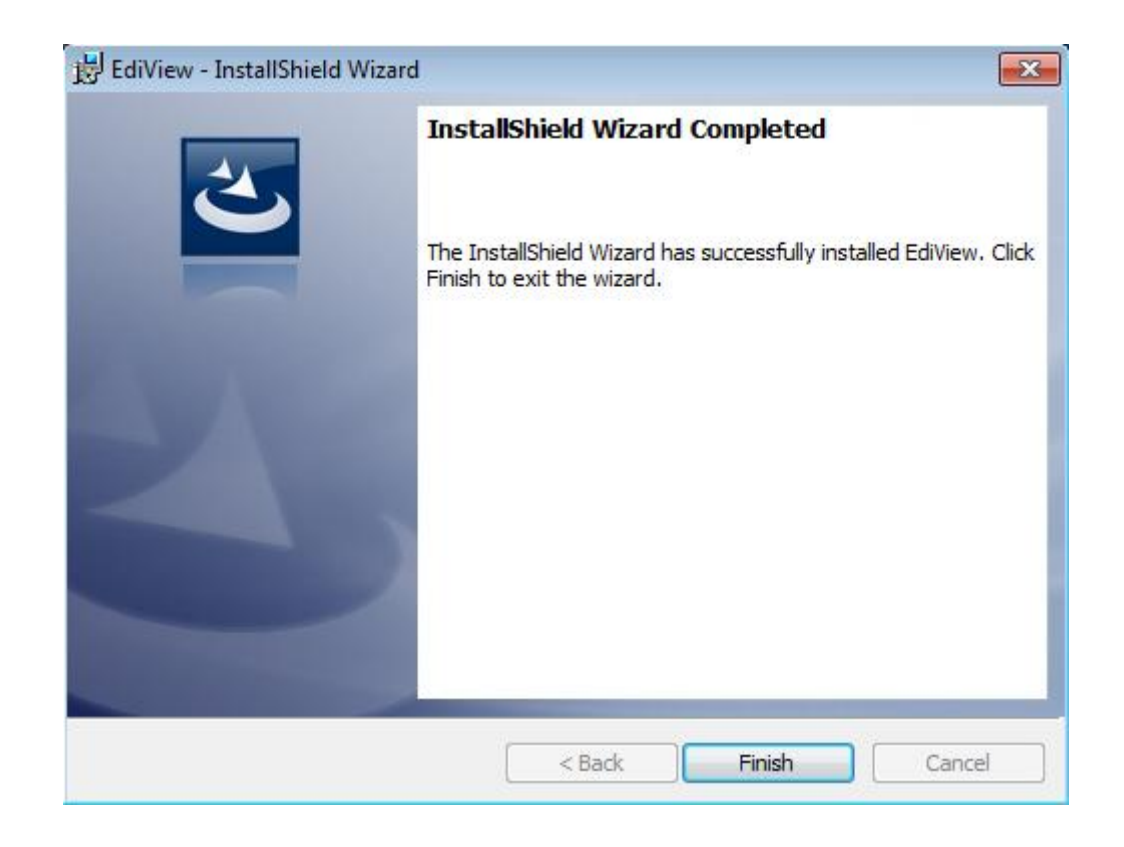

12.MSDE (Microsoft SQL Database Engine) installation procedure will start at the same time. Please wait until it completes.

![](_page_63_Picture_34.jpeg)

13.You'll be prompted that this program has compatibility issues, click 'Run program' to continue.

![](_page_64_Picture_8.jpeg)

14.MSDE installation requires computer reboot to complete, click 'Finish' to reboot the computer.

![](_page_65_Picture_42.jpeg)

15.A new icon will appear on your computer's desktop, you can double click on it to start EdiView.

![](_page_65_Picture_3.jpeg)

#### **4-2 EdiView Interface**

To start EdiView , double-click EdiView icon on your computer's desktop:

![](_page_65_Picture_6.jpeg)

Or click 'Start' button of Windows, and select 'All Programs' -> 'EdiView'

![](_page_66_Figure_1.jpeg)

You'll see a User Account Control security warning message appear, click 'Yes' to continue.

![](_page_67_Picture_28.jpeg)

EdiView login window will appear.

![](_page_67_Picture_29.jpeg)

Default user ID is 'admin' and default password is '1234', click 'OK' when ready.

![](_page_68_Figure_0.jpeg)

The main window of EdiView will appear:

The descriptions of every item are listed as follow:

![](_page_69_Picture_122.jpeg)

![](_page_70_Picture_24.jpeg)

![](_page_71_Picture_73.jpeg)
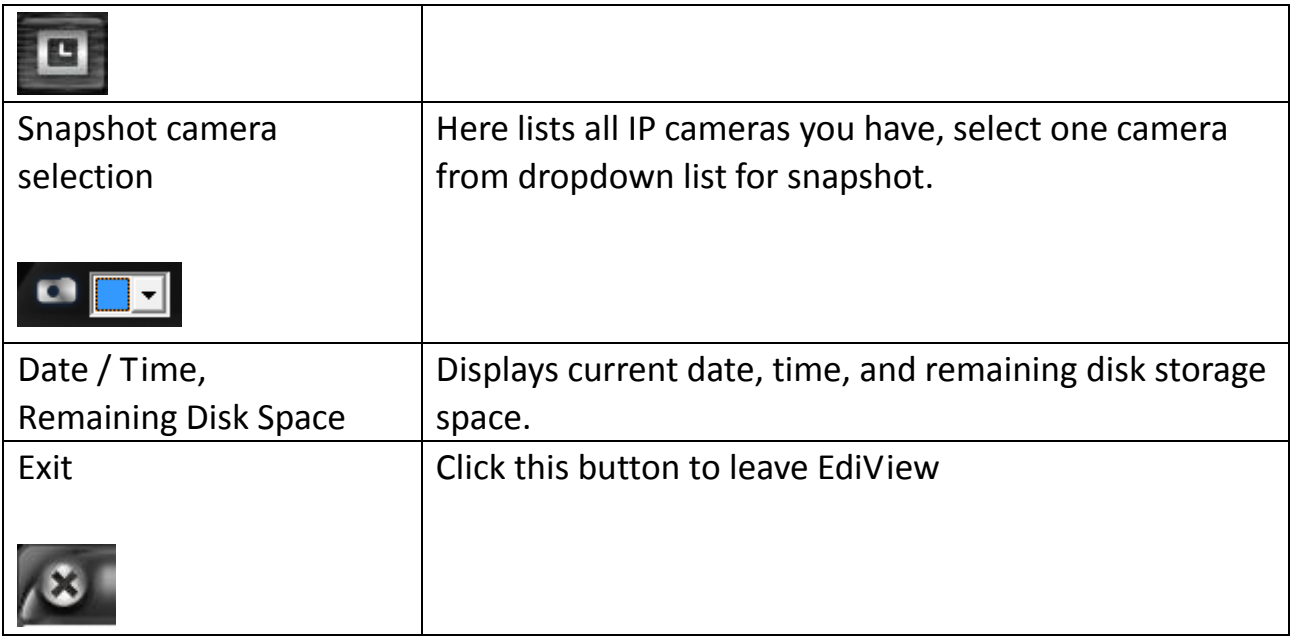

All camera's video will displayed in 'Camera View' area:

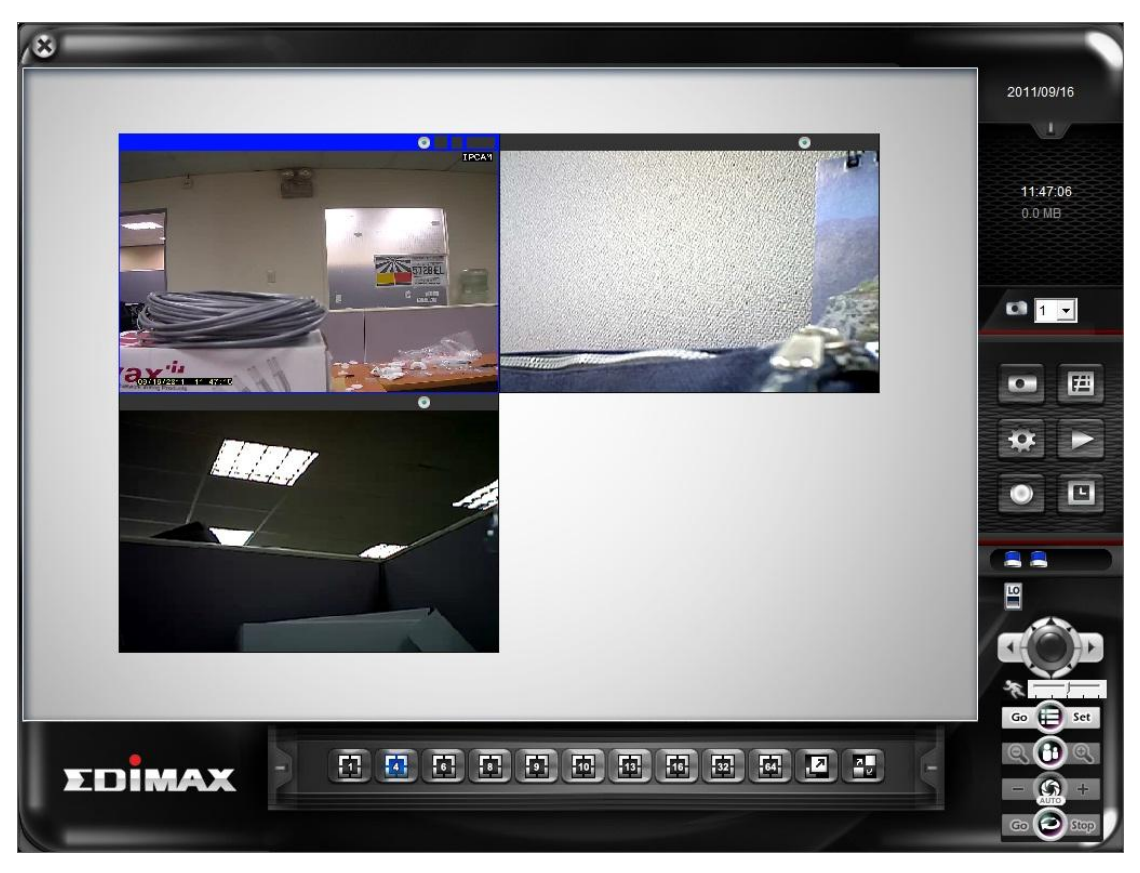

(This example picture shows a 4-split camera view with only 2 IP cameras configured)

To select an IP camera, click its video and it will be highlighted; some IP cameras support additional control, and a control panel will appear at the bottom-right area of EdiView :

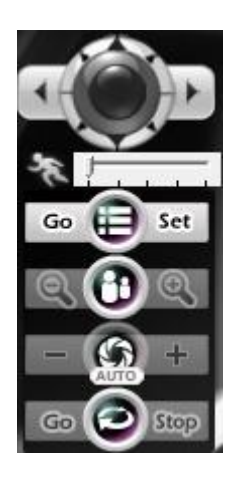

The description of these items is listed as follow:

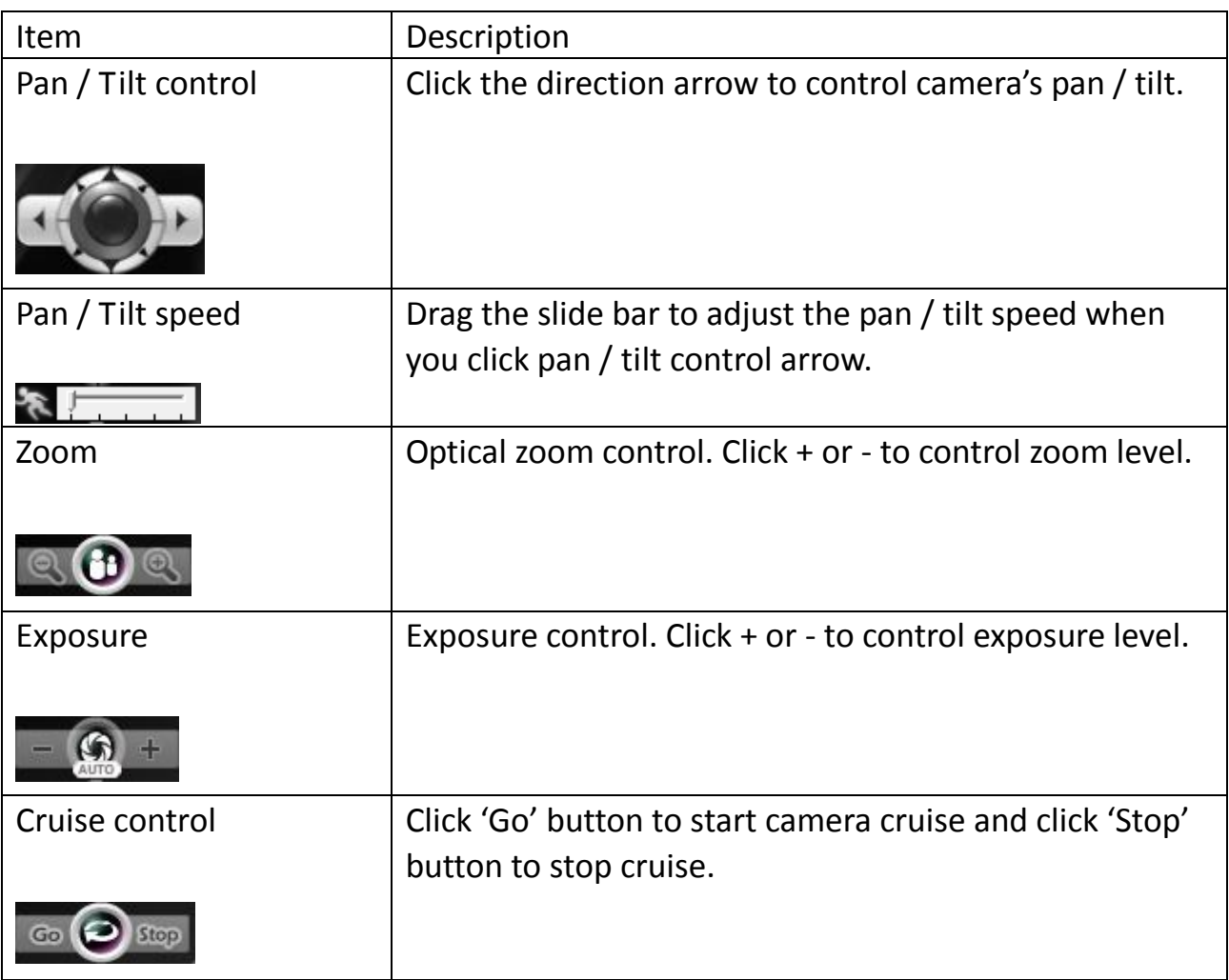

## **4-3 Configuration**

Before you can use EdiView, you must configure at least 1 IP cameras.

To enter configuration menu, click 'Configuration' button **in** in EdiView' main menu:

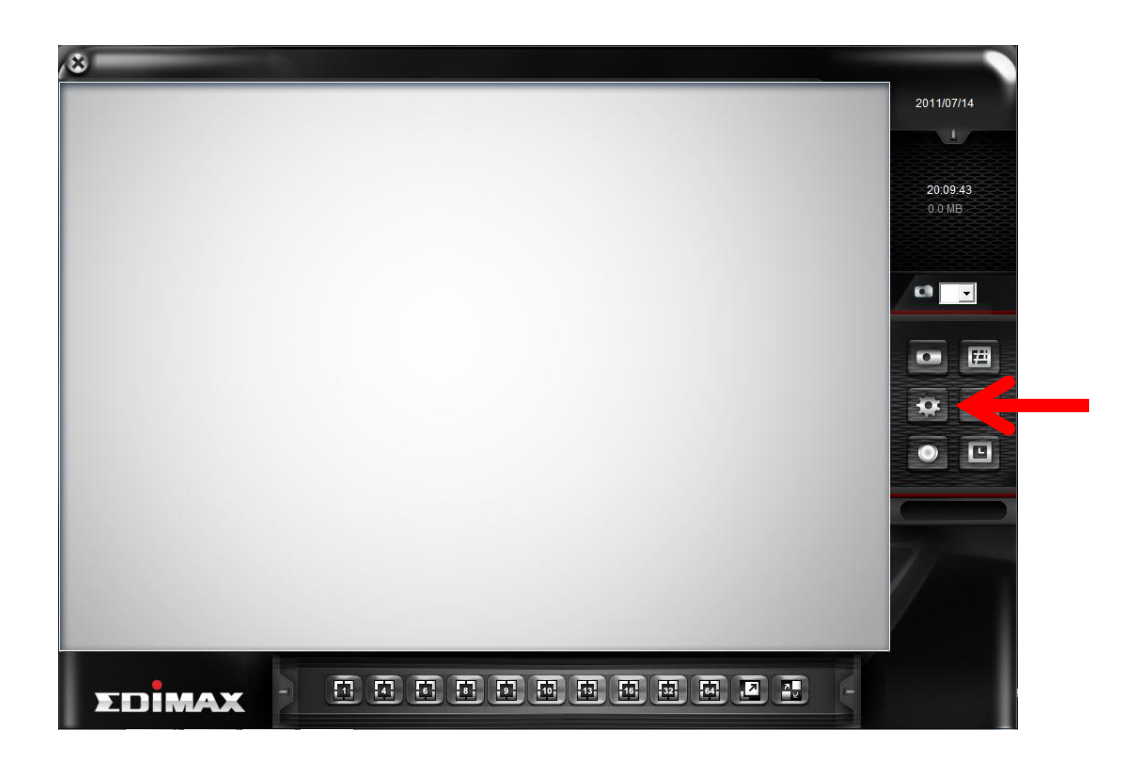

The configuration menu will appear. There are 6 sub menus in the configuration menu:

Device (Add or remove IP camera / video server) Recording (Configure video recording) System (Configure system-wide settings) Schedule (Configure schedule recording) Event (Configure event recording) Security (Configure EdiView user list)

Detailed descriptions of every sub menu will be given in following chapters.

### **4-3-1 Device**

You should configure at least one IP camera / video server before you can use EdiView , and you can manage all IP camera / video server here.

To add a new IP camera, click 'Add' button:

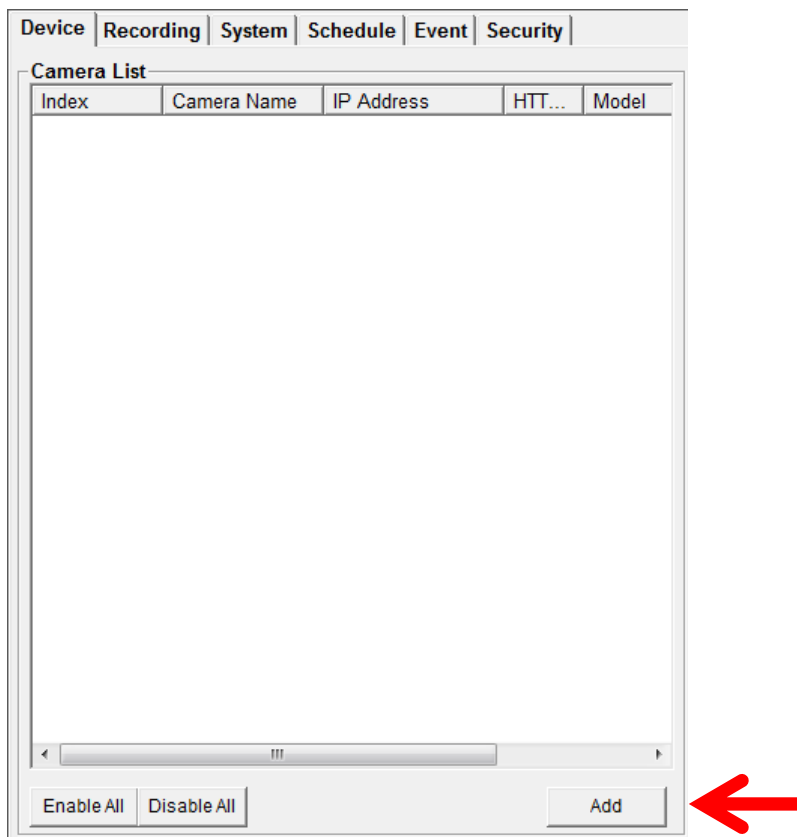

IP camera setup window will appear on the right:

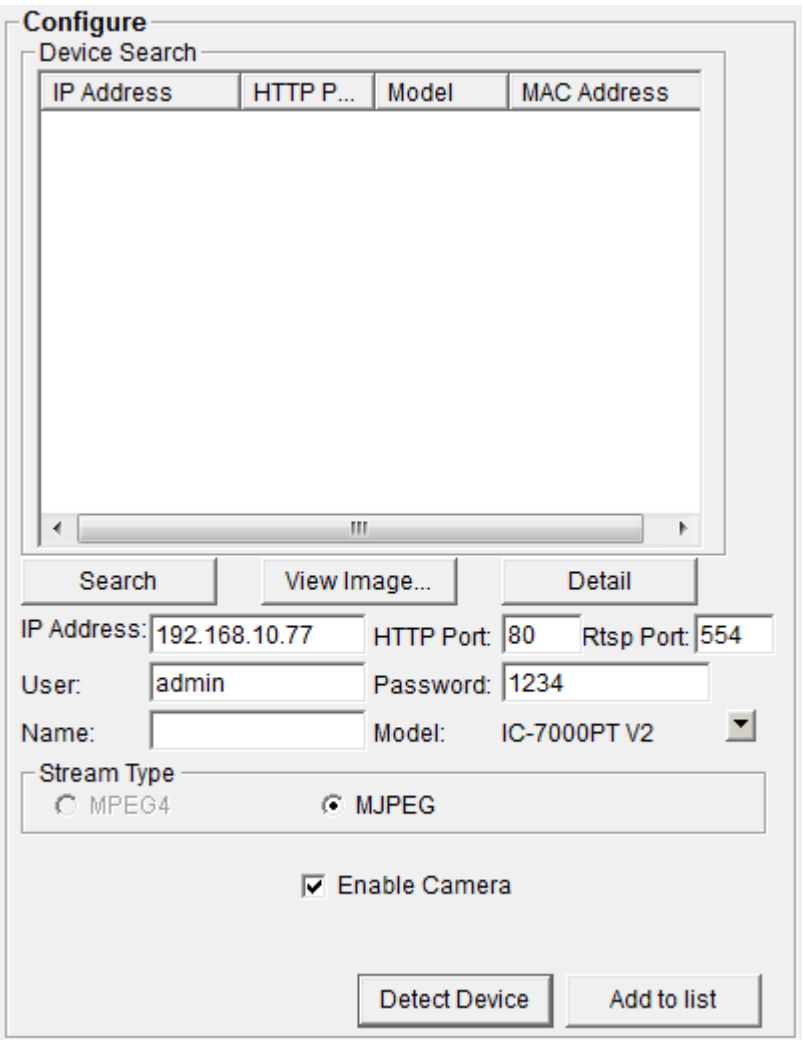

If your IP camera is located on local area network, click 'Search' button. Wait for few seconds or few minutes until the search is complete, and all IP cameras found on your local area network will be listed:

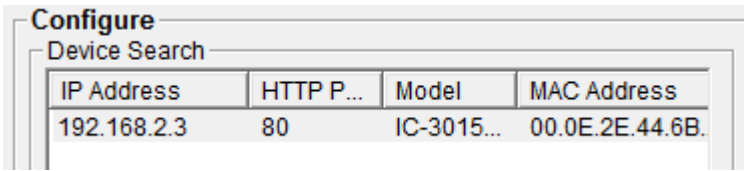

In this example, an IP camera has been found at IP address 192.168.2.3. If this is the IP camera you wish to add, click 'Add to list' button. You can repeat above procedures to add all IP cameras you wish to connect.

When an IP camera is found, you can also select it in the list and:

View Image: View the live image from selected IP camera.

Detail: Connect to selected IP camera's web configuration menu.

You can also select the video stream type you wish to use:

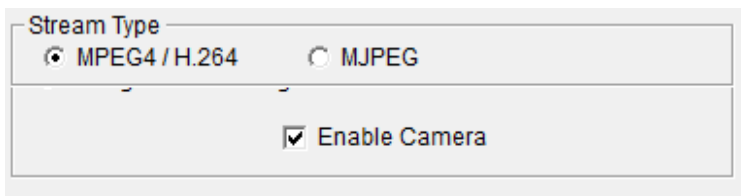

Check 'Enable Camera' to enable this camera is EdiView.

If the IP camera you wish to add is not located on local area network, you have to input the details of IP camera manually:

1. Input the network settings of IP camera, including IP address, HTTP port number, user name / password.

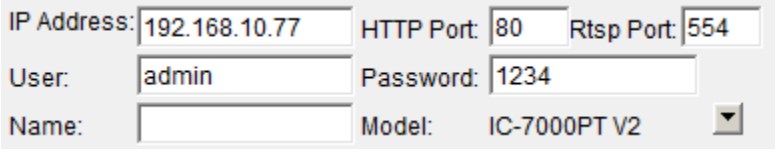

2. Click  $\blacksquare$  button (located at the right of 'Model' item), and select the brand and model of the IP camera you wish to add. You can also click 'Detect Device' to detect the brand of model of IP camera if you know its IP address.

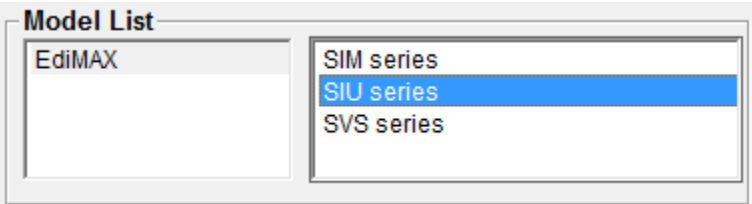

After you found an IP camera of add it manually, click 'Add to list' button and the IP camera will be listed in EdiView and ready to use:

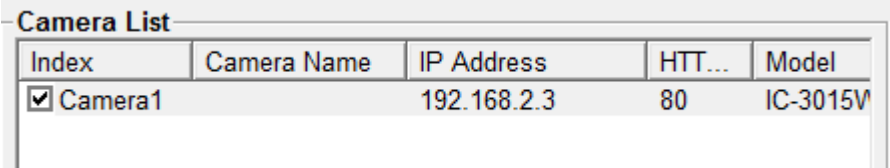

Every IP camera has a check box, indicating if it is enabled. If a camera is not enabled, it will not be displayed in EdiView's video view.

You can also manage IP camera list by the following function:

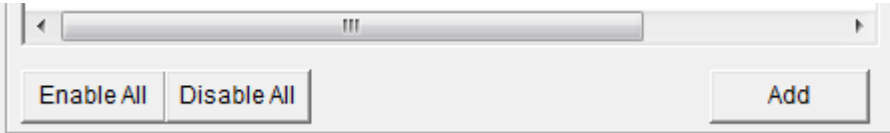

Enable All: Enable all IP cameras in the list.

Disable All: Disable all IP cameras in the list.

Remove: Remove selected IP camera.

When you selected an IP camera in the list, you can also click 'Update to list' button to update its information, like IP address and user name / password.

## **4-3-2 Recording**

You can specify the video recording behavior for all IP cameras: recording all the time, motion detection, or not recording at all.

Please note that if you don't have any IP camera added in the camera list, you'll not be able to enter this setup menu.

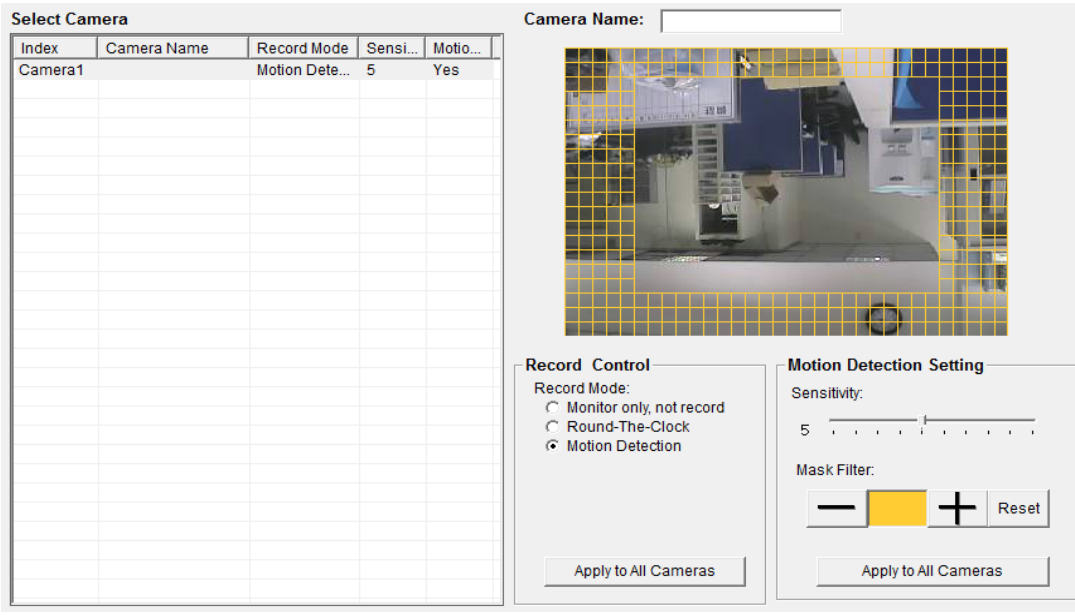

The descriptions of every item are listed as follow:

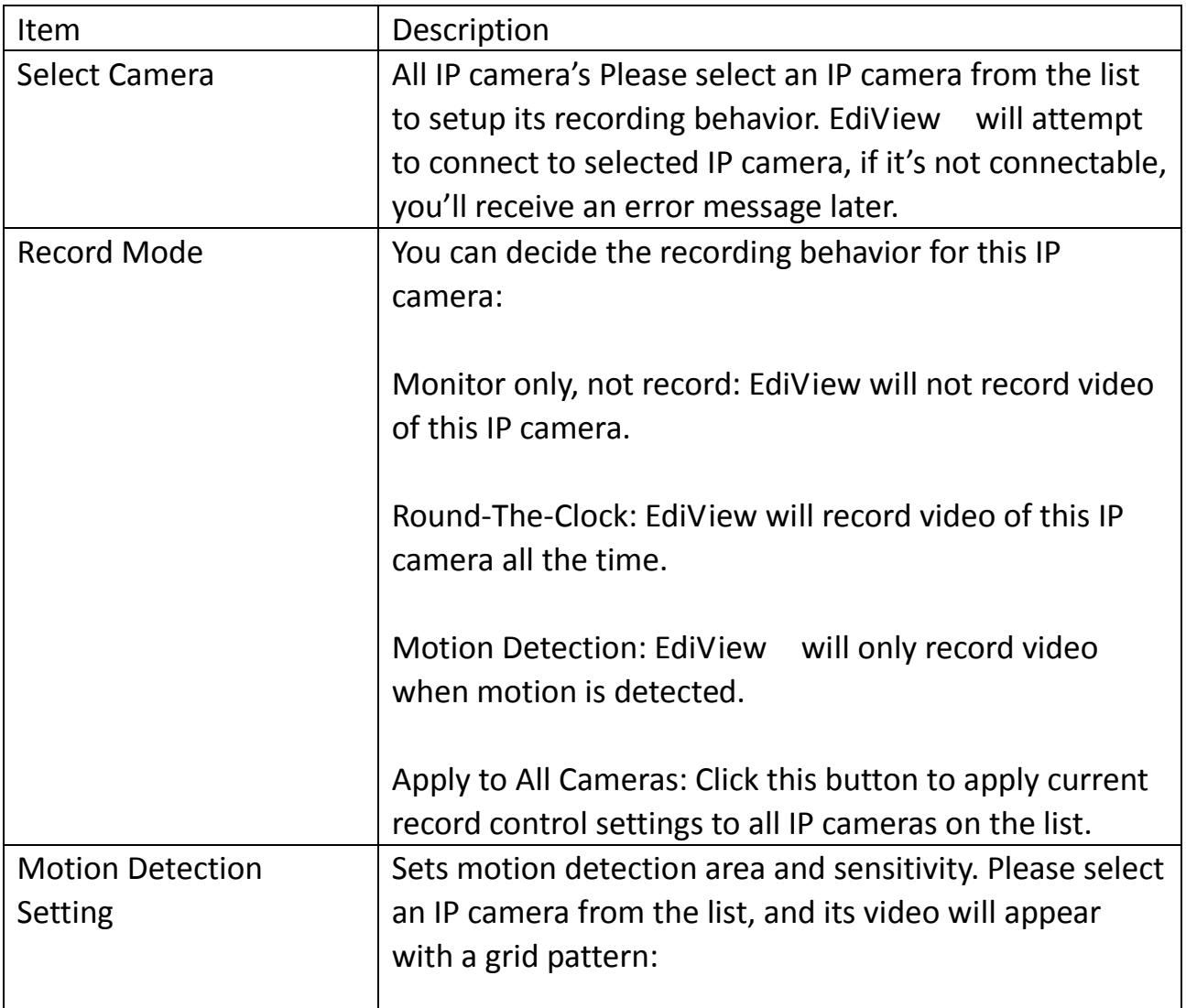

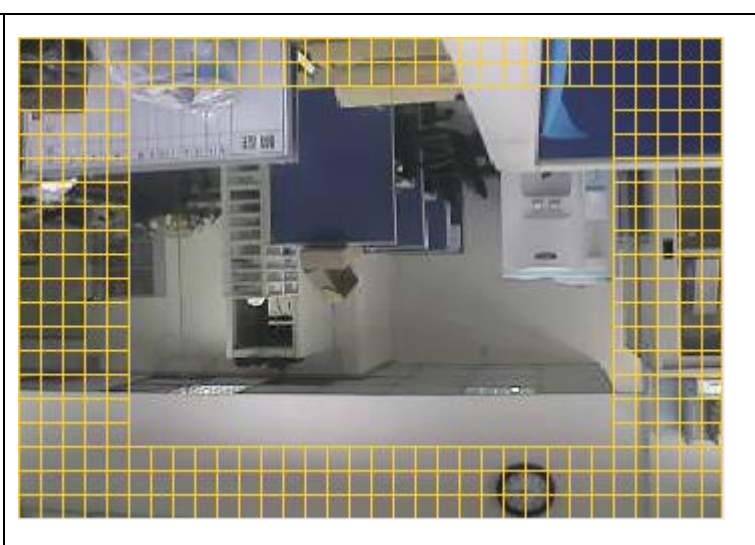

Use the mouse to click blocks on the grid pattern to assign the areas you wishes EdiView to detect / ignore motion. EdiView will detect motion for areas which are **NOT** covered by blocks only.

To add or erase blocks:

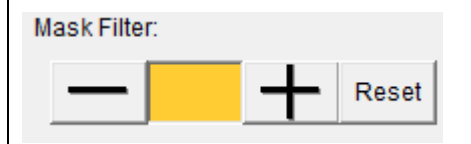

To add blocks, click + button; to erase blocks, clickbutton. Click 'Reset' button to reset motion detection blocks to default setting. You can also change the color of block if its color is similar to the IP camera's video and makes you hard to identify the blocks by click the color brick between + and - button:

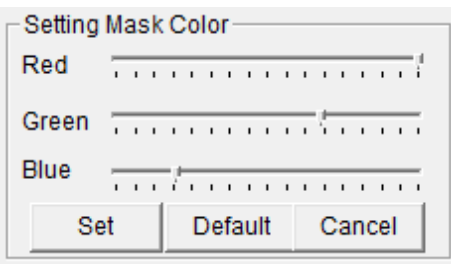

Drag red, green, and blue slide bar to set color, and click 'Set' button to save changes, click 'Default' button to reset settings, and click 'Cancel' to leave this menu

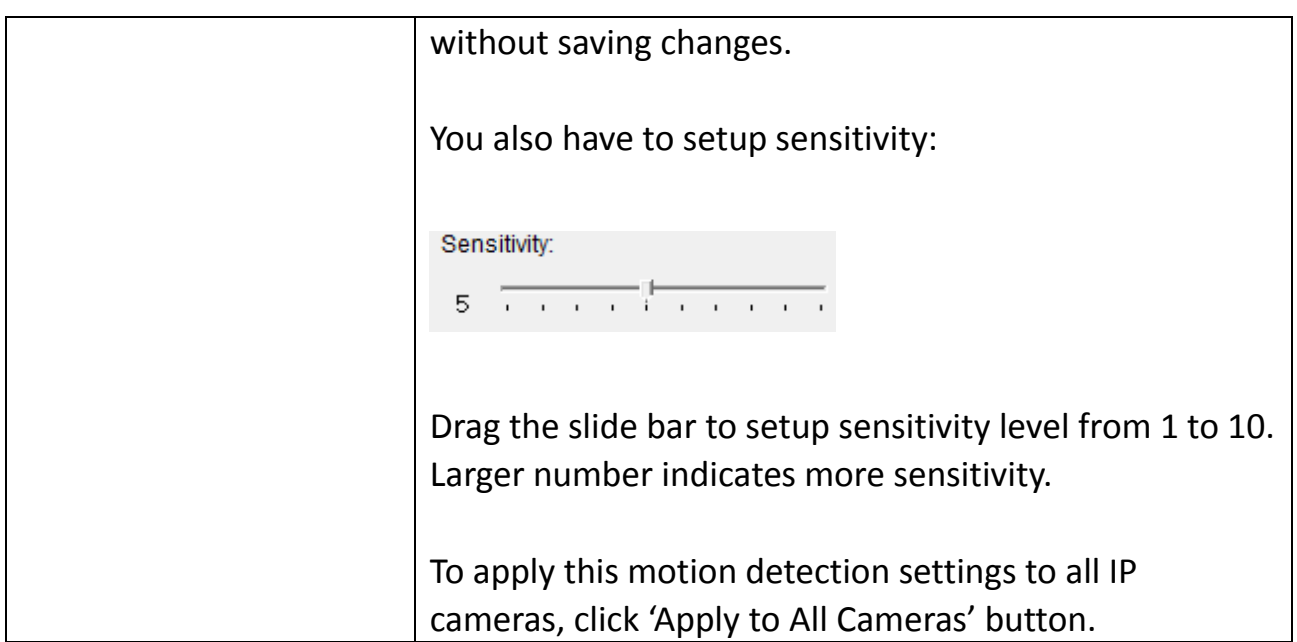

When you finish setting, click 'OK' button to save changes you made, or click 'Cancel' button to discard all settings you made.

# **4-3-3 System**

You can configure system-wide configurations in this sub menu.

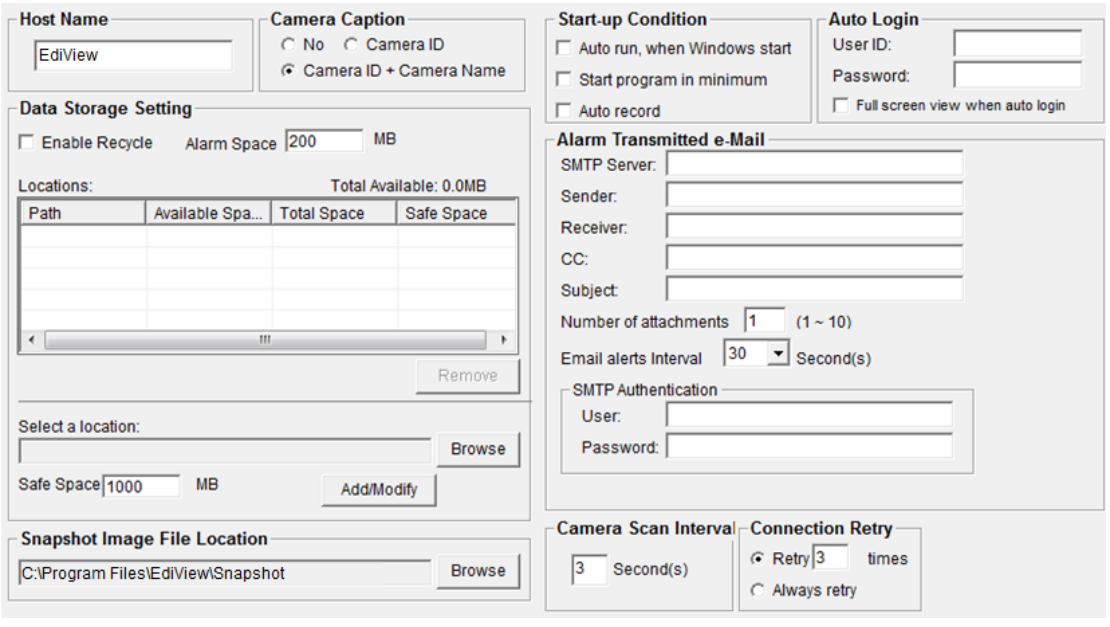

The descriptions of every setup items are listed as follow:

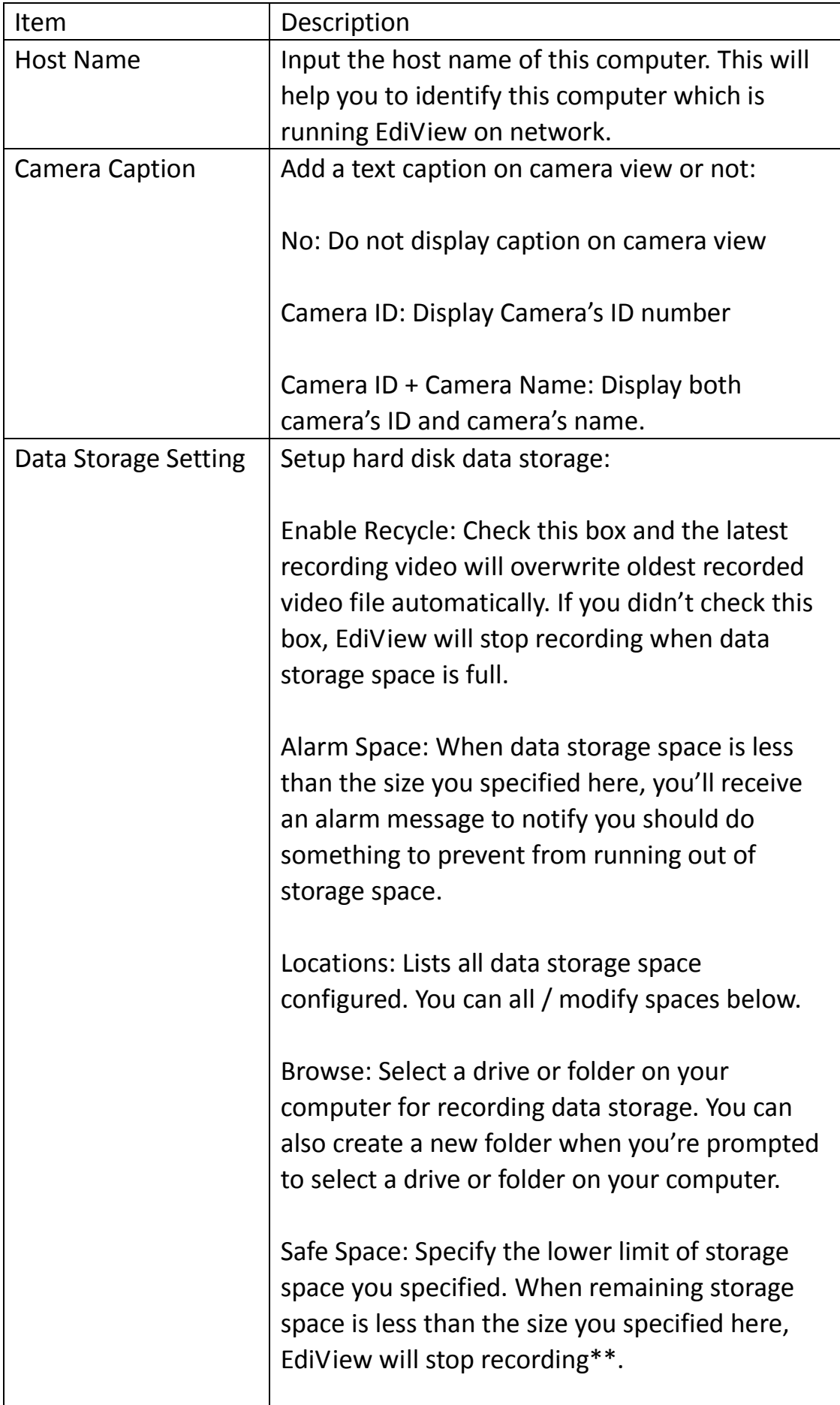

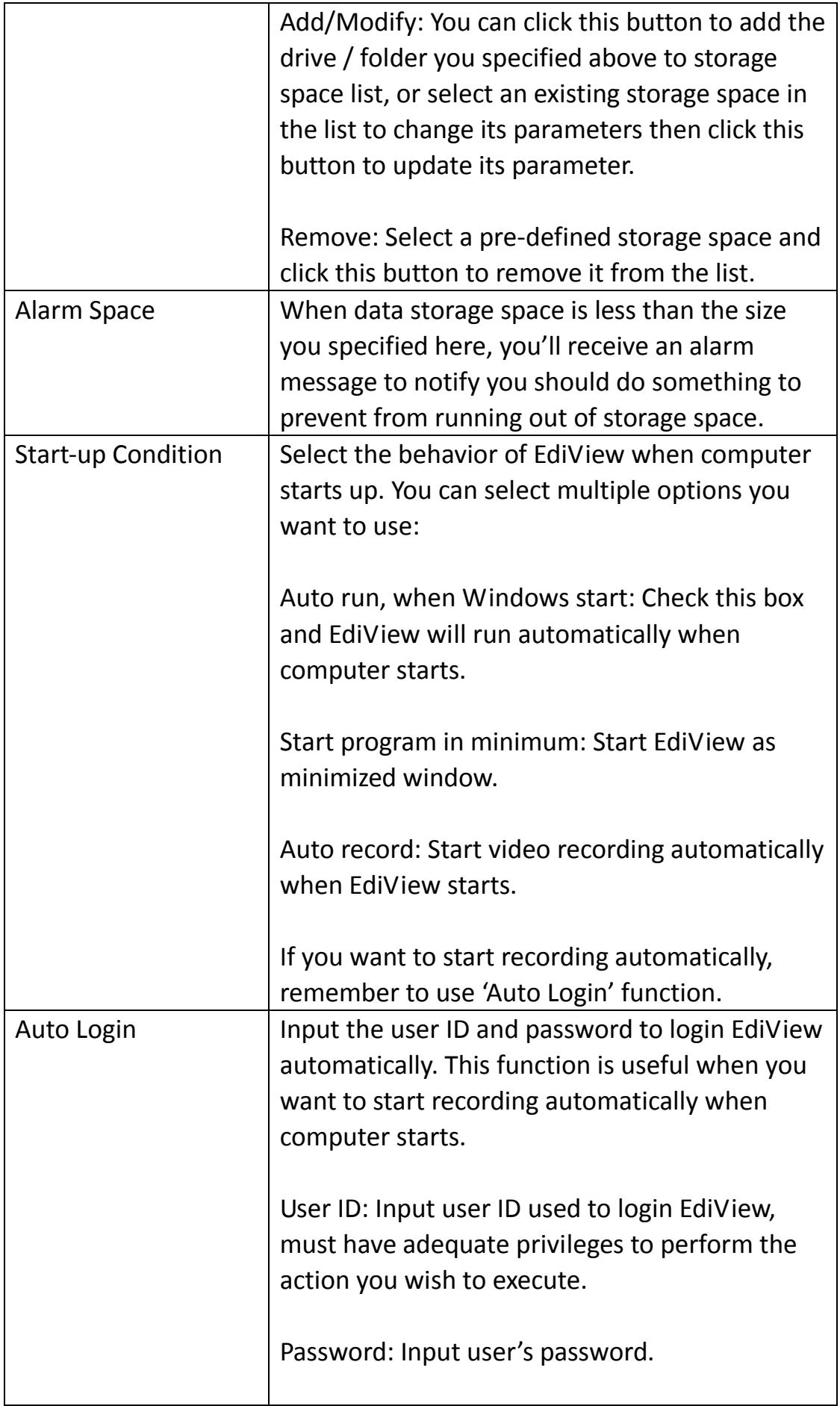

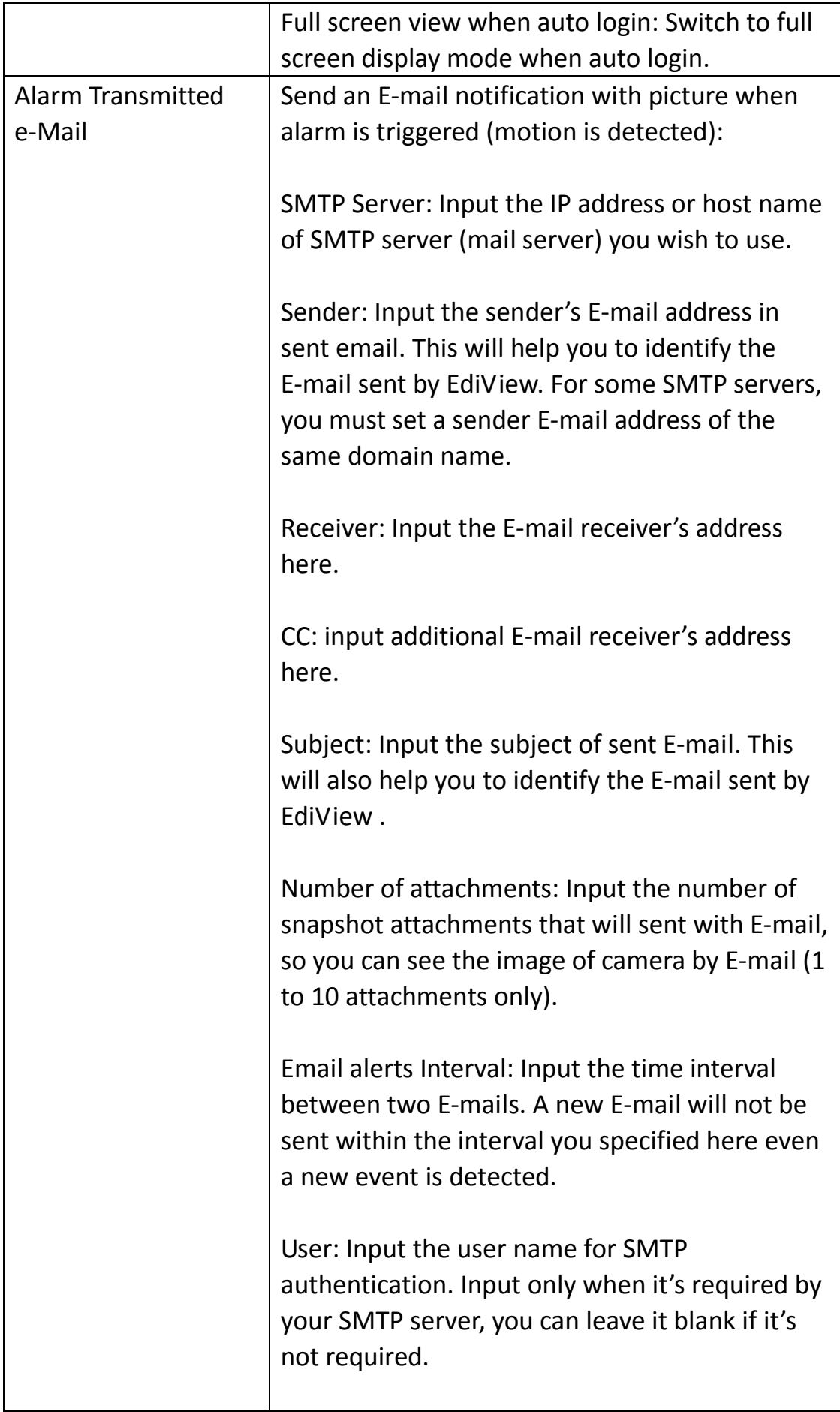

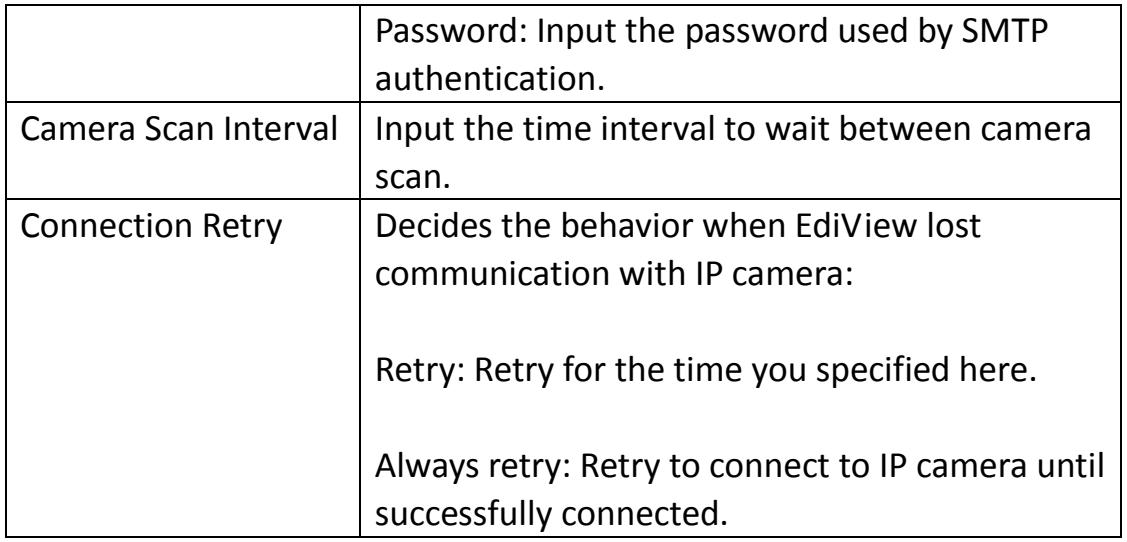

When you finishes setting, click 'OK' button to save changes you made, or click 'Cancel' button to discard all settings you made.

## **4-3-4 Schedule**

You can configure recording schedule in this sub-menu.

When you enter this sub-menu for first time, click 'Add Job' button to add a new schedule recording job:

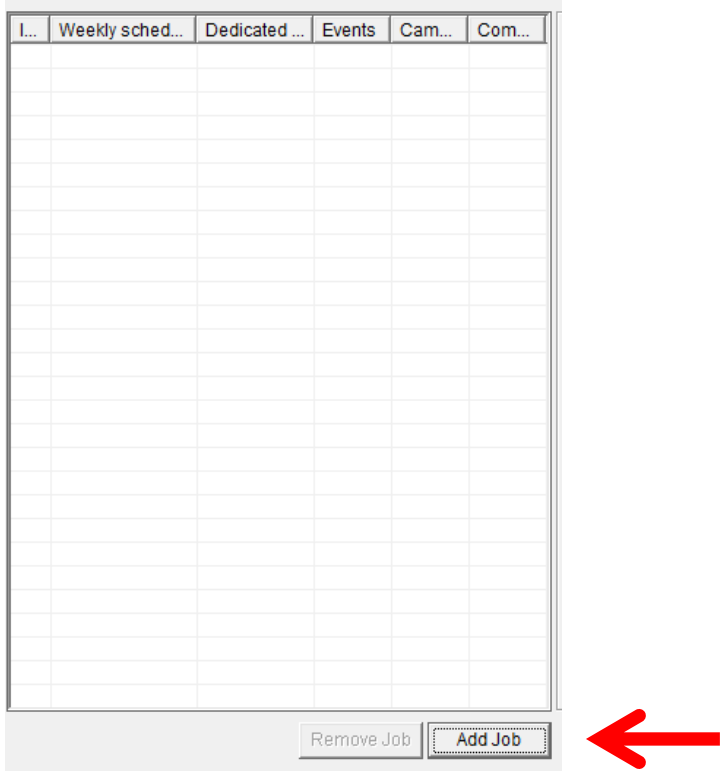

A new window will appear on the right:

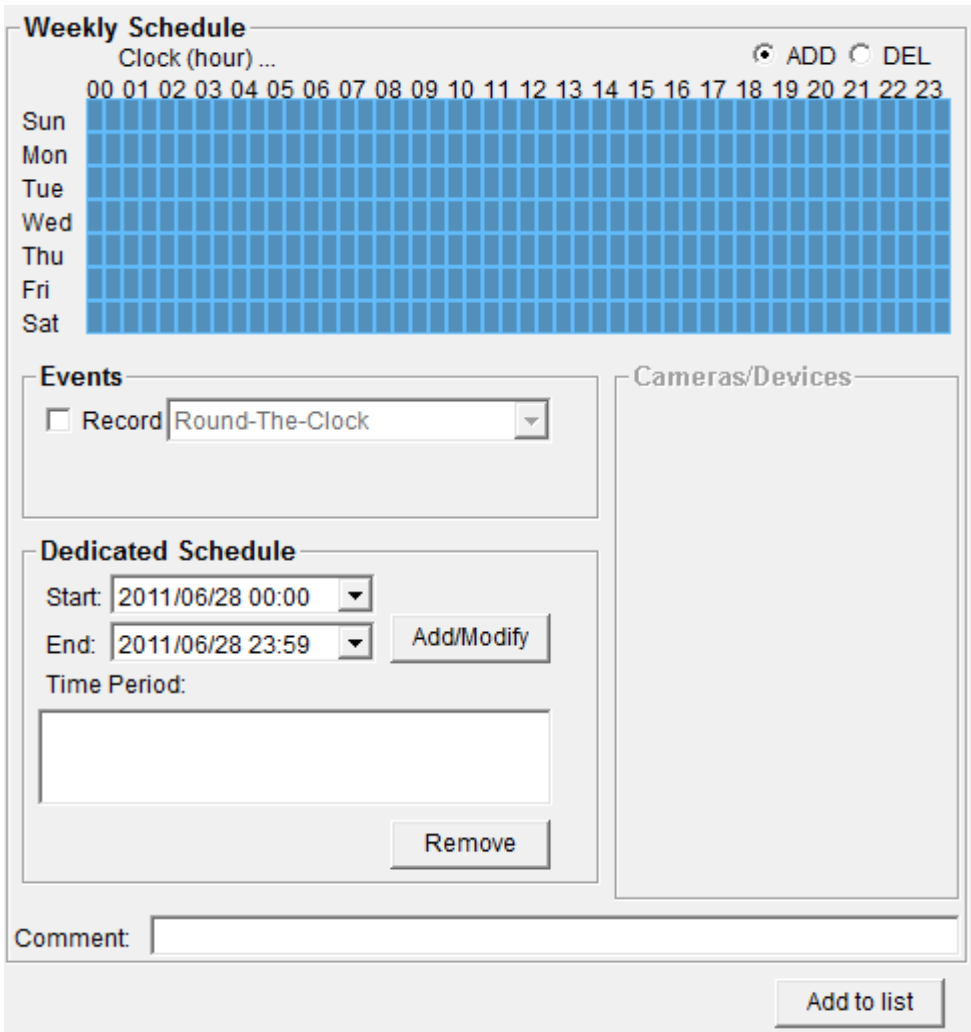

You can configure a new schedule recording job here. The descriptions of every setup items are listed as follow:

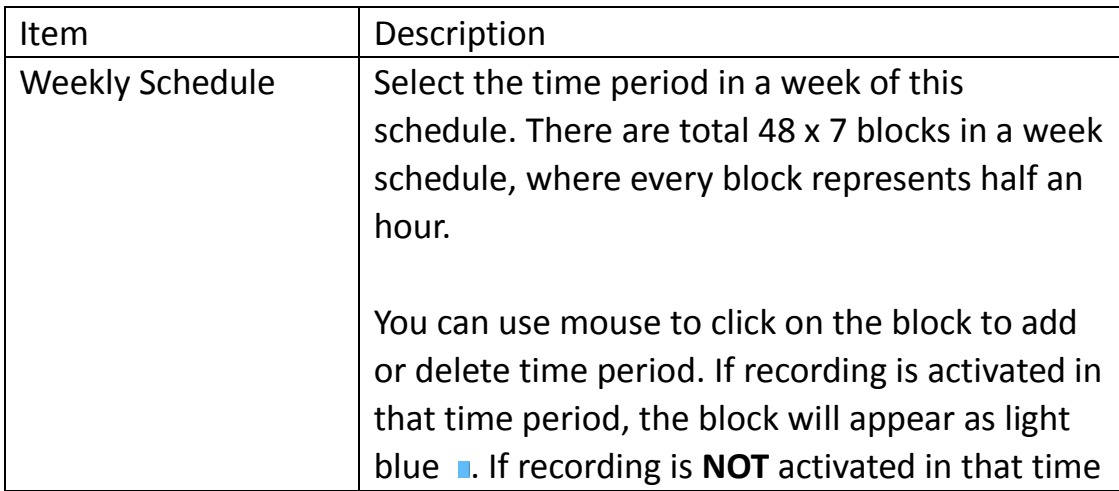

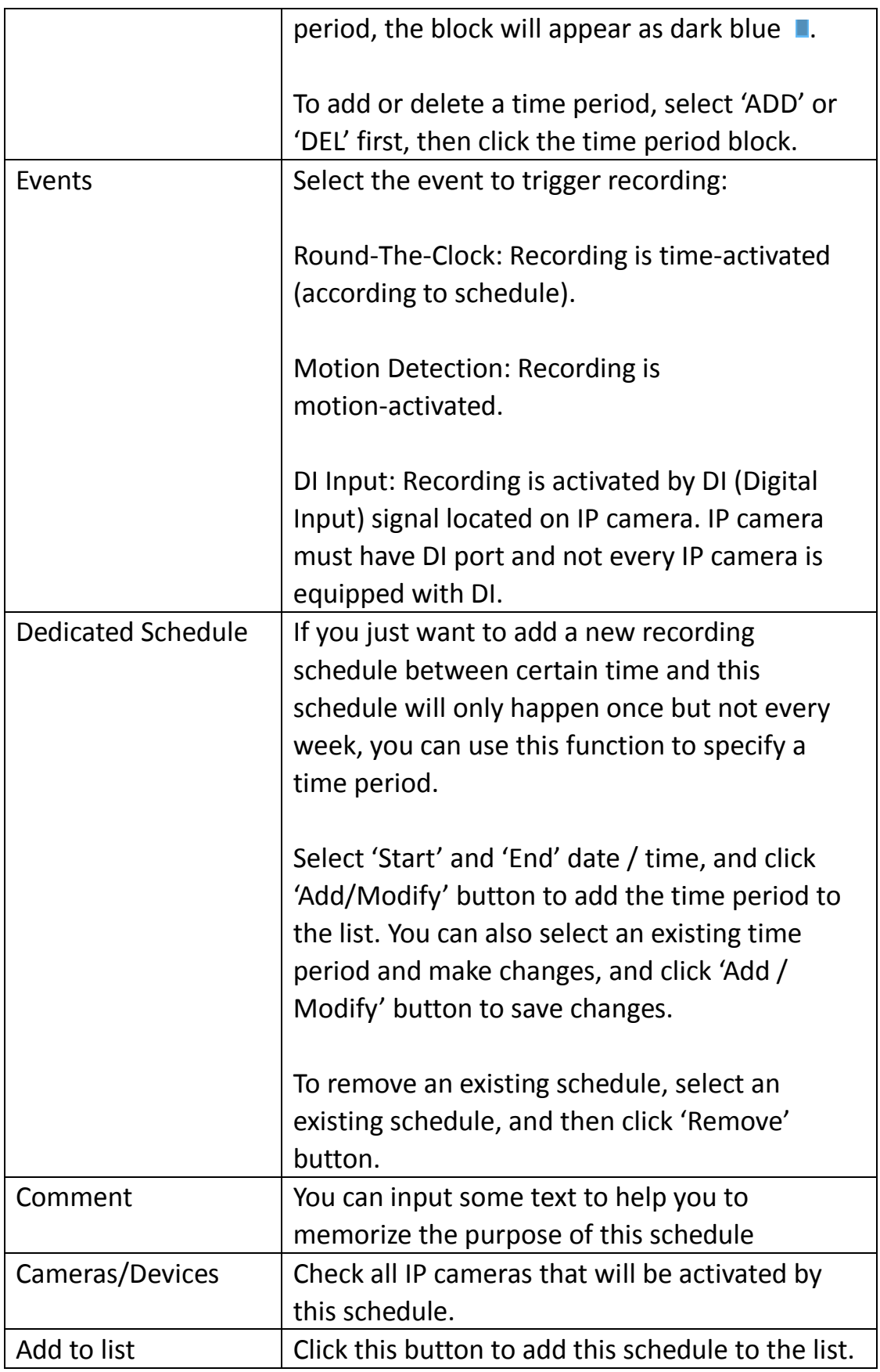

When you finishes setting, click 'OK' button to save changes you made, or click 'Cancel' button to discard all settings you made.

### **4-3-5 Event**

EdiView can send you an alarm E-Mail message so you can know something happened on the IP camera (motion detected, video lost, or connection lost). A sound can be played to notify the operator at the computer where EdiView is installed, too.

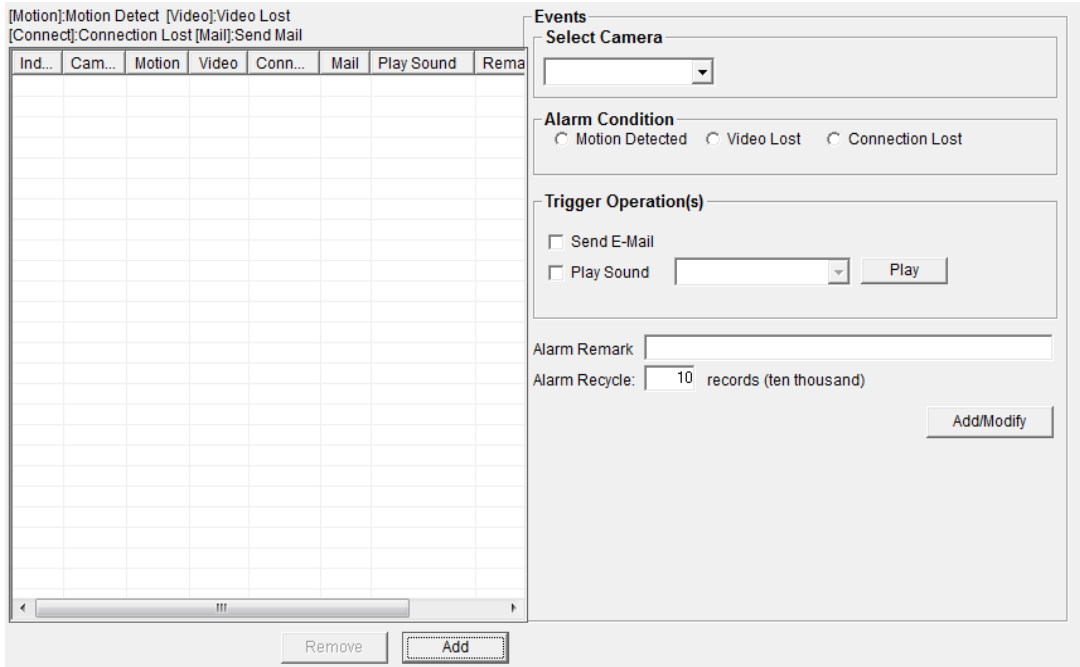

To add a new event, click 'Add' button, and a new window will appear on the right for you to setup a new event.

To remove an existing event, select an event in the list and click 'Remove' button.

The descriptions of every setup items are listed as follow:

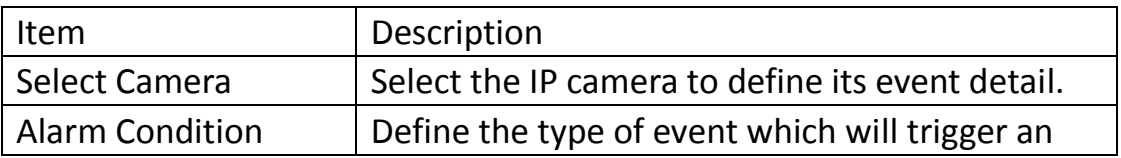

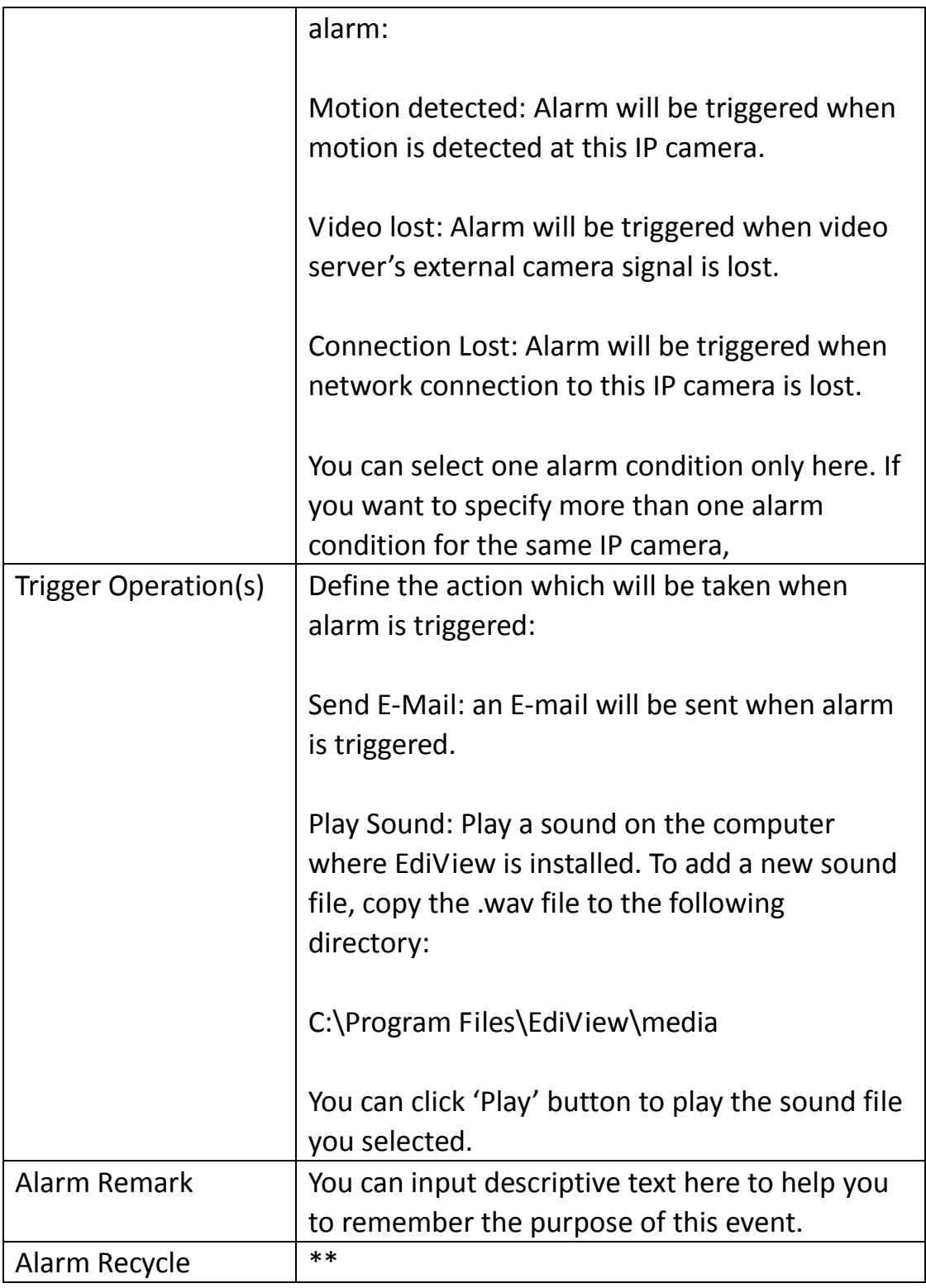

When you finish setting, click 'Add/Modify' button to add this event to the list.

## **4-3-6 Security**

You can add or remove users which is allowed to access to EdiView.

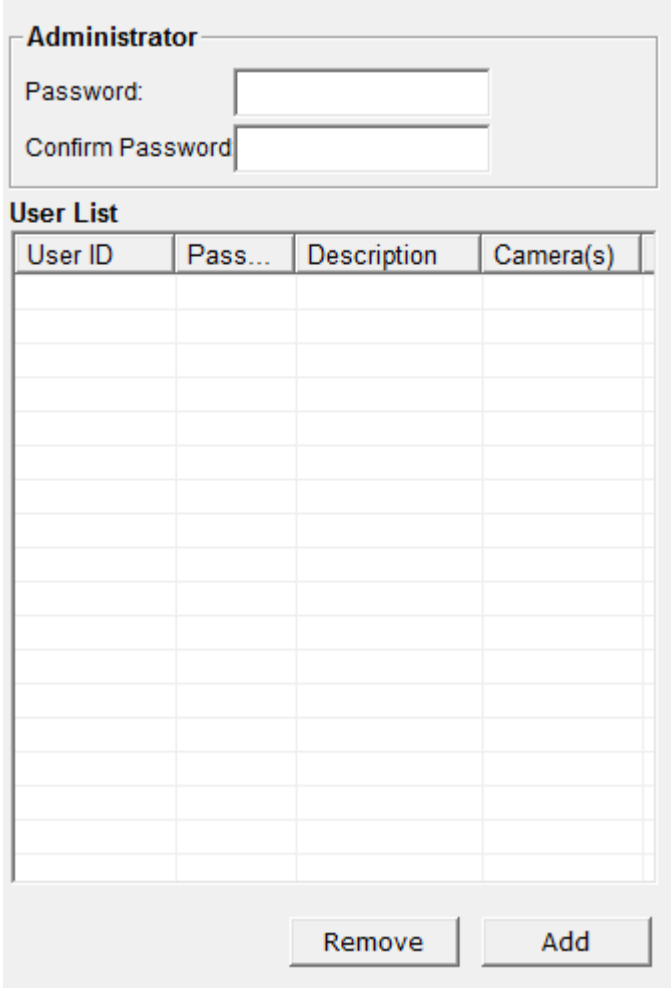

There are two kinds of user in EdiView: Administrator and user. Administrator can configure EdiView, while user can only view video of camera, and perform limited system configuration (schedule, record, and video playback).

Administrator's user ID is always be 'admin' and cannot be changed. You can only change admin's password in Administrator's 'Password' and 'Confirm Password' field.

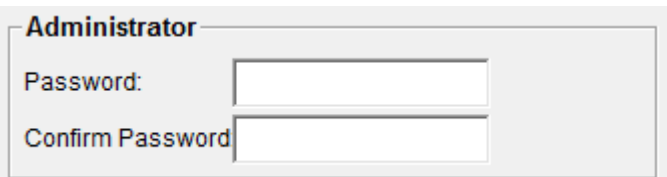

Please input the same password in both fields for confirmation.

To add a user, click 'Add' button, a new window will appear on the right:

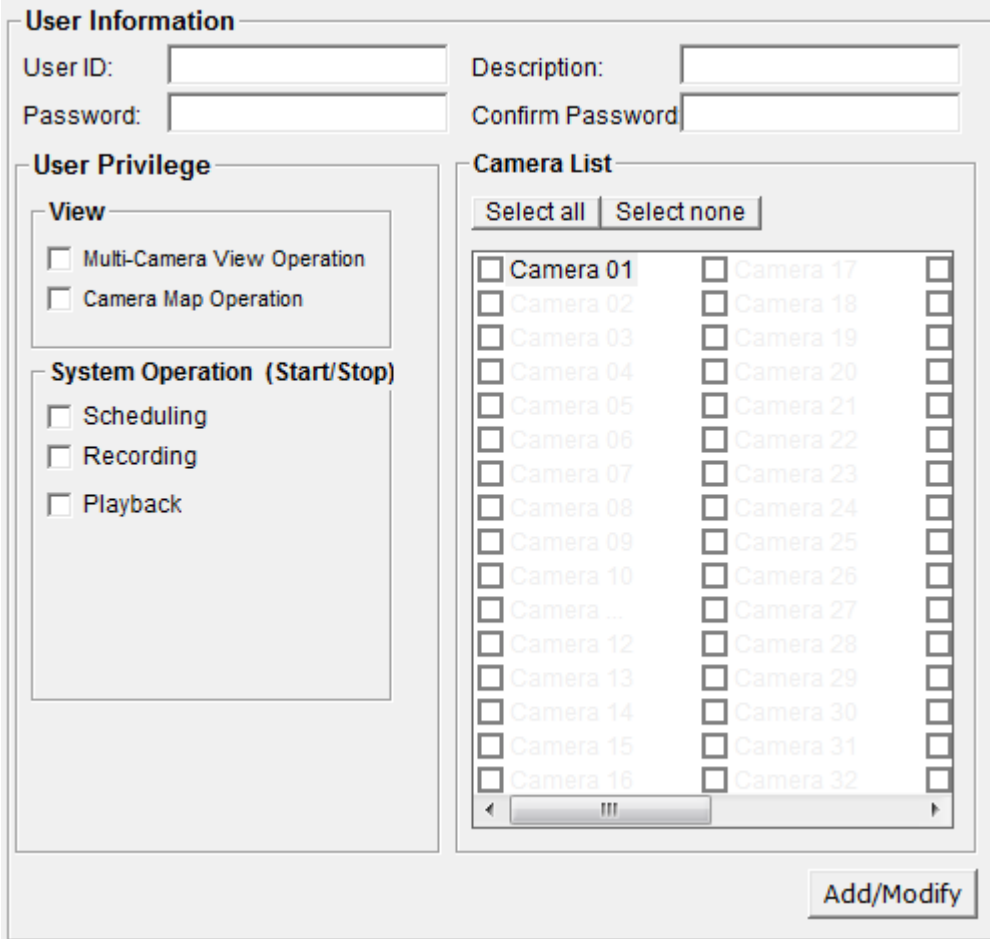

The descriptions of every setup items are listed as follow:

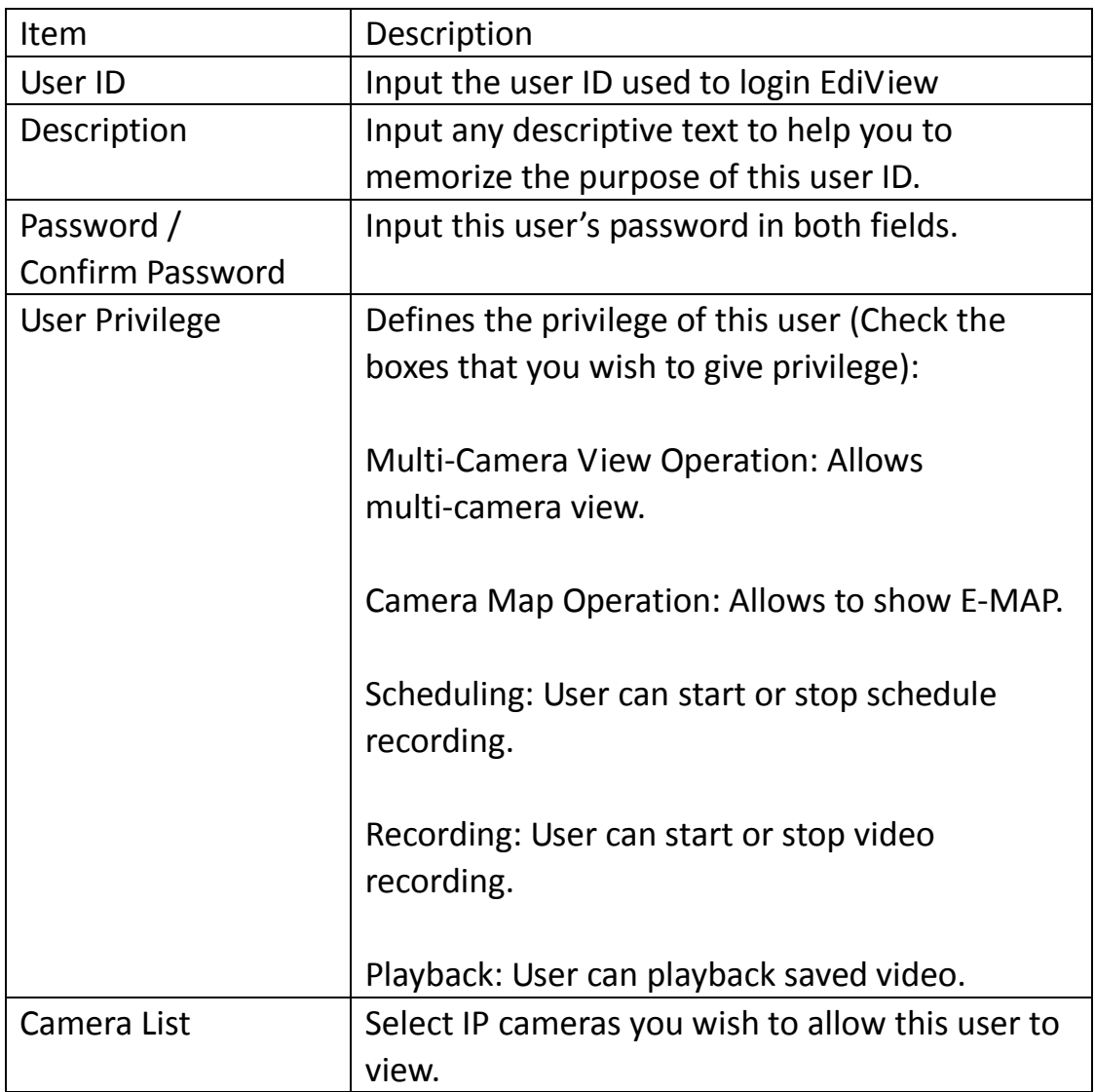

When you finishes setting, click 'Add/Modify' button to add this new user.

You can also select an existing user and change his / her user information, then click 'Add / Modify' button to save changes for this user.

## **4-4 Video Playback**

To view recorded video, you can click 'Playback' button in EdiView's main screen:

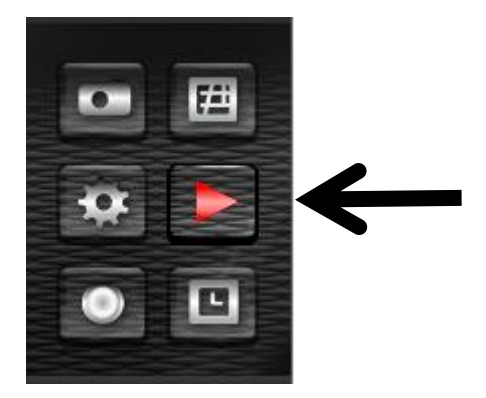

A new window will appear:

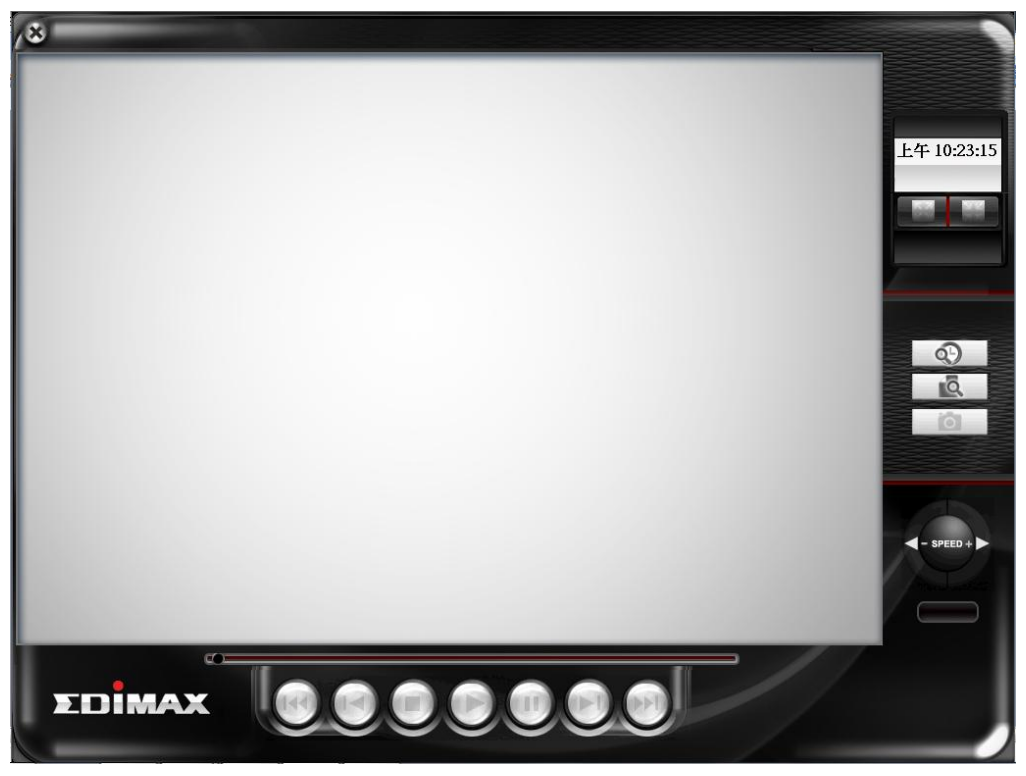

To play a recorded video, you can use one of following two functions:

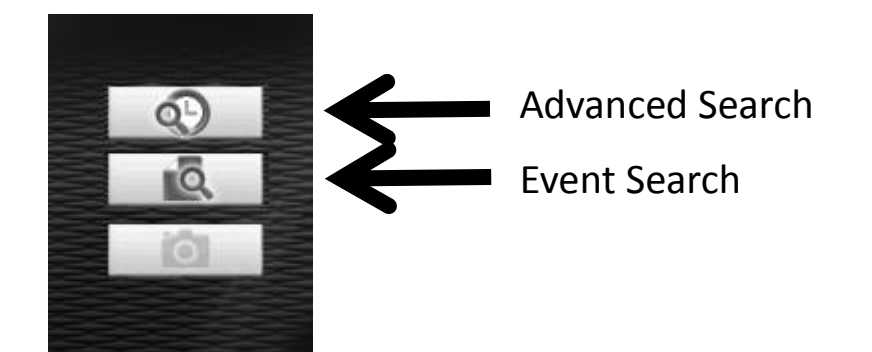

Please refer to following chapters for detailed instructions of every search mode.

### **4-4-1 Advanced Search**

You can search for recorded video within specific time period, and get a list of record modes of all IP cameras.

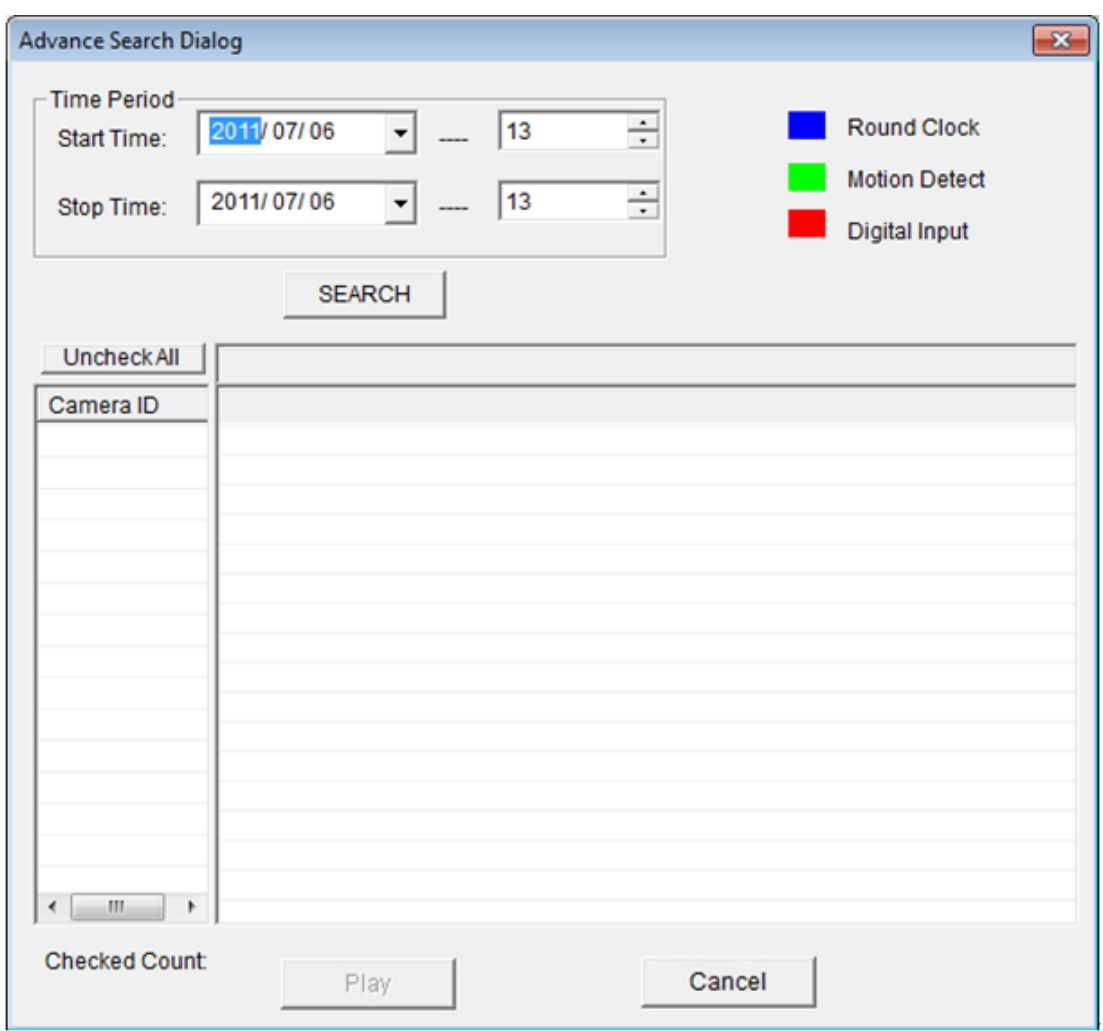

When you enter this menu, please specify start time and stop time:

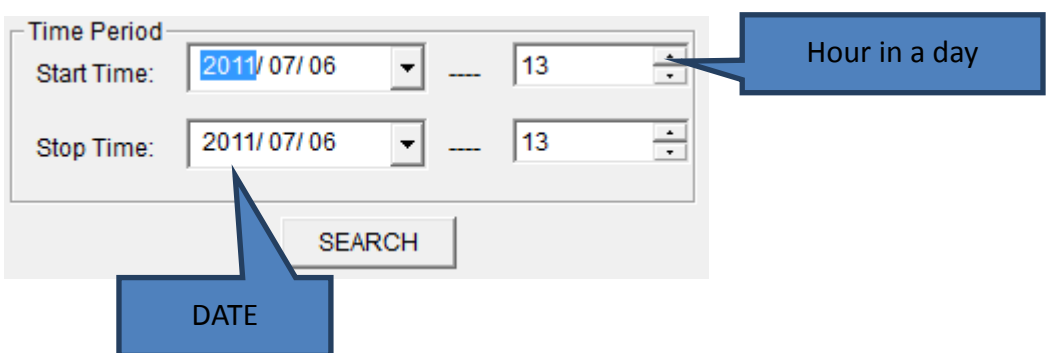

(You can input 0 - 23 in 'Hour in a day' field by keyboard directly).

When you finish, click 'SEARCH' button to search for recorded video, and you'll get a similar output like this:

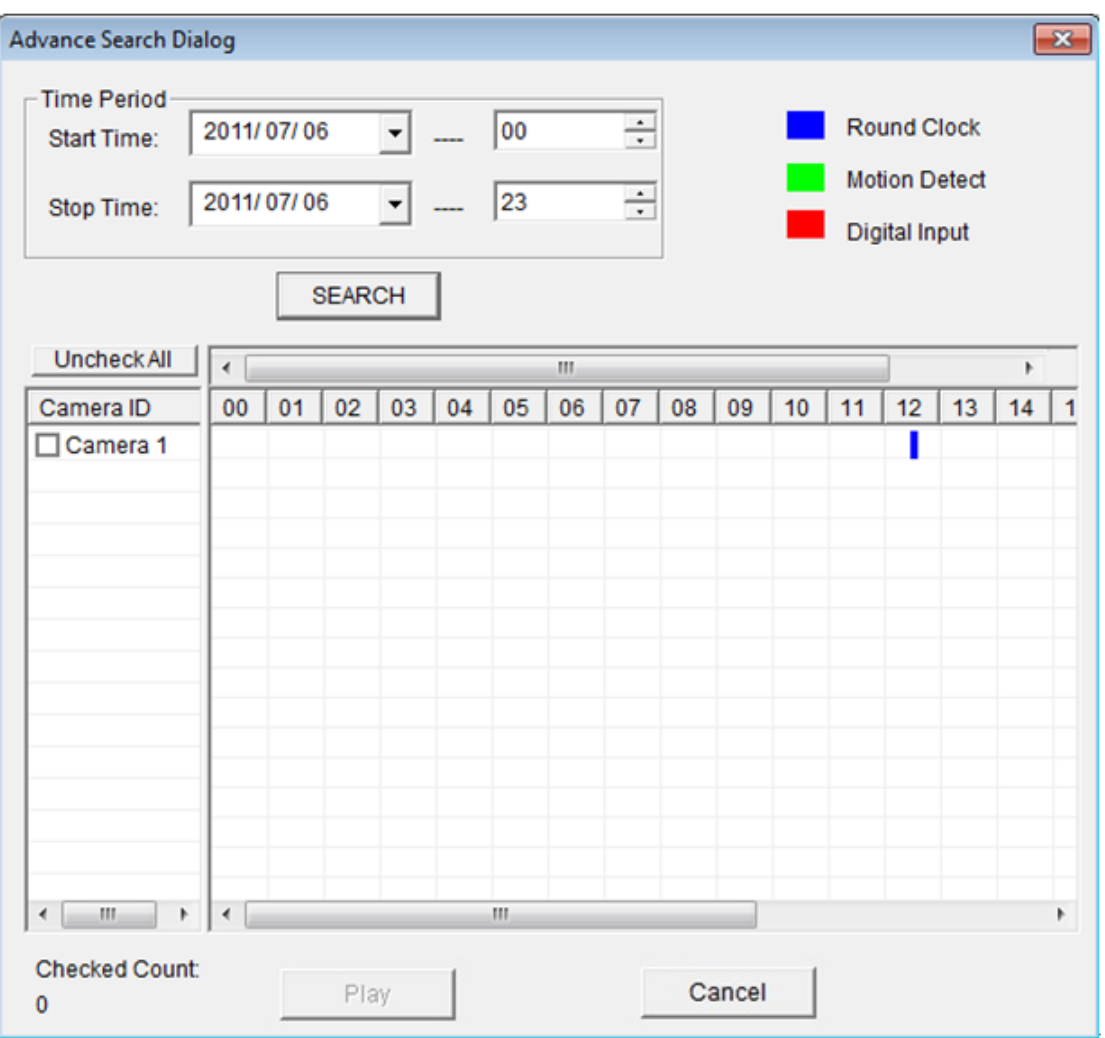

In this picture, a recorded video of 'Camera 1' has been found at 12 o'clock. A blue mark indicates it's a 'Round Clock' (manual) recording. Other record type include:

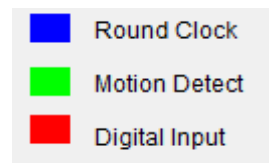

Blue: Manual Recording Green: Recording is triggered by motion Red: Recording is triggered by Digital Input

To view the video, check the box of camera ID, then click play button.

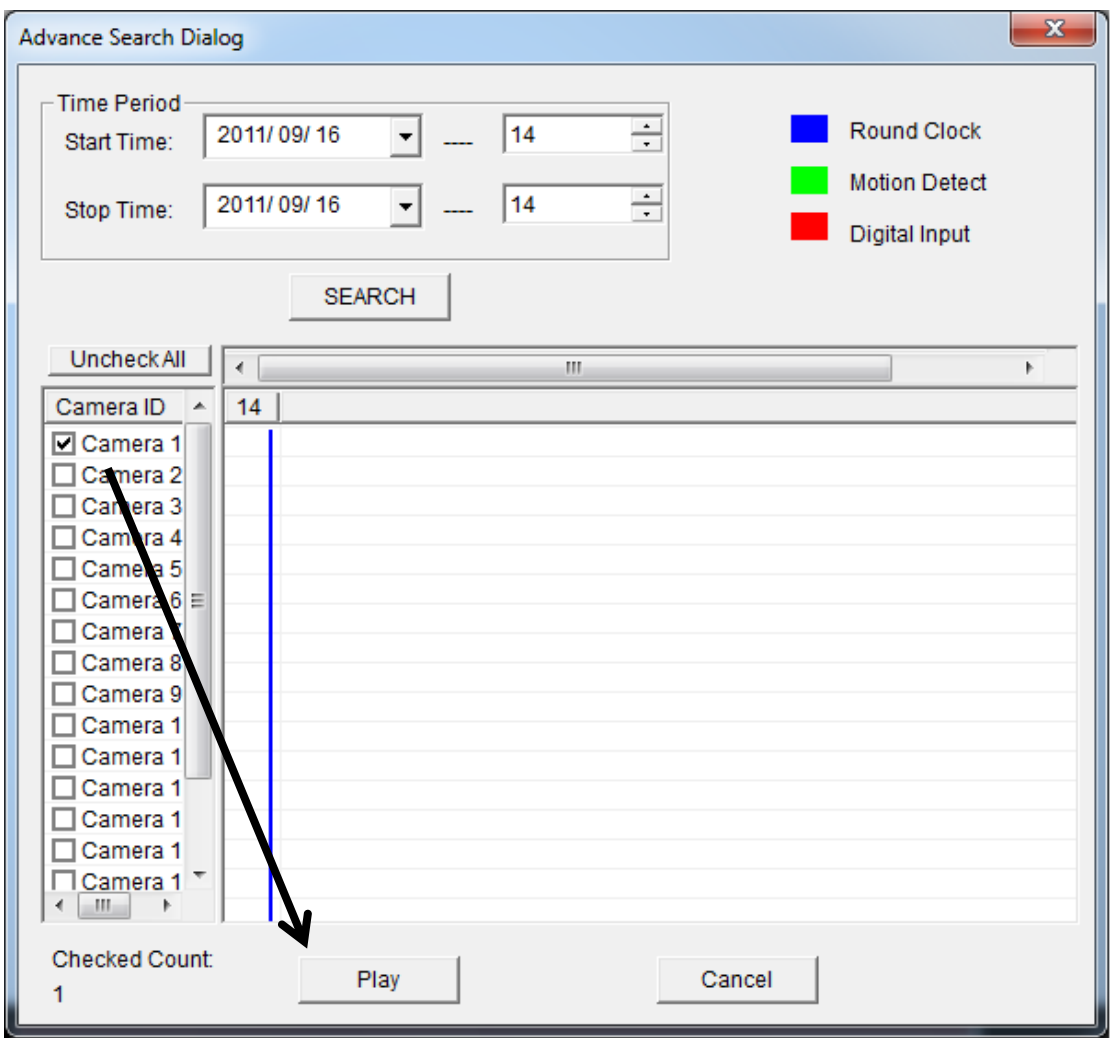

And the video will be prepared for playback.

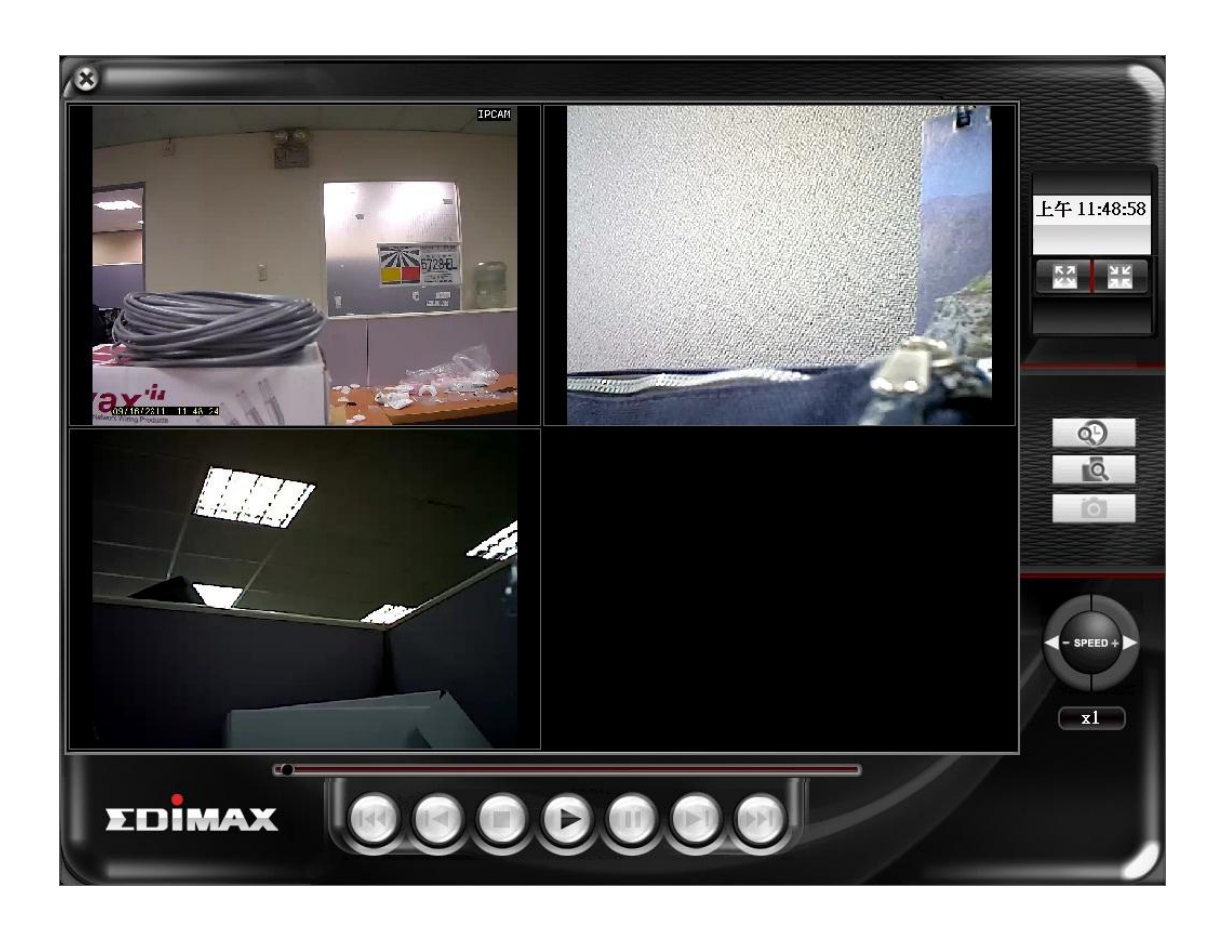

## **4-4-2 Event Search**

You can search for video for playback by triggering event: round the clock, motion detection, or digital input.

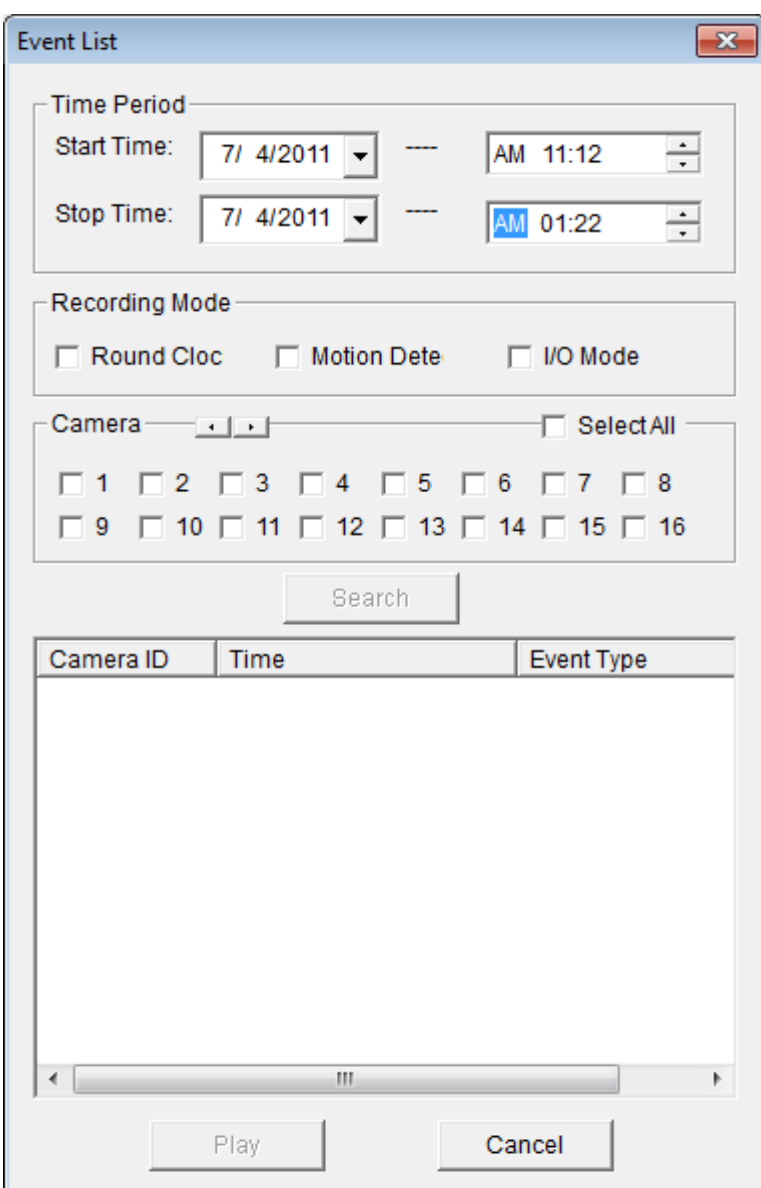

To search for video, you have to specify:

1) starting and ending time for video searching in 'Start time' and 'Stop time' field

2) Recording mode: Round Clock, Motion Detection, and I/O Mode (Digital Input). You can check all boxes you wish to search for.

3) Camera: You can check all cameras you wish to search for video. To select camera ID more than 16, click right or left button to select camera ID up to 64, or click 'Select All' to select all cameras.

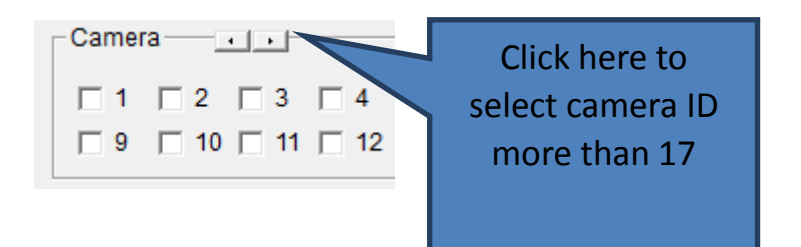

When you finish, click 'Search' button to search for recorded video, and a list similar to this will appear:

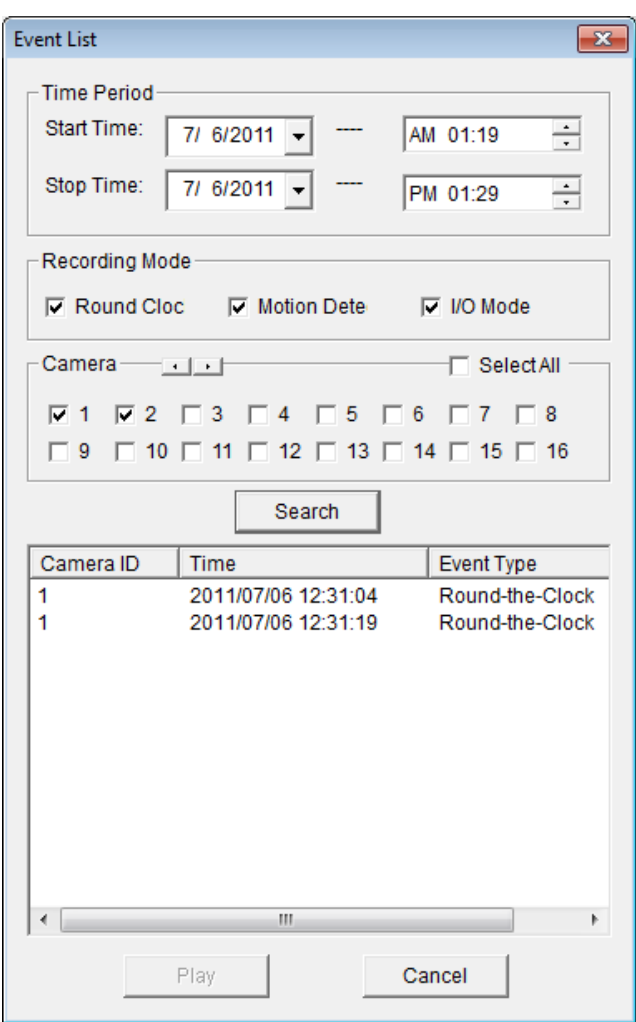

You can select the video clip you wish to play, and click 'Play' button.

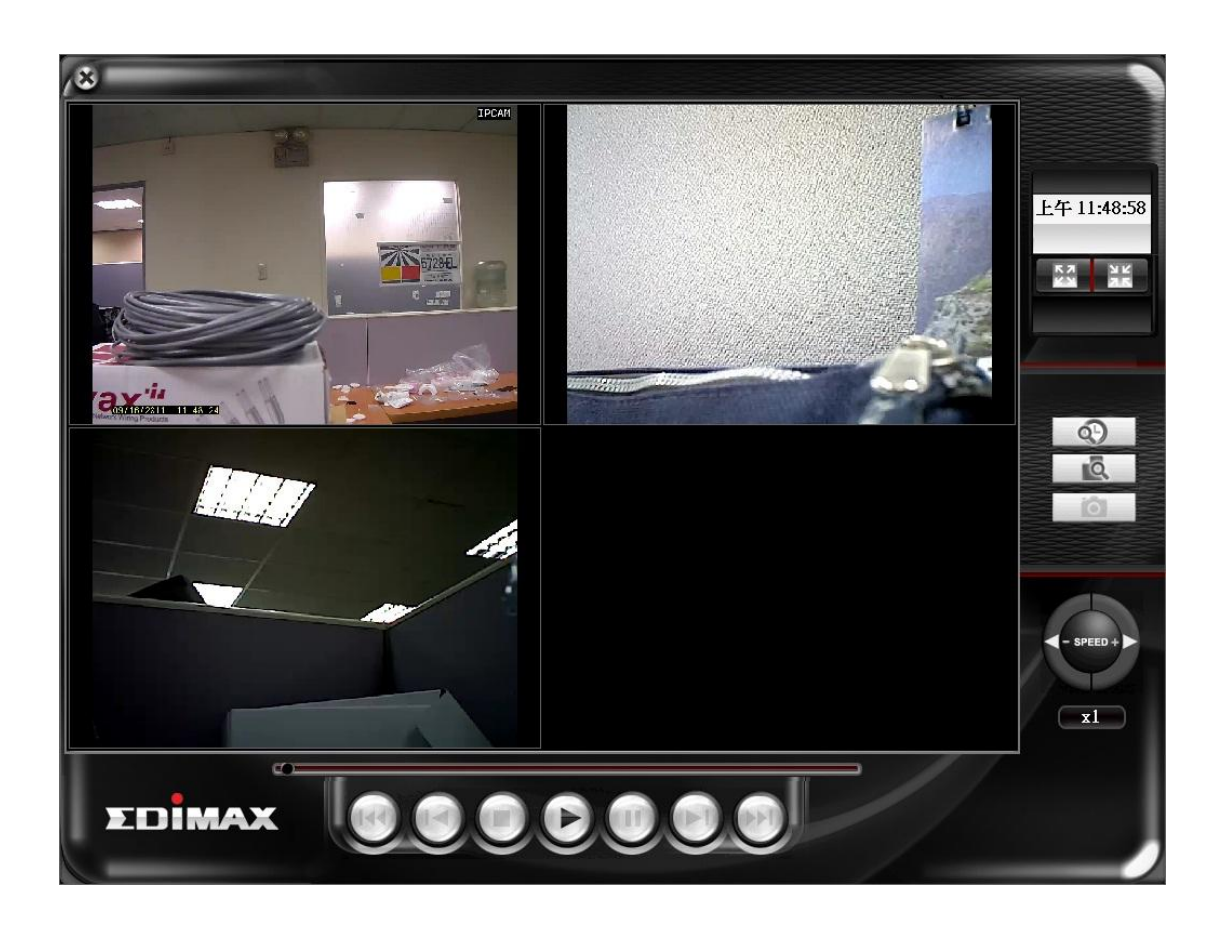

# **4-4-3Video Playback**

When a video is loaded, the video playback screen will look like this:

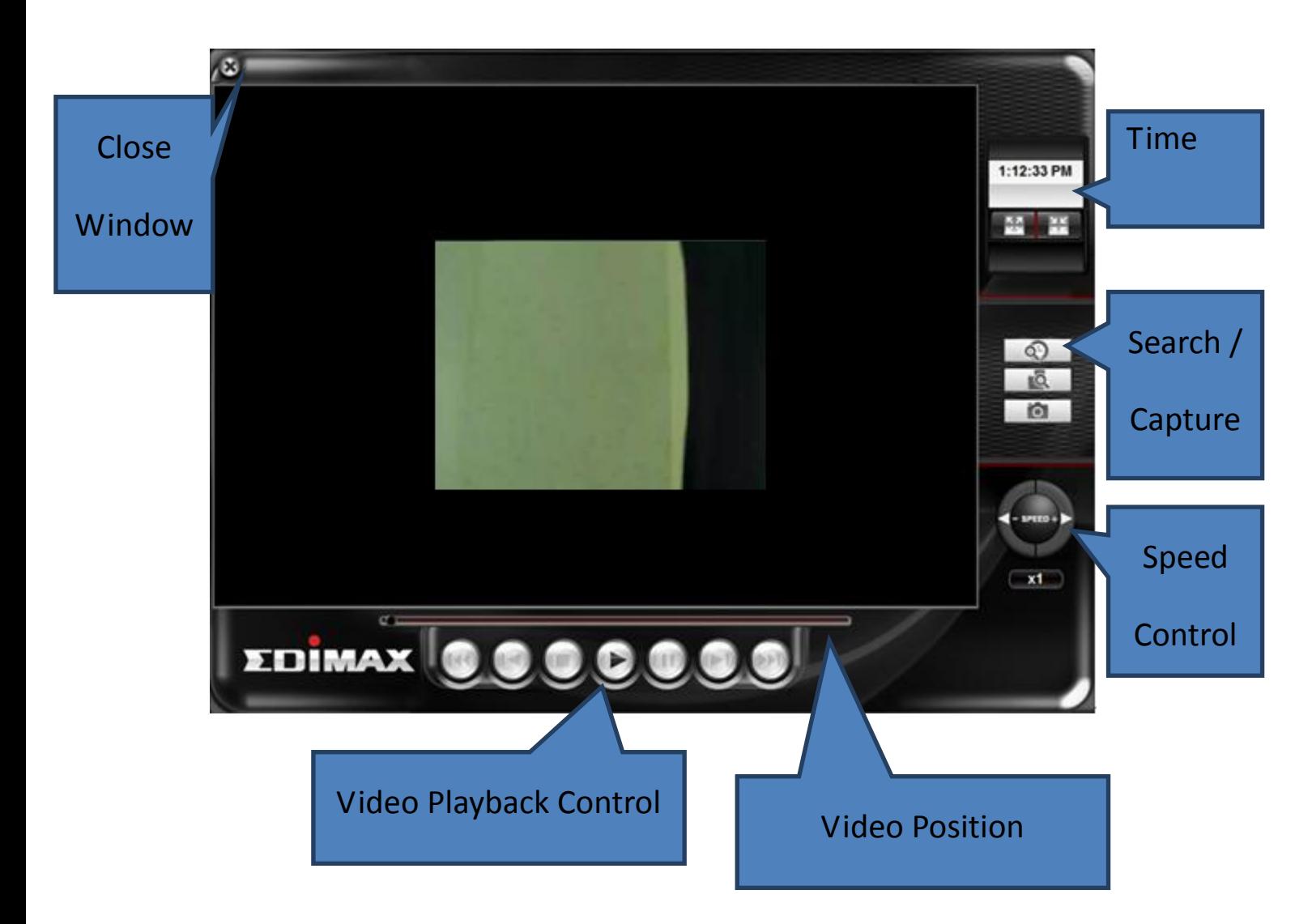

The descriptions of every item are listed as follow:

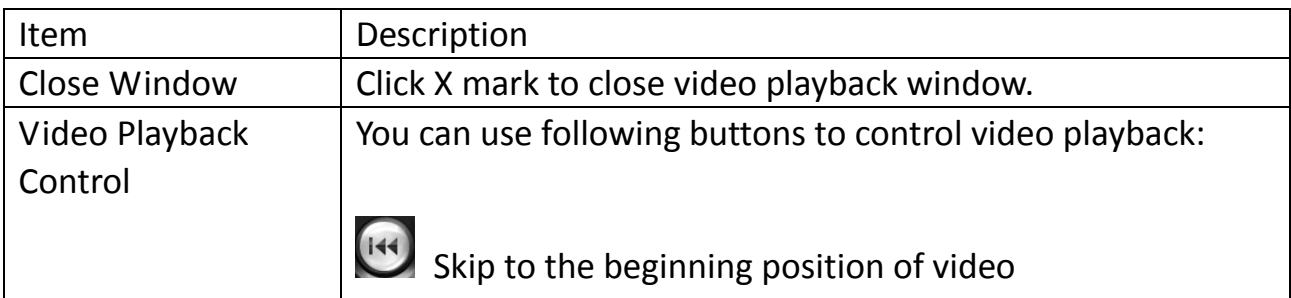

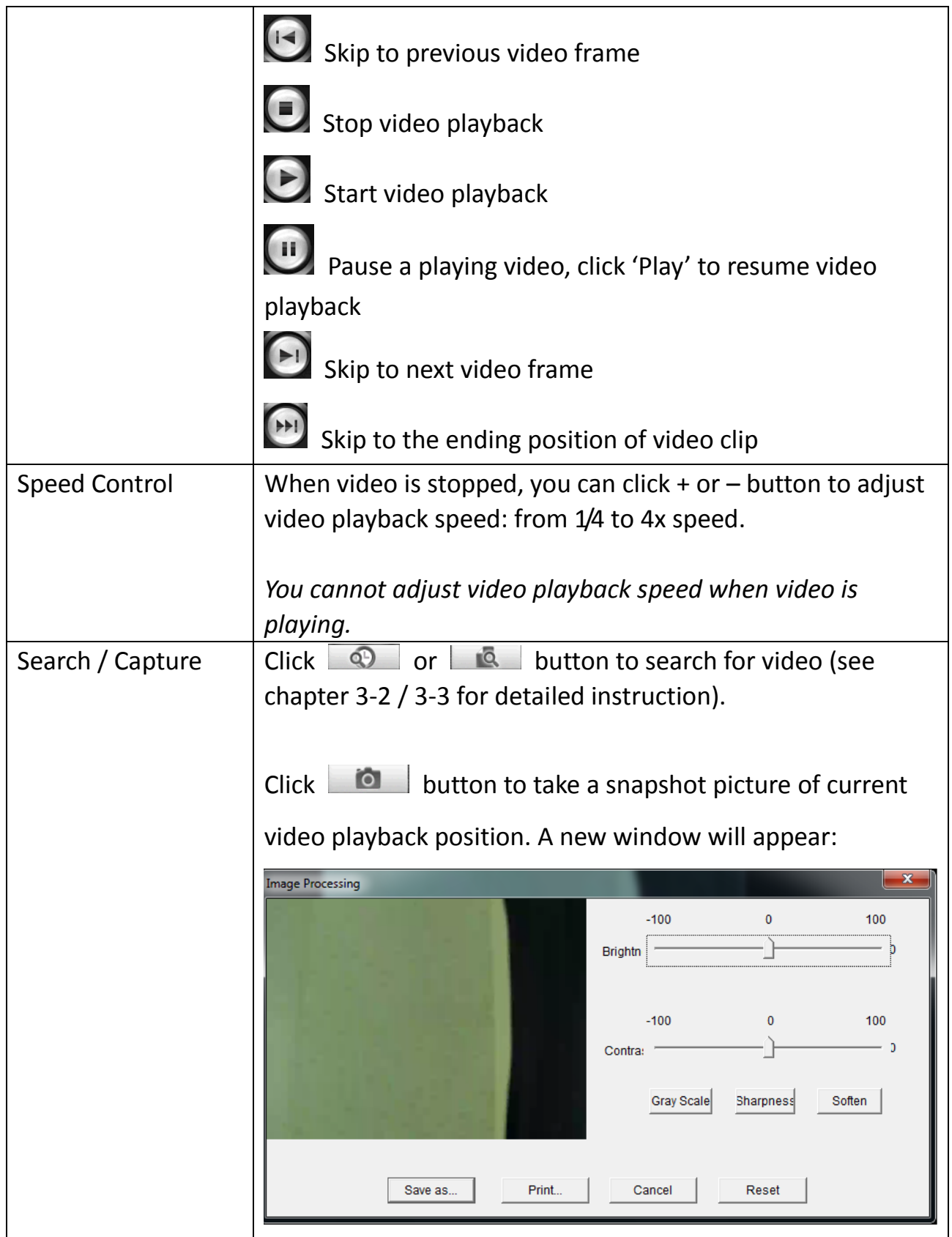

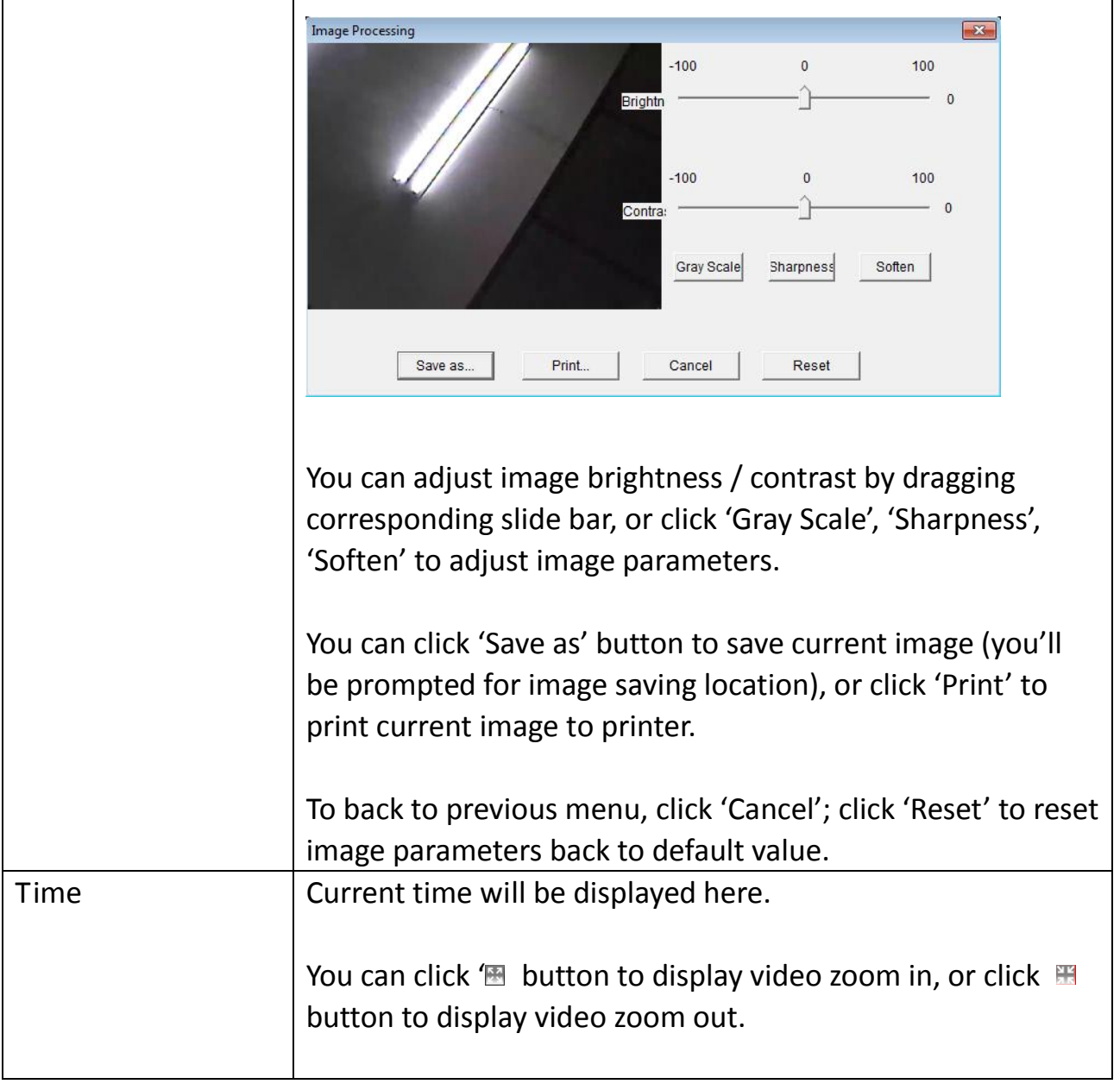

# **Chapter V Troubleshooting**

Please don't panic when you found this IP Camera is not working properly. Before you send this IP Camera back to us, you can do some simple checks to save your time:

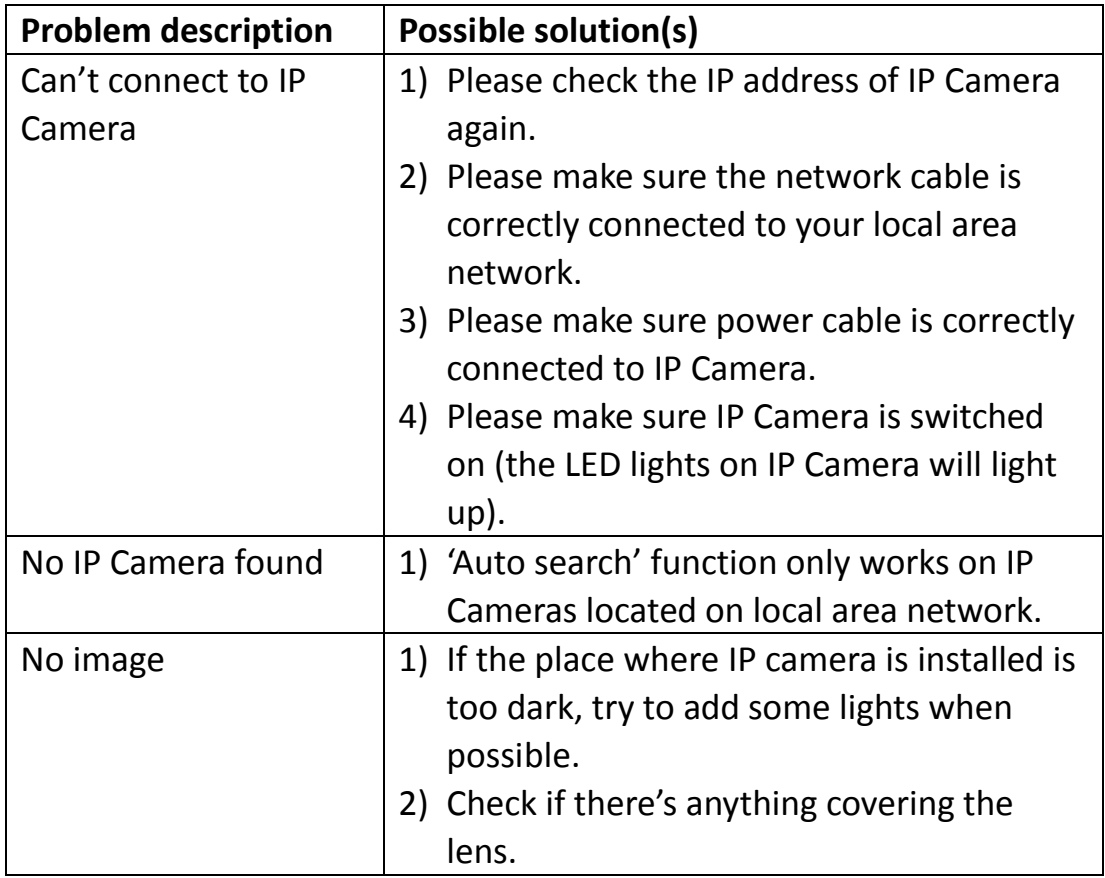

#### **Federal Communication Commission Interference Statement**

This equipment has been tested and found to comply with the limits for a Class B digital device, pursuant to Part 15 of FCC Rules. These limits are designed to provide reasonable protection against harmful interference in a residential installation. This equipment generates, uses, and can radiate radio frequency energy and, if not installed and used in accordance with the instructions, may cause harmful interference to radio communications. However, there is no guarantee that interference will not occur in a particular installation. If this equipment does cause harmful interference to radio or television reception, which can be determined by turning the equipment off and on, the user is encouraged to try to correct the interference by one or more of the following measures:

- 1. Reorient or relocate the receiving antenna.
- 2. Increase the separation between the equipment and receiver.
- 3. Connect the equipment into an outlet on a circuit different from that to which the receiver is connected.
- 4. Consult the dealer or an experienced radio technician for help.

#### **FCC Caution**

This device and its antenna must not be co-located or operating in conjunction with any other antenna or transmitter. This device complies with Part 15 of the FCC Rules. Operation is subject to the following two conditions: (1) this device may not cause harmful interference, and (2) this device must accept any interference received, including interference that may cause undesired operation. Any changes or modifications not expressly approved by the party responsible for compliance could void the authority to operate equipment.

#### **Federal Communications Commission (FCC) Radiation Exposure Statement**

This equipment complies with FCC radiation exposure set forth for an uncontrolled environment. In order to avoid the possibility of exceeding the FCC radio frequency exposure limits, human proximity to the antenna shall not be less than 2.5cm (1 inch) during normal operation.

#### **Federal Communications Commission (FCC) RF Exposure Requirements**

SAR compliance has been established in the laptop computer(s) configurations with PCMCIA slot on the side near the center, as tested in the application for certification, and can be used in laptop computer(s) with substantially similar physical dimensions, construction, and electrical and RF characteristics. Use in other devices such as PDAs or lap pads is not authorized. This transmitter is restricted for use with the specific antenna tested in the application for certification. The antenna(s) used for this transmitter must not be co-located or operating in conjunction with any other antenna or transmitter.

#### **R&TTE Compliance Statement**

This equipment complies with all the requirements of DIRECTIVE 1999/5/EC OF THE EUROPEAN PARLIAMENT AND THE COUNCIL of March 9, 1999 on radio equipment and telecommunication terminal equipment and the mutual recognition of their conformity (R&TTE). The R&TTE Directive repeals and replaces in the directive 98/13/EEC (Telecommunications Terminal Equipment and Satellite Earth Station Equipment) As of April 8, 2000.

#### **Safety**

This equipment is designed with the utmost care for the safety of those who install and use it. However, special attention must be paid to the dangers of electric shock and static electricity when working with electrical equipment. All guidelines of this and of the computer manufacture must therefore be allowed at all times to ensure the safe use of the equipment.

#### **EU Countries Intended for Use**

The ETSI version of this device is intended for home and office use in Austria, Belgium, Bulgaria, Cyprus, Czech, Denmark, Estonia, Finland, France, Germany, Greece, Hungary, Ireland, Italy, Latvia, Lithuania, Luxembourg, Malta, Netherlands, Poland, Portugal, Romania, Slovakia, Slovenia, Spain, Sweden, Turkey, and United Kingdom. The ETSI version of this device is also authorized for use in EFTA member states: Iceland, Liechtenstein, Norway, and Switzerland.

#### **EU Countries Not Intended for Use** None
## **EU Declaration of Conformity**

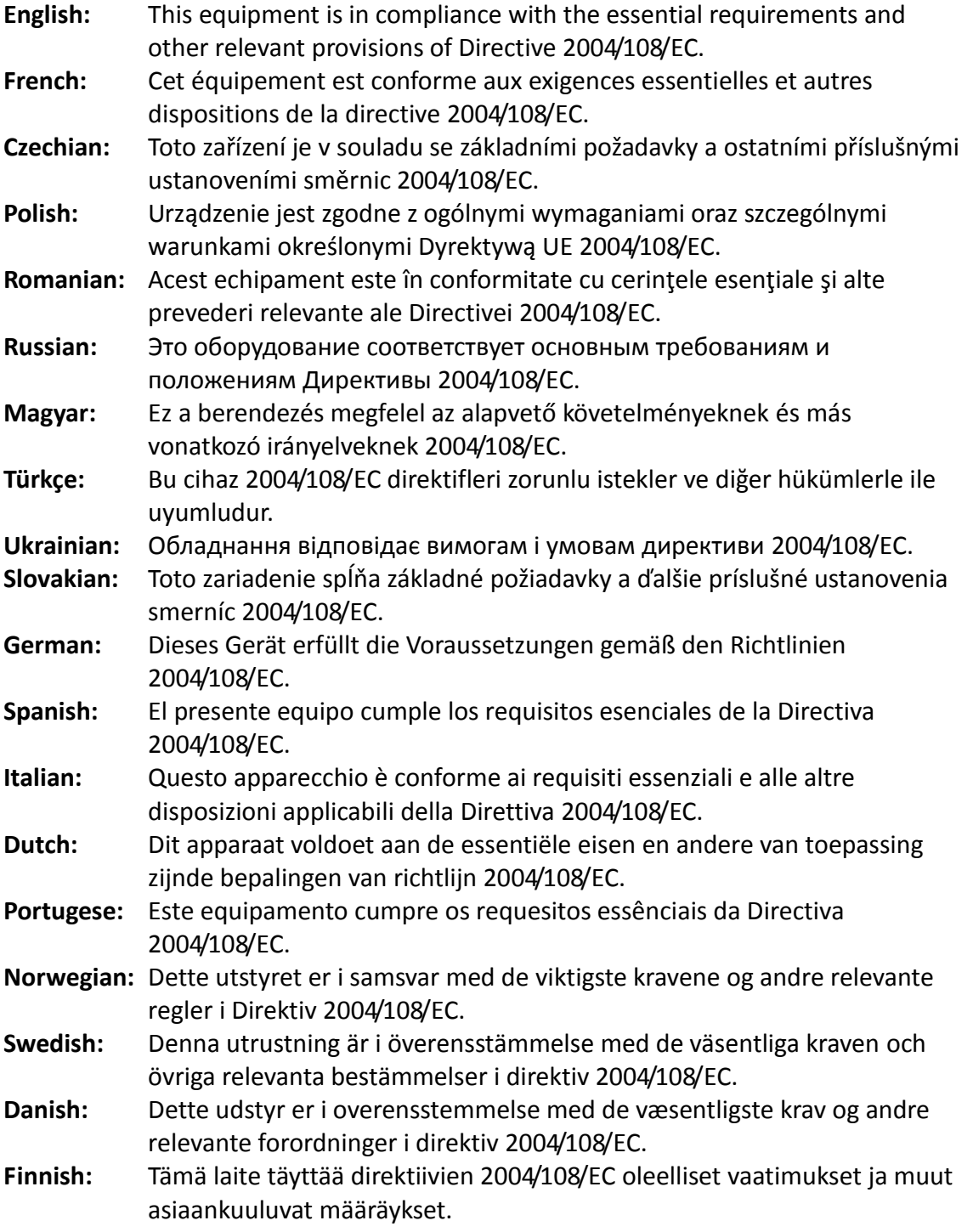

FOR USE IN @@@@@@@@  ${\small \begin{array}{@{}c@{\hspace{1em}}l@{\hspace{1em}}l@{\hs$  $\begin{array}{ccccc} \textcircled{\bullet} & \textcircled{\bullet} & \textcircled{\bullet} & \textcircled{\bullet} & \textcircled{\bullet} & \textcircled{\bullet} & \textcircled{\bullet} \end{array}$ 

--------------------

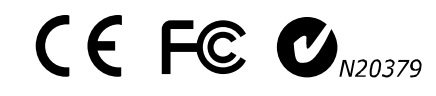

---------------------------------------------------------------------------------------------------

## **WEEE Directive & Product Disposal**

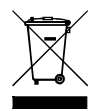

At the end of its serviceable life, this product should not be treated as household or general waste. It should be handed over to the applicable collection point for the recycling of electrical and electronic equipment, or returned to the supplier for disposal.

# **Declaration of Conformity**

We, Edimax Technology Co., Ltd., declare under our sole responsibility, that the equipment described below complies with the requirements of the European EMC directive (2004/108/EC).

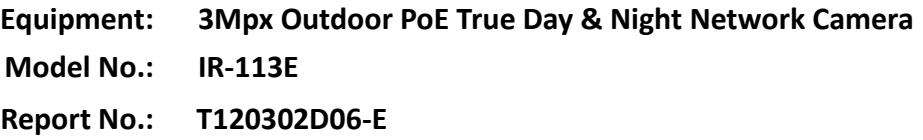

The following European standards for essential requirements have been followed:

**European Standard EN 55022:2006+A1: 2007, Class A CISPR 22: 2008 (Ed 6.0) EN61000-3-3:2008, EN61000-3-3:2008 EN 55024:1998+A1:2001+A2:2003 (IEC61000-4-2:2008 IEC 61000-4-3:2006 +A1:2007 IEC 61000-4-4:2004 IEC 61000-4-5:2005 IEC 61000-4-6:2008 IEC 61000-4-8:2009 IEC 61000-4-11: 2004)**

Edimax Technology Co., Ltd. No. 3, Wu Chuan 3<sup>rd</sup> Road, Wu-Ku Industrial Park, New Taipei City, Taiwan

 $\epsilon$ 

Signature:

Date of Signature: February 7, 2012

 $\sqrt{\pi}$ 

Printed Name: Albert Chang Title: Director Edimax Technology Co., Ltd.

#### Notice According to GNU General Public License Version 2

This product includes software that is subject to the GNU General Public License version 2. The program is free software and distributed without any warranty of the author. We offer, valid for at least three years, to give you, for a charge no more than the costs of physically performing source distribution, a complete machine-readable copy of the corresponding source code.

Das Produkt beinhaltet Software, die den Bedingungen der GNU/GPL-Version 2 unterliegt. Das Programm ist eine sog. "Free Software", der Autor stellt das Programm ohne irgendeine Gewährleistungen zur Verfügung. Wir bieten Ihnen für einen Zeitraum von drei Jahren an, eine vollständige maschinenlesbare Kopie des Quelltextes der Programme zur Verfügung zu stellen – zu nicht höheren Kosten als denen, die durch den physikalischen Kopiervorgang anfallen.

#### **GNU GENERAL PUBLIC LICENSE**

Version 2, June 1991

Copyright (C) 1989, 1991 Free Software Foundation, Inc. 51 Franklin Street, Fifth Floor, Boston, MA 02110-1301, USA Everyone is permitted to copy and distribute verbatim copies of this license document, but changing it is not allowed.

#### **Preamble**

The licenses for most software are designed to take away your freedom to share and change it. By contrast, the GNU General Public License is intended to guarantee your freedom to share and change free software--to make sure the software is free for all its users. This General Public License applies to most of the Free Software Foundation's software and to any other program whose authors commit to using it. (Some other Free Software Foundation software is covered by the GNU Lesser General Public License instead.) You can apply it to your programs, too.

When we speak of free software, we are referring to freedom, not price. Our General Public Licenses are designed to make sure that you have the freedom to distribute copies of free software (and charge for this service if you wish), that you receive source code or can get it if you want it, that you can change the software or use pieces of it in new free programs; and that you know you can do these things.

To protect your rights, we need to make restrictions that forbid anyone to deny you these rights or to ask you to surrender the rights. These restrictions translate to certain responsibilities for you if you distribute copies of the software, or if you modify it.

For example, if you distribute copies of such a program, whether gratis or for a fee, you must give the recipients all the rights that you have. You must make sure that they, too, receive or can get the source code. And you must show them these terms so they know their rights.

We protect your rights with two steps: (1) copyright the software, and (2) offer you this license which gives you legal permission to copy, distribute and/or modify the software.

Also, for each author's protection and ours, we want to make certain that everyone understands that there is no warranty for this free software. If the software is modified by someone else and passed on, we want its recipients to know that what they have is not the original, so that any problems introduced by others will not reflect on the original authors' reputations.

Finally, any free program is threatened constantly by software patents. We wish to avoid the danger that redistributors of a free program will individually obtain patent licenses, in effect making the program proprietary. To prevent this, we have made it clear that any patent must be licensed for everyone's free use or not licensed at all.

The precise terms and conditions for copying, distribution and modification follow.

109

#### **TERMS AND CONDITIONS FOR COPYING, DISTRIBUTION AND MODIFICATION**

0. This License applies to any program or other work which contains a notice placed by the copyright holder saying it may be distributed under the terms of this General Public License. The '"Program'", below, refers to any such program or work, and a '"work based on the Program'" means either the Program or any derivative work under copyright law: that is to say, a work containing the Program or a portion of it, either verbatim or with modifications and/or translated into another language. (Hereinafter, translation is included without limitation in the term '"modification'".) Each licensee is addressed as '"you'".

Activities other than copying, distribution and modification are not covered by this License; they are outside its scope. The act of running the Program is not restricted, and the output from the Program is covered only if its contents constitute a work based on the Program (independent of having been made by running the Program). Whether that is true depends on what the Program does.

1. You may copy and distribute verbatim copies of the Program's source code as you receive it, in any medium, provided that you conspicuously and appropriately publish on each copy an appropriate copyright notice and disclaimer of warranty; keep intact all the notices that refer to this License and to the absence of any warranty; and give any other recipients of the Program a copy of this License along with the Program.

You may charge a fee for the physical act of transferring a copy, and you may at your option offer warranty protection in exchange for a fee.

2. You may modify your copy or copies of the Program or any portion of it, thus forming a work based on the Program, and copy and distribute such modifications or work under the terms of Section 1 above, provided that you also meet all of these conditions:

- a) You must cause the modified files to carry prominent notices stating that you changed the files and the date of any change.
- b) You must cause any work that you distribute or publish, that in whole or in part contains or is derived from the Program or any part thereof, to be licensed as a whole at no charge to all third parties under the terms of this License.
- c) If the modified program normally reads commands interactively when run, you must cause it, when started running for such interactive use in the most ordinary way, to print or display an announcement including an appropriate copyright notice and a notice that there is no warranty (or else, saying that you provide a warranty) and that users may redistribute the program under these conditions, and telling the user how to view a copy of this License. (Exception: if the Program itself is interactive but does not normally print such an announcement, your work based on the Program is not required to print an announcement.)

These requirements apply to the modified work as a whole. If identifiable sections of that work are not derived from the Program, and can be reasonably considered independent and separate works in themselves, then this License, and its terms, do not apply to those sections when you distribute them as separate works. But when you distribute the same sections as part of a whole which is a work based on the Program, the distribution of the whole must be on the terms of this License, whose permissions for other licensees extend to the entire whole, and thus to each and every part regardless of who wrote it.

Thus, it is not the intent of this section to claim rights or contest your rights to work written entirely by you; rather, the intent is to exercise the right to control the distribution of derivative or collective works based on the Program.

In addition, mere aggregation of another work not based on the Program with the Program (or with a work based on the Program) on a volume of a storage or distribution medium does not bring the other work under the scope of this License.

3. You may copy and distribute the Program (or a work based on it, under Section 2) in object code or executable form under the terms of Sections 1 and 2 above provided that you also do one of the following:

a) Accompany it with the complete corresponding machine-readable source code, which must be distributed under the terms of Sections 1 and 2 above on a medium customarily used for software interchange; or,

- b) Accompany it with a written offer, valid for at least three years, to give any third party, for a charge no more than your cost of physically performing source distribution, a complete machine-readable copy of the corresponding source code, to be distributed under the terms of Sections 1 and 2 above on a medium customarily used for software interchange; or,
- c) Accompany it with the information you received as to the offer to distribute corresponding source code. (This alternative is allowed only for noncommercial distribution and only if you received the program in object code or executable form with such an offer, in accord with Subsection b above.)

The source code for a work means the preferred form of the work for making modifications to it. For an executable work, complete source code means all the source code for all modules it contains, plus any associated interface definition files, plus the scripts used to control compilation and installation of the executable. However, as a special exception, the source code distributed need not include anything that is normally distributed (in either source or binary form) with the major components (compiler, kernel, and so on) of the operating system on which the executable runs, unless that component itself accompanies the executable.

If distribution of executable or object code is made by offering access to copy from a designated place, then offering equivalent access to copy the source code from the same place counts as distribution of the source code, even though third parties are not compelled to copy the source along with the object code.

4. You may not copy, modify, sublicense, or distribute the Program except as expressly provided under this License. Any attempt otherwise to copy, modify, sublicense or distribute the Program is void, and will automatically terminate your rights under this License. However, parties who have received copies, or rights, from you under this License will not have their licenses terminated so long as such parties remain in full compliance.

5. You are not required to accept this License, since you have not signed it. However, nothing else grants you permission to modify or distribute the Program or its derivative works. These actions are prohibited by law if you do not accept this License. Therefore, by modifying or distributing the Program (or any work based on the Program), you indicate your acceptance of this License to do so, and all its terms and conditions for copying, distributing or modifying the Program or works based on it.

6. Each time you redistribute the Program (or any work based on the Program), the recipient automatically receives a license from the original licensor to copy, distribute or modify the Program subject to these terms and conditions. You may not impose any further restrictions on the recipients' exercise of the rights granted herein. You are not responsible for enforcing compliance by third parties to this License.

7. If, as a consequence of a court judgment or allegation of patent infringement or for any other reason (not limited to patent issues), conditions are imposed on you (whether by court order, agreement or otherwise) that contradict the conditions of this License, they do not excuse you from the conditions of this License. If you cannot distribute so as to satisfy simultaneously your obligations under this License and any other pertinent obligations, then as a consequence you may not distribute the Program at all. For example, if a patent license would not permit royalty-free redistribution of the Program by all those who receive copies directly or indirectly through you, then the only way you could satisfy both it and this License would be to refrain entirely from distribution of the Program.

If any portion of this section is held invalid or unenforceable under any particular circumstance, the balance of the section is intended to apply and the section as a whole is intended to apply in other circumstances.

It is not the purpose of this section to induce you to infringe any patents or other property right claims or to contest validity of any such claims; this section has the sole purpose of protecting the integrity of the free software distribution system, which is implemented by public license practices. Many people have made generous contributions to the wide range of software distributed through that system in reliance on consistent application of that system; it is up to the author/donor to decide if he or she is willing to distribute software through any other system and a licensee cannot impose that choice.

This section is intended to make thoroughly clear what is believed to be a consequence of the rest of this License.

8. If the distribution and/or use of the Program is restricted in certain countries either by patents or by copyrighted interfaces, the original copyright holder who places the Program under this License may add an explicit geographical distribution limitation excluding those countries, so that distribution is permitted only in or among countries not thus excluded. In such case, this License incorporates the limitation as if written in the body of this License.

9. The Free Software Foundation may publish revised and/or new versions of the General Public License from time to time. Such new versions will be similar in spirit to the present version, but may differ in detail to address new problems or concerns.

Each version is given a distinguishing version number. If the Program specifies a version number of this License which applies to it and '"any later version'", you have the option of following the terms and conditions either of that version or of any later version published by the Free Software Foundation. If the Program does not specify a version number of this License, you may choose any version ever published by the Free Software Foundation.

10. If you wish to incorporate parts of the Program into other free programs whose distribution conditions are different, write to the author to ask for permission. For software which is copyrighted by the Free Software Foundation, write to the Free Software Foundation; we sometimes make exceptions for this. Our decision will be guided by the two goals of preserving the free status of all derivatives of our free software and of promoting the sharing and reuse of software generally.

#### **NO WARRANTY**

11. BECAUSE THE PROGRAM IS LICENSED FREE OF CHARGE, THERE IS NO WARRANTY FOR THE PROGRAM, TO THE EXTENT PERMITTED BY APPLICABLE LAW. EXCEPT WHEN OTHERWISE STATED IN WRITING THE COPYRIGHT HOLDERS AND/OR OTHER PARTIES PROVIDE THE PROGRAM '"AS IS'" WITHOUT WARRANTY OF ANY KIND, EITHER EXPRESSED OR IMPLIED, INCLUDING, BUT NOT LIMITED TO, THE IMPLIED WARRANTIES OF MERCHANTABILITY AND FITNESS FOR A PARTICULAR PURPOSE. THE ENTIRE RISK AS TO THE QUALITY AND PERFORMANCE OF THE PROGRAM IS WITH YOU. SHOULD THE PROGRAM PROVE DEFECTIVE, YOU ASSUME THE COST OF ALL NECESSARY SERVICING, REPAIR OR CORRECTION.

12. IN NO EVENT UNLESS REQUIRED BY APPLICABLE LAW OR AGREED TO IN WRITING WILL ANY COPYRIGHT HOLDER, OR ANY OTHER PARTY WHO MAY MODIFY AND/OR REDISTRIBUTE THE PROGRAM AS PERMITTED ABOVE, BE LIABLE TO YOU FOR DAMAGES, INCLUDING ANY GENERAL, SPECIAL, INCIDENTAL OR CONSEQUENTIAL DAMAGES ARISING OUT OF THE USE OR INABILITY TO USE THE PROGRAM (INCLUDING BUT NOT LIMITED TO LOSS OF DATA OR DATA BEING RENDERED INACCURATE OR LOSSES SUSTAINED BY YOU OR THIRD PARTIES OR A FAILURE OF THE PROGRAM TO OPERATE WITH ANY OTHER PROGRAMS), EVEN IF SUCH HOLDER OR OTHER PARTY HAS BEEN ADVISED OF THE POSSIBILITY OF SUCH DAMAGES.

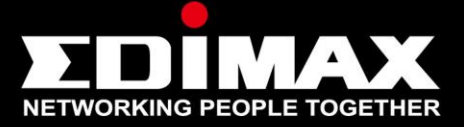

### www.edimax.com

Edimax Technology Co., Ltd. No.3, Wu-Chuan 3rd Road, Wu-Gu, New Taipei City 24891, Taiwan

**Edimax Technology Europe B.V.** Nijverheidsweg 25 5683 CJ Best The Netherlands

**Edimax Computer Company** 3350 Scott Blvd., Bldg.15 Santa Clara, CA 95054, USA

Free Manuals Download Website [http://myh66.com](http://myh66.com/) [http://usermanuals.us](http://usermanuals.us/) [http://www.somanuals.com](http://www.somanuals.com/) [http://www.4manuals.cc](http://www.4manuals.cc/) [http://www.manual-lib.com](http://www.manual-lib.com/) [http://www.404manual.com](http://www.404manual.com/) [http://www.luxmanual.com](http://www.luxmanual.com/) [http://aubethermostatmanual.com](http://aubethermostatmanual.com/) Golf course search by state [http://golfingnear.com](http://www.golfingnear.com/)

Email search by domain

[http://emailbydomain.com](http://emailbydomain.com/) Auto manuals search

[http://auto.somanuals.com](http://auto.somanuals.com/) TV manuals search

[http://tv.somanuals.com](http://tv.somanuals.com/)